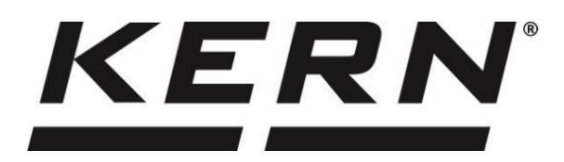

KERN & Sohn GmbH [www.kern-sohn.com](http://www.kern-sohn.com/)

Ziegelei 1 72336 Balingen-Frommern Njemačka

 $\blacksquare$  +0049-[0]7433-9933-0 +0049-[0]7433-9933-149 [i nfo@kern-sohn.com](mailto:info@kern-sohn.com)

# Upute za uporabu Presna vaga

# KERN PCB Tip TPCB-A

Verzija 1.4

2023-03

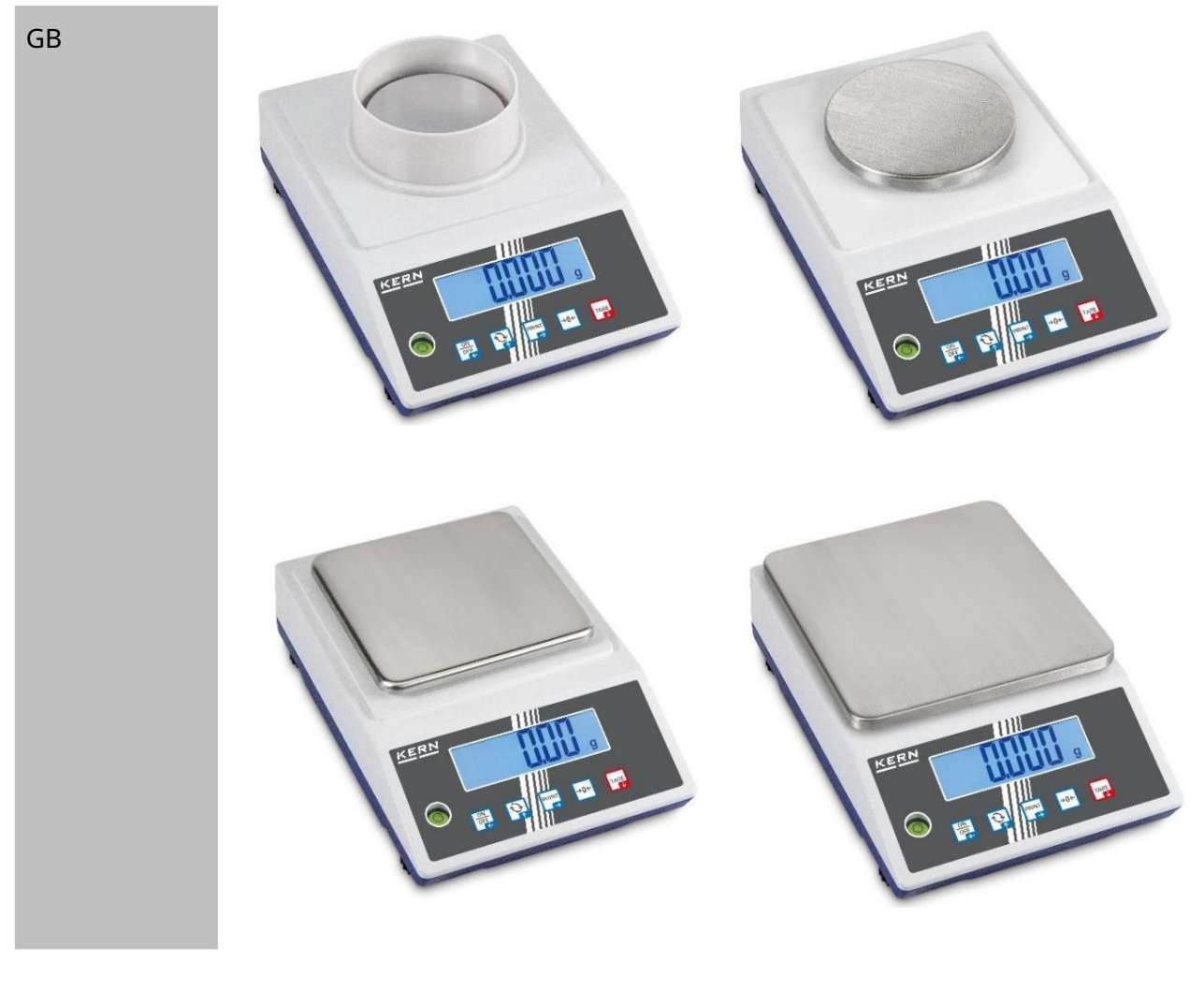

TPCB-A-BA-e-2314

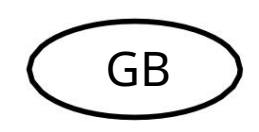

# $\begin{matrix} \text{KERN} \text{ } PCB \\ \text{Verzija} \text{ } 1.4 \text{ } 2023\text{-}03 \end{matrix}$

Upute za uporabu Precizna vaga

Sadržaj

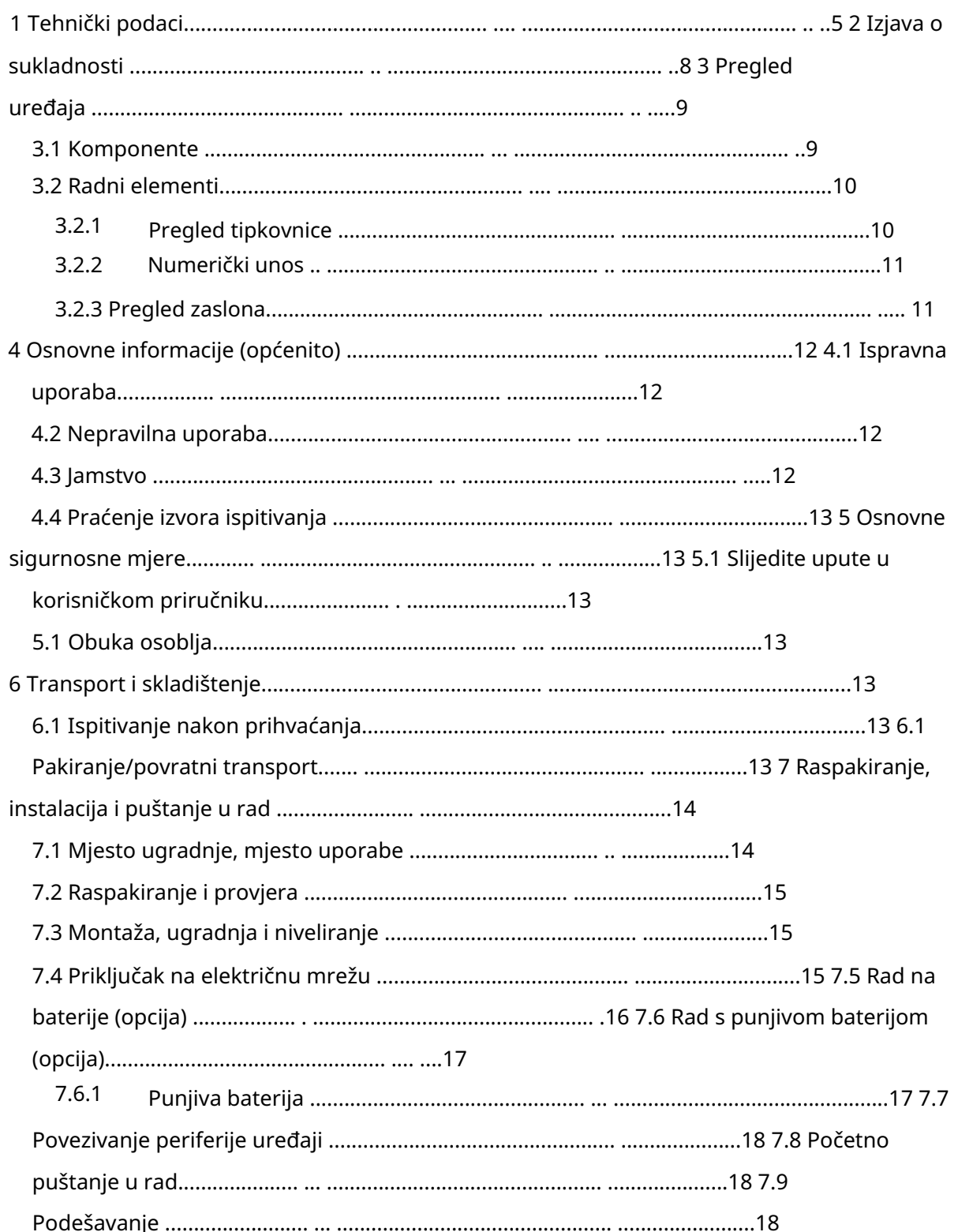

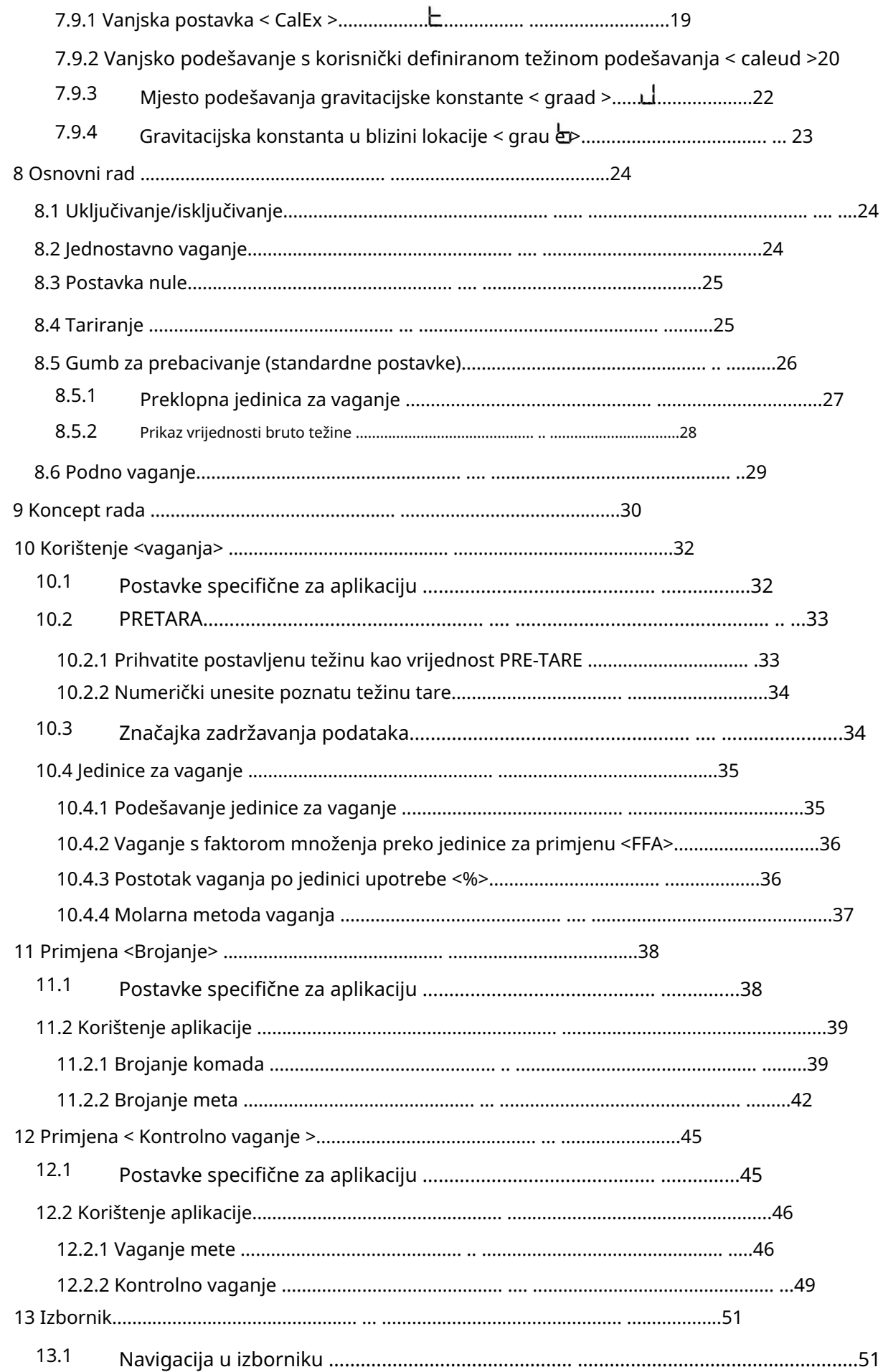

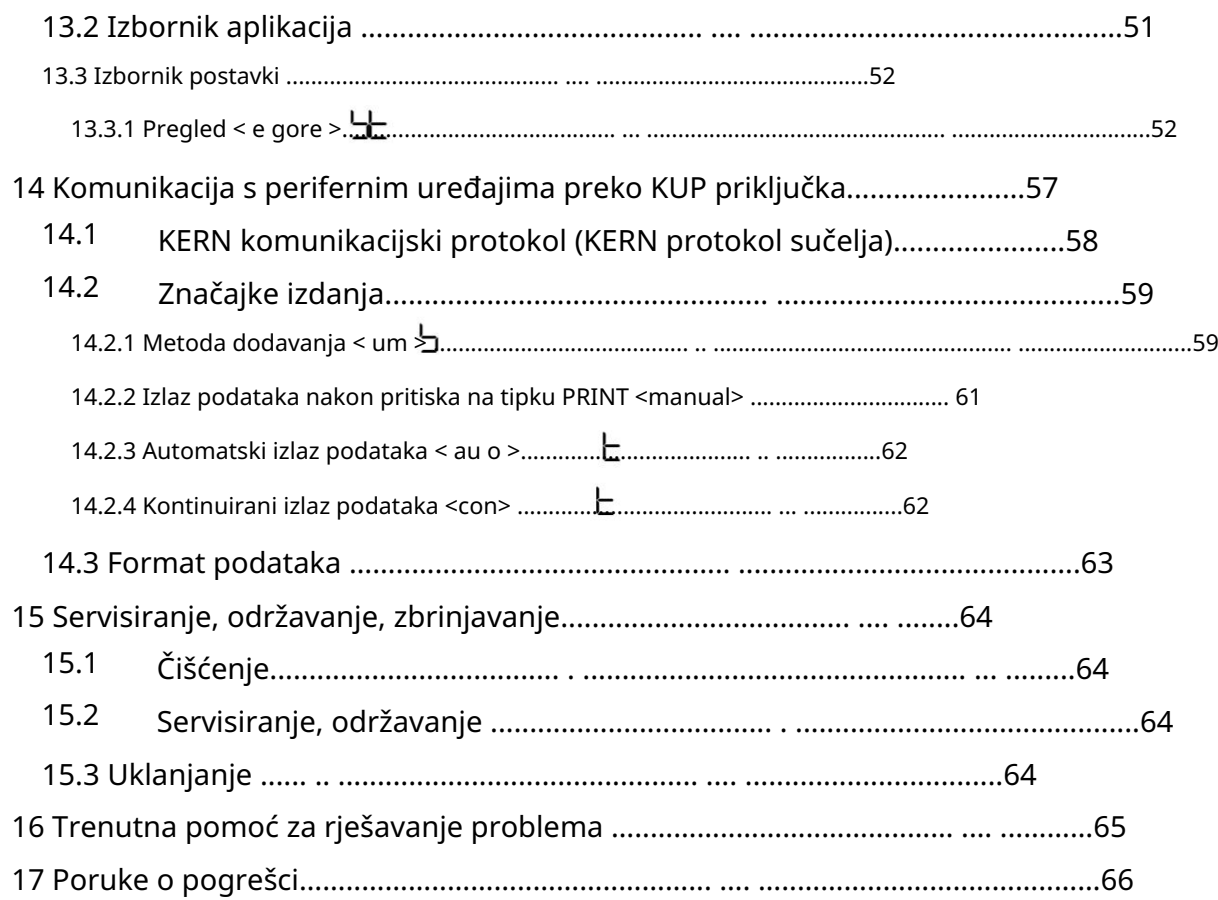

# 1 Tehnički podaci

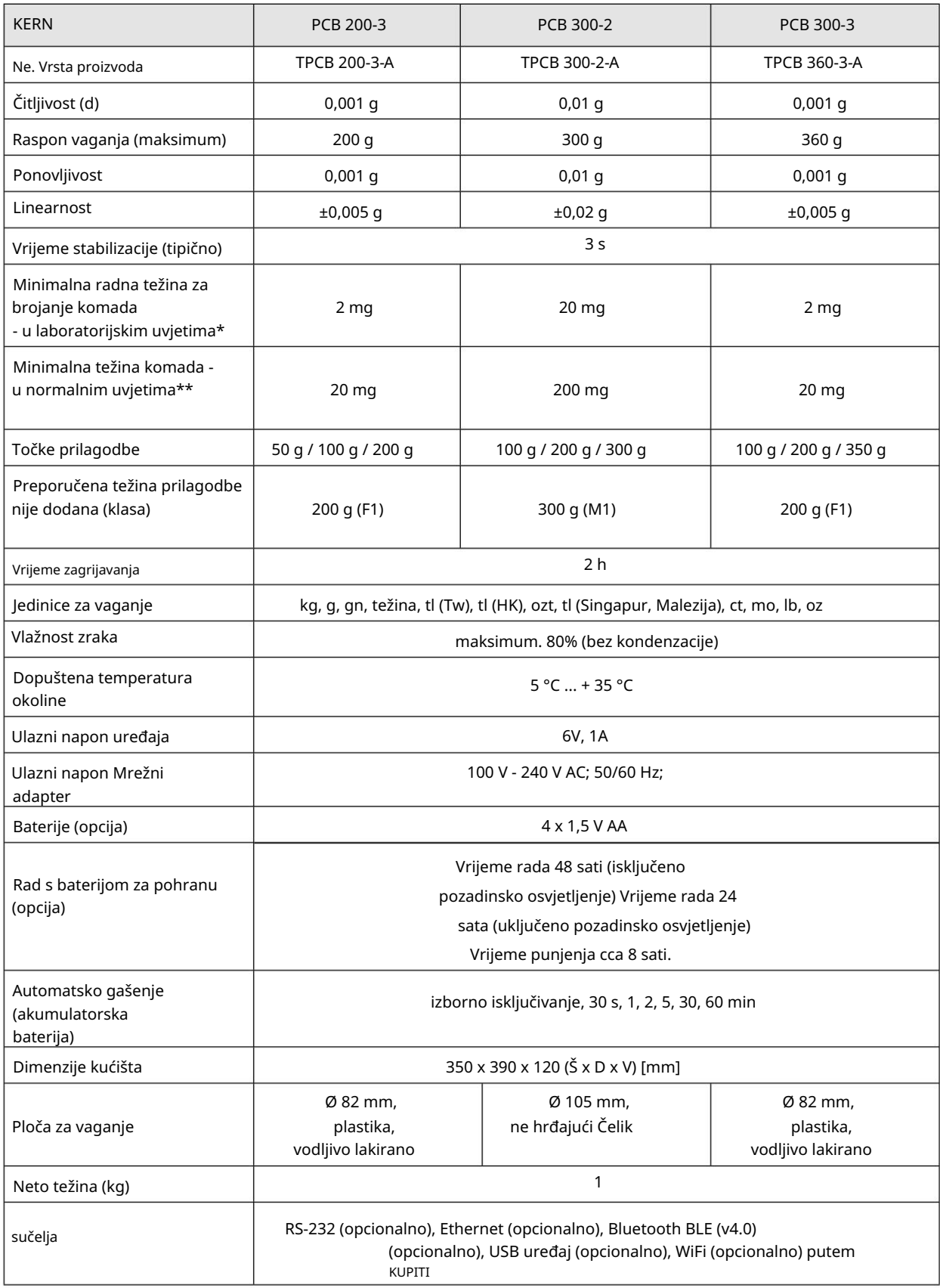

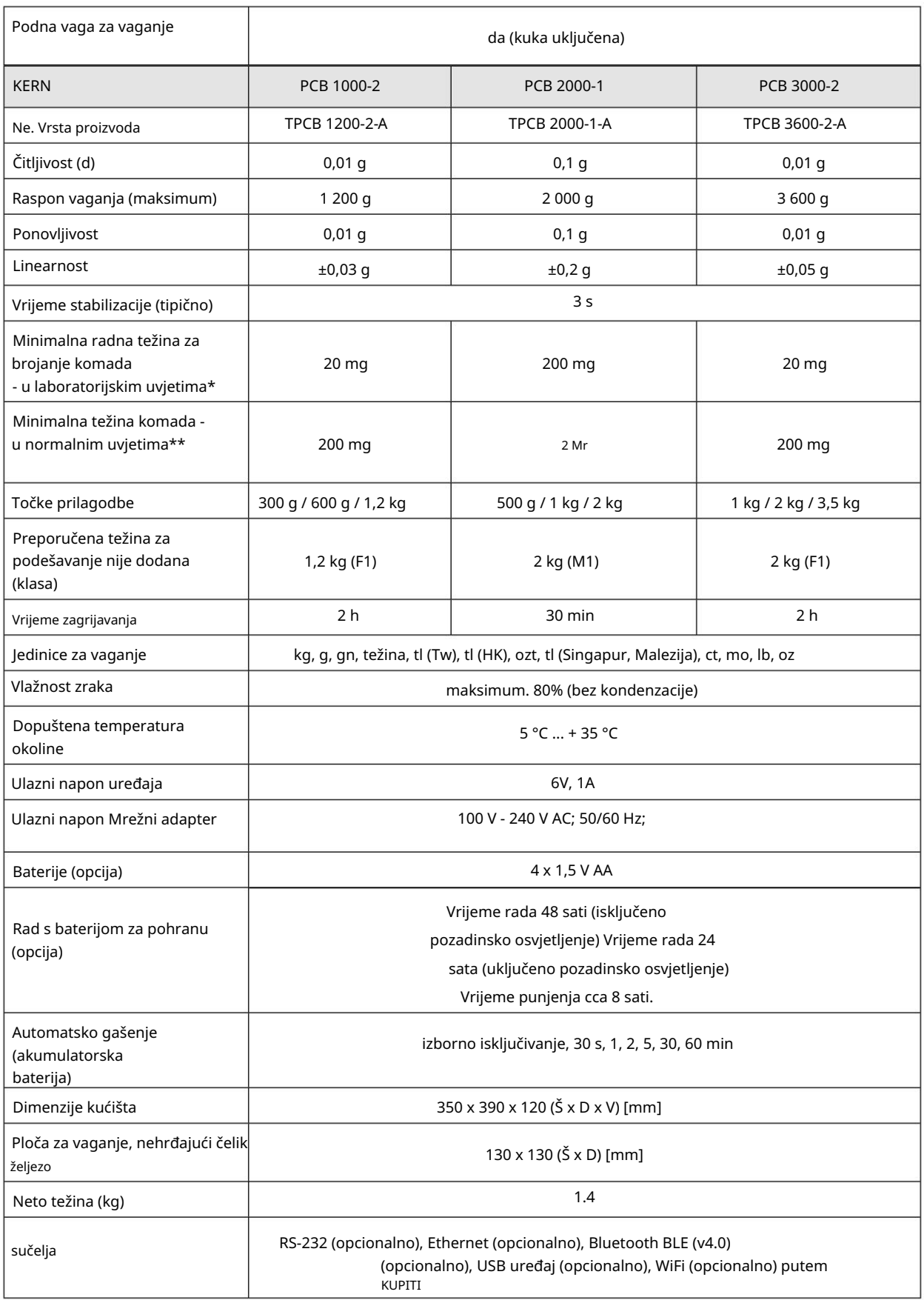

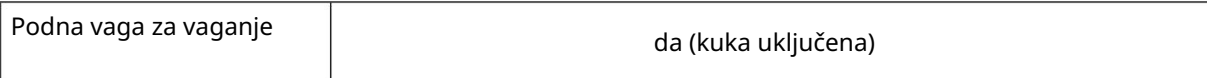

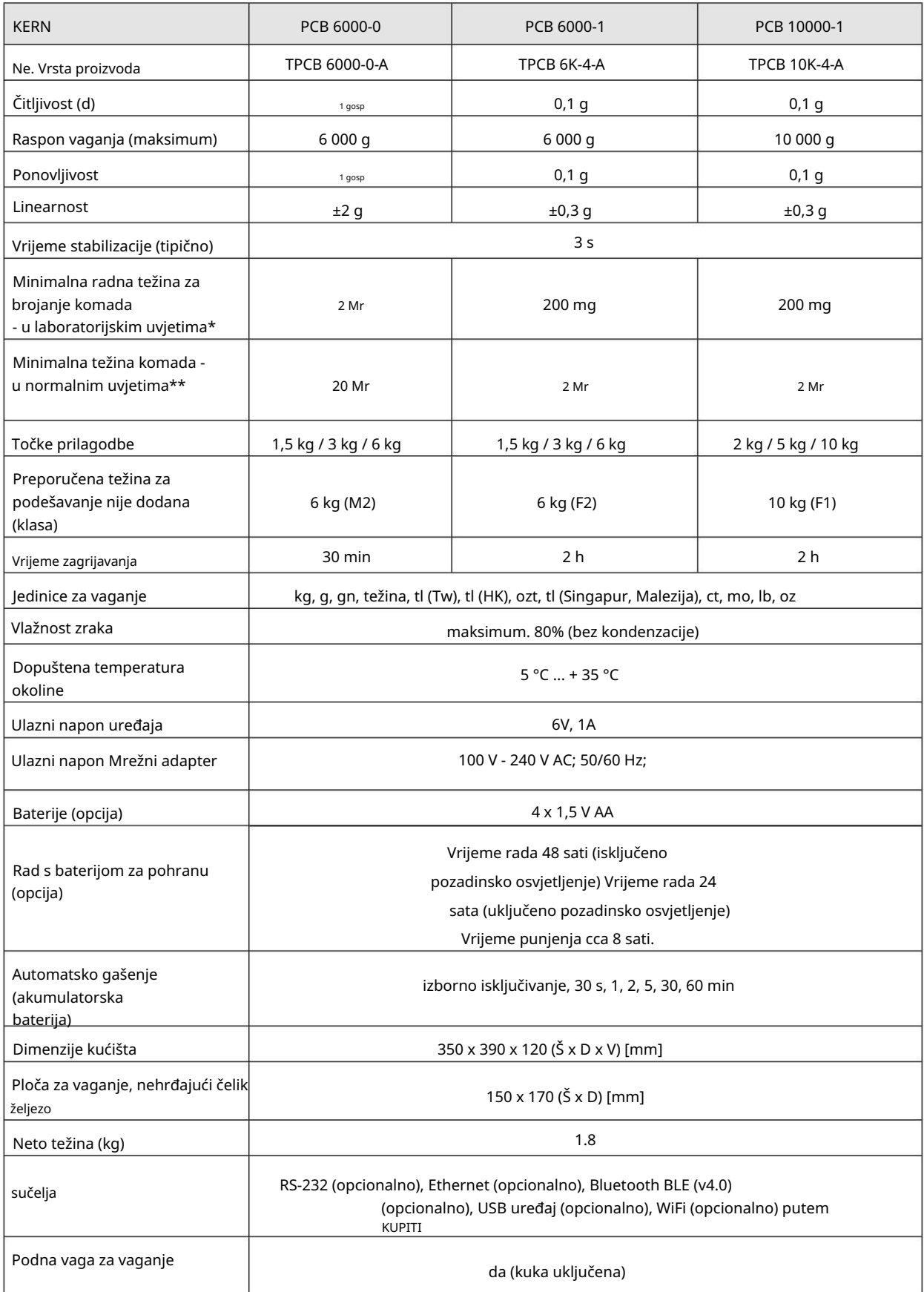

- \* Minimalna težina rada za brojanje komada u laboratorijskim uvjetima: Postoje idealni uvjeti okoline za brojanje visoke razlučivosti Dijelovi koji se broje nisu razbacani
- nestabilno stanje okoline (propuh, vibracije). \*\* Minimalna radna težina za brojanje komada - u normalnim uvjetima:
	- Dijelovi koji se broje su razbacani
- 2 Izjava o sukladnosti

Trenutna EC/EU izjava o sukladnosti može se pronaći online na:

[www.kern-sohn.com/ce](http://www.kern-sohn.com/ce)

- 3 Pregled uređaja
- 3.1 Komponente

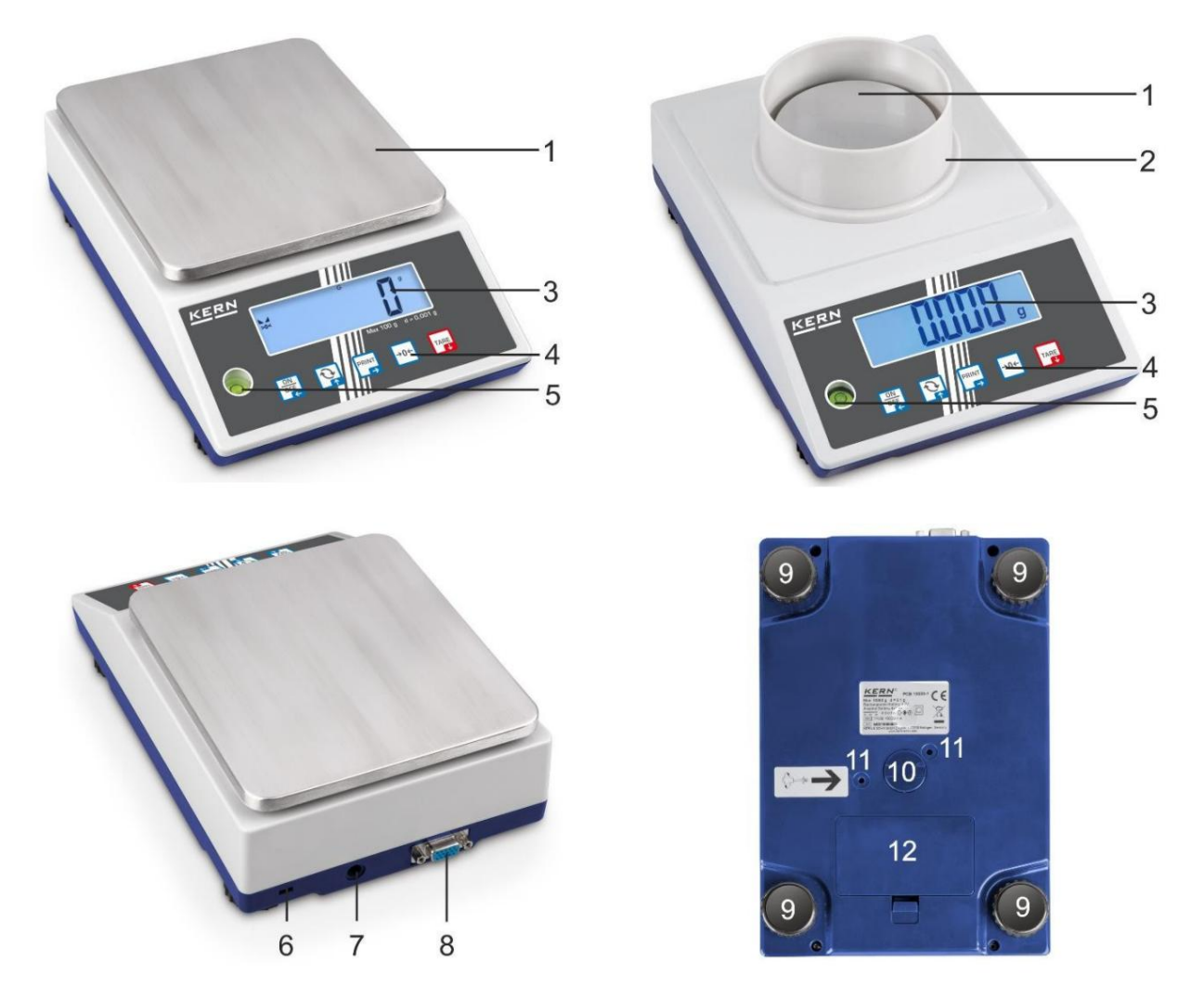

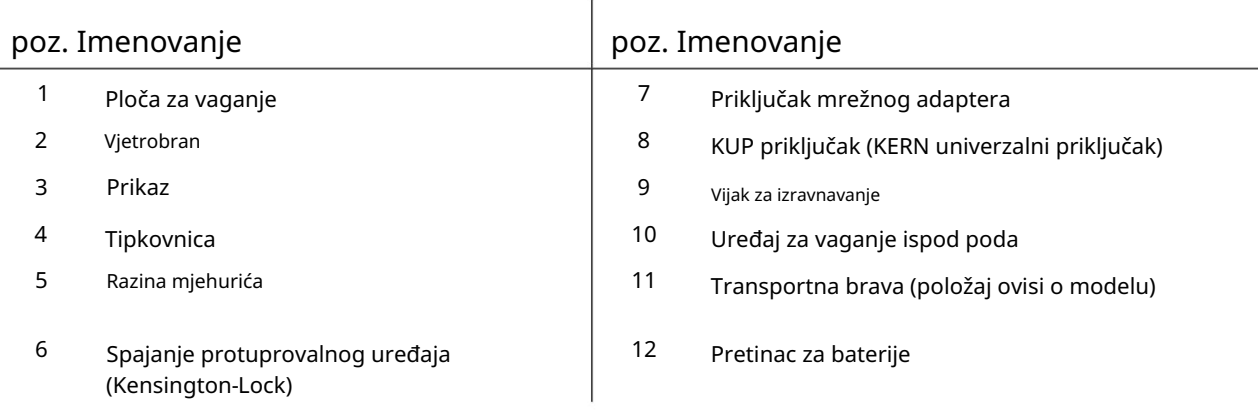

3.2 Elementi rada

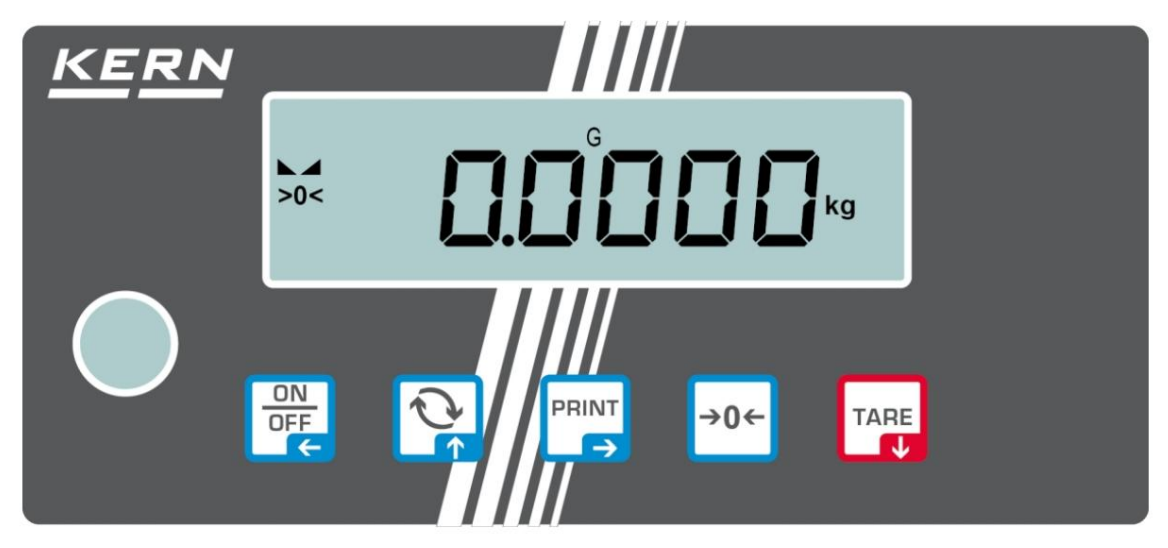

#### 3.2.1 Pregled tipkovnice

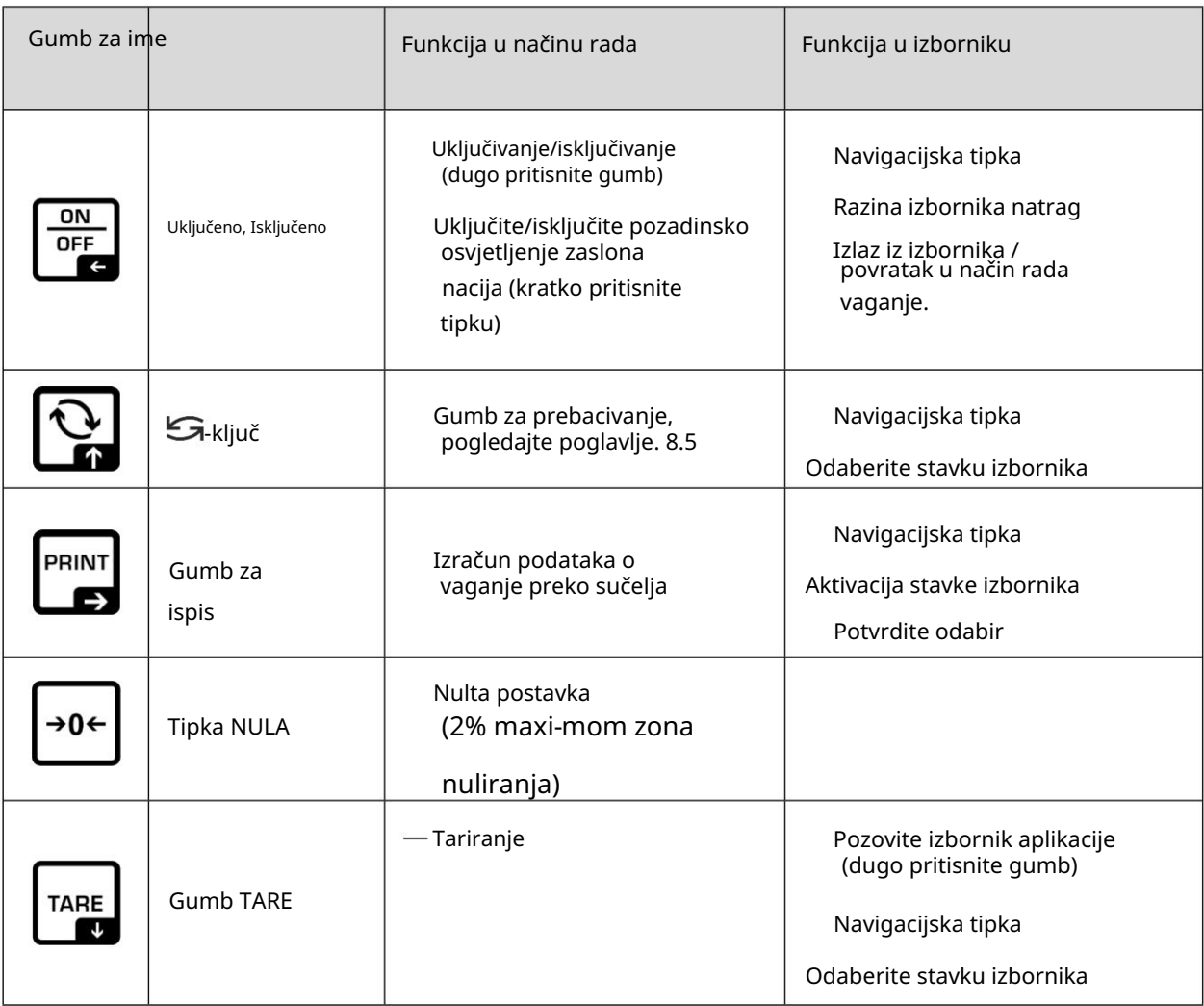

#### 3.2.2 Numerički unos

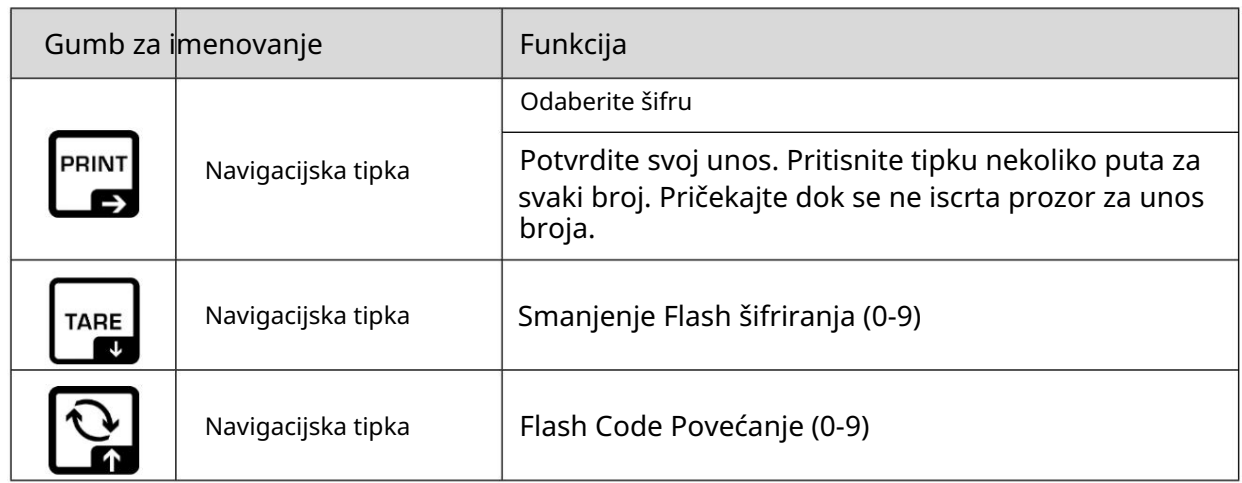

## 3.2.3 Pregled zaslona

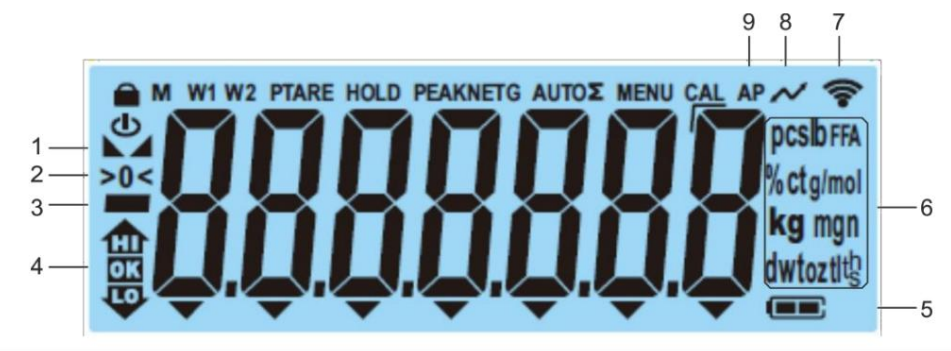

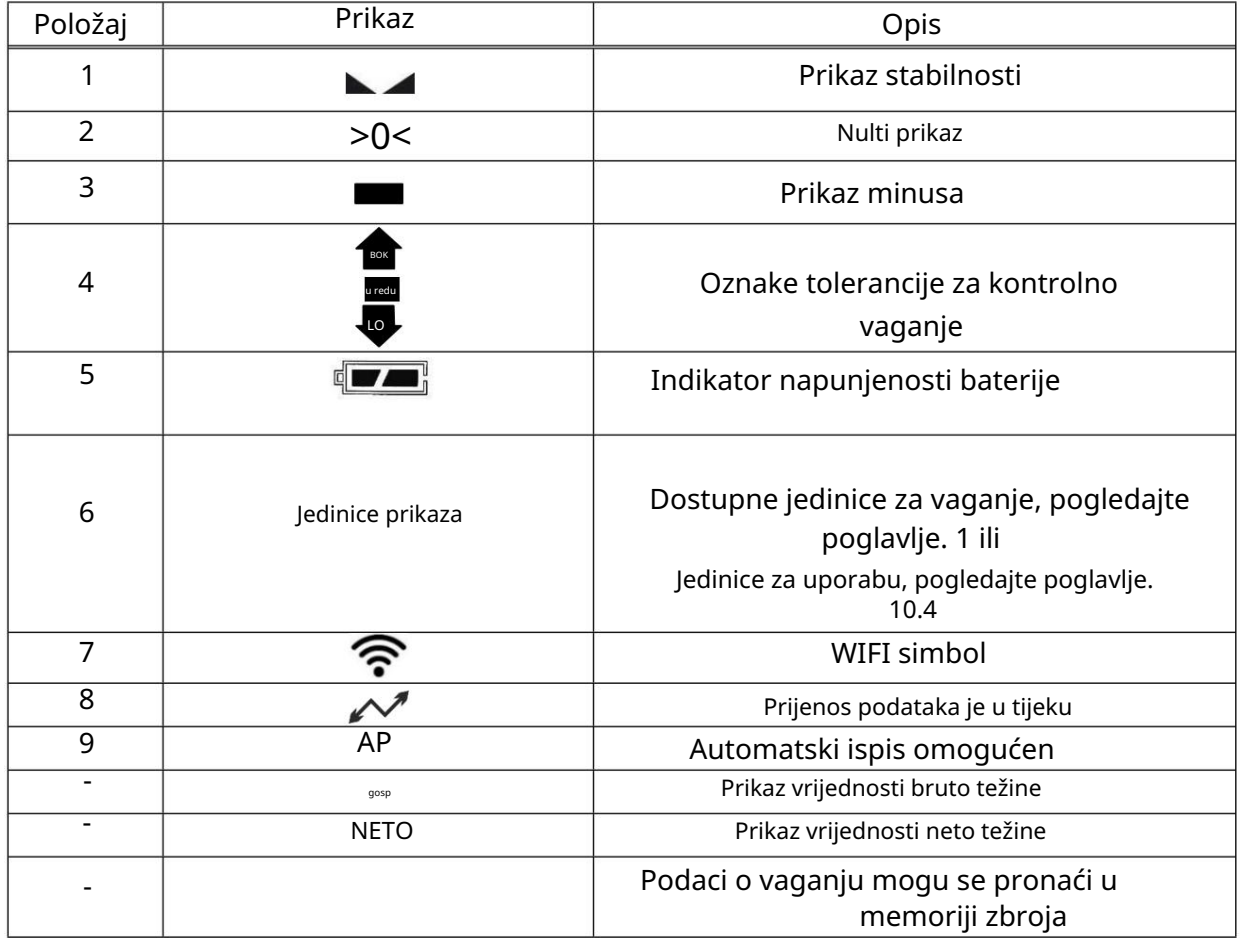

#### 4 Osnovne informacije (općenito)

#### 4.1 Ispravna uporaba

Vaga koju ste kupili namijenjena je za određivanje vrijednosti vaganja materijala koji se vaga. Namijenjen je za korištenje kao "neautomatska vaga", što znači da se materijal koji se vaga ručno i pažljivo postavlja u središte ploče za vaganje. Kada se postigne stabilna vrijednost vaganja, može se očitati vrijednost vaganja.

#### 4.2 Nepravilna uporaba

- Naše vage nisu automatske i nisu namijenjene za korištenje u procesima dinamičkog vaganja. Međutim, vage se također mogu koristiti za procese dinamičkog vaganja nakon provjere njihovog pojedinačnog radnog raspona, a posebno zahtjeva točnosti primjene.
- Nemojte ostavljati trajni teret na ploči za vaganje. To može oštetiti mjerač sustav.
- Strogo se moraju izbjegavati udarci i preopterećenja koja prelaze navedeno maksimalno opterećenje (max) vage, umanjeno za postojeće vlastito opterećenje. To može oštetiti kamenac.
- Nikada ne koristite vagu u eksplozivnom okruženju. Serijska verzija nije protueksplozivna.
- Struktura bilance se ne smije mijenjati. To može dovesti do netočnog rezultati vaganja, sigurnosne pogreške i uništavanje vage.
- Vaga se može koristiti samo pod opisanim uvjetima. Ostala područja uporabe mora pismeno odobriti KERN.

#### 4.3 lamstvo

Jamstveni zahtjevi su nevažeći ako:

- Ne poštuju se naši uvjeti u korisničkom priručniku
- Uređaj se koristi izvan opisanih namjena.
- uređaj je modificiran ili otvoren.
- mehanička oštećenja ili oštećenja zbog medija, tekućina, prirodnog trošenja i habanja
- Uređaj nije ispravno postavljen ili je električno spojen pogrešno.
- Mjerni sustav je preopterećen

#### 4.4 Praćenje testnih resursa

odgovarajući interval te vrstu i opseg ovog testa. Na početnoj stranici KERN-a (www.kern[sohn.com\) dostupne su informacije o praćenju ispitnih tvari ravnoteže i potrebnih ispitnih](http://www.kern-sohn.com/) utega. U KERN-ovom akreditiranom kalibracijskom laboratoriju, ispitni utezi i vage mogu se kalibrirati (vratiti na nacionalni standard) brzo i uz umjerenu cijenu. Kao dio osiguranja kvalitete, svojstva vage povezana s mjerenjem i, ako je potrebno, ispitni utezi moraju se redovito provjeravati. Odgovorni korisnik mora navesti

#### 5 Osnovne sigurnosne mjere

5.1 Slijedite upute u korisničkom priručniku

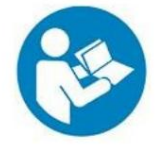

 Prije postavljanja i puštanja u rad pažljivo pročitajte ove upute za uporabu, čak i ako ste već upoznati s KERN vagama.

#### 5.1 Obuka osoblja

Uređajem smije upravljati i održavati ga samo kvalificirano osoblje.

#### 6 Prijevoz i skladištenje

6.1 Ispitivanje nakon prihvaćanja

Kada primite svoj uređaj, odmah provjerite pakiranje i sam uređaj kada ga raspakirate ima li vidljivih oštećenja.

#### 6.1 Pakiranje/povratni transport

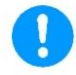

Sačuvajte sve dijelove originalnog pakiranja za eventualni povrat.

Za povrat koristite samo originalno pakiranje.

Odspojite sve kabele i uklonite labave/pokretne dijelove prije slanja.

Ponovno pričvrstite sve isporučene sigurnosne uređaje za transport.

jedinica za napajanje itd. od kretanja i oštećenja. Svi dijelovi poput vjetrobranskog stakla, ploče za vaganje, napajanja

#### 7 Raspakiranje, instaliranje i pokretanje

#### 7.1 Mjesto postavljanja, mjesto uporabe

Vage su dizajnirane tako da su rezultati vaganja pouzdani u normalnim uvjetima uporabe.

Odabirom pravog mjesta za vagu, radit ćete točno i brzo.

Na mjestu postavljanja obratite pozornost na sljedeće:

- Stavite vagu na čvrstu i ravnu površinu.
- Izbjegavajte ekstremnu toplinu i temperaturne fluktuacije uzrokovane postavljanjem pored radijatora ili na izravnoj sunčevoj svjetlosti.
- Zaštitite vagu od izravnog propuha zbog otvorenih prozora i vrata.
- Izbjegavajte vibracije tijekom vaganja.
- Zaštitite vagu od visoke vlažnosti, para i prašine.
- Ne izlažite uređaj ekstremnoj vlažnosti dulje vrijeme. Ako se uređaj ohladi prenijeti u znatno toplije okruženje može doći do nedopuštene kondenzacije (kondenzacija zračne vlage na uređaju). U tom slučaju aklimatizirajte odspojeni uređaj cca. 2 sata na sobnoj temperaturi.
- Izbjegavajte statičko naelektrisanje robe koja se vaga ili spremnika za vaganje.
- Nemojte koristiti u područjima s rizikom od eksplozivnih tvari ili u potencijalno eksplozivnim atmosferama zbog materijala kao što su plinovi, pare, maglice ili prašina.
- Ne unosite kemikalije (kao što su tekućine ili plinovi) unutra ili izvana, što bi moglo oštetiti ravnotežu i uništiti je.
- Održavajte IP zaštitu uređaja.
- U slučaju elektromagnetskih polja, statičkog naboja (npr. kod vaganja/brojenja plastičnih dijelova) i nestabilnog napajanja moguća su velika odstupanja prikaza (netočni rezultati vaganja i oštećenje vage). Promijenite mjesto ili uklonite izvor smetnji.

7.2 Raspakiranje i provjera

Izvadite uređaj i pribor iz ambalaže, uklonite materijal za pakiranje i postavite uređaj na predviđeno radno mjesto. Provjerite da nema oštećenja i da su prisutni svi dijelovi uključeni u opseg isporuke.

Opseg isporuke / standardna oprema:

- Ravnoteža, vidi poglavlje. 3.1
- Mrežni adapter
- Upute za uporabu
- Zaštitna kapuljača
- Kuka za ugradnju ispod površine
- 7.3 Sastavljanje, postavljanje i niveliranje

Skinite transportnu bravu.

Ako je potrebno, postavite ploču za vaganje i vjetrobransko staklo.

Provjerite je li vaga postavljena u vodoravnom položaju.

propisani krug. Nivelirajte vagu s vijcima za podnožje dok se ne pojavi mjehurić zraka vodene vage

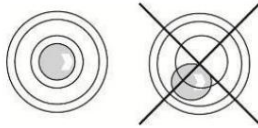

Redovito provjeravajte poravnanje

7.4 Priključak na električnu mrežu

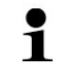

Odaberite utikač specifičan za državu i umetnite ga u mrežni adapter.

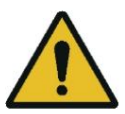

Ne spajajte vagu na električnu mrežu ako podaci na vagi (naljepnici) ne odgovaraju naponu lokalne mreže. Provjerite je li prijemni napon na vagi ispravno postavljen.

Koristite samo originalni KERN mrežni adapter. Za korištenje drugih proizvođača potrebna je suglasnost tvrtke KERN.

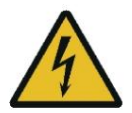

Važno:

Prije nego počnete vagati, provjerite je li kabel za napajanje u redu.

 Osigurajte stalan pristup utičnici. Pazite da jedinica za napajanje ne dođe u dodir s tekućinama.  $\ddot{\mathbf{i}}$ 

7.5 Rad na baterije (opcionalno)

Kada se baterije isprazne, na zaslonu će se prikazati < Lo Baz>.

Pažljivo okrenite vagu tako da dno vage bude slobodno dostupno.

 Otvorite odjeljak za baterije i zamijenite baterije. Osigurajte ispravnu polarizaciju.

Ponovno zatvorite poklopac.

- Kako biste uštedjeli bateriju, možete aktivirati funkciju automatskog isključivanja < Au off > u izborniku (vidi poglavlje 13.3.1).
	- Ako vagu nećete koristiti dulje vrijeme, izvadite bateriju i spremite je odvojeno. Tekućina iz baterije koja curi može oštetiti vagu.

#### 7.6 Rad na baterije (opcionalno)

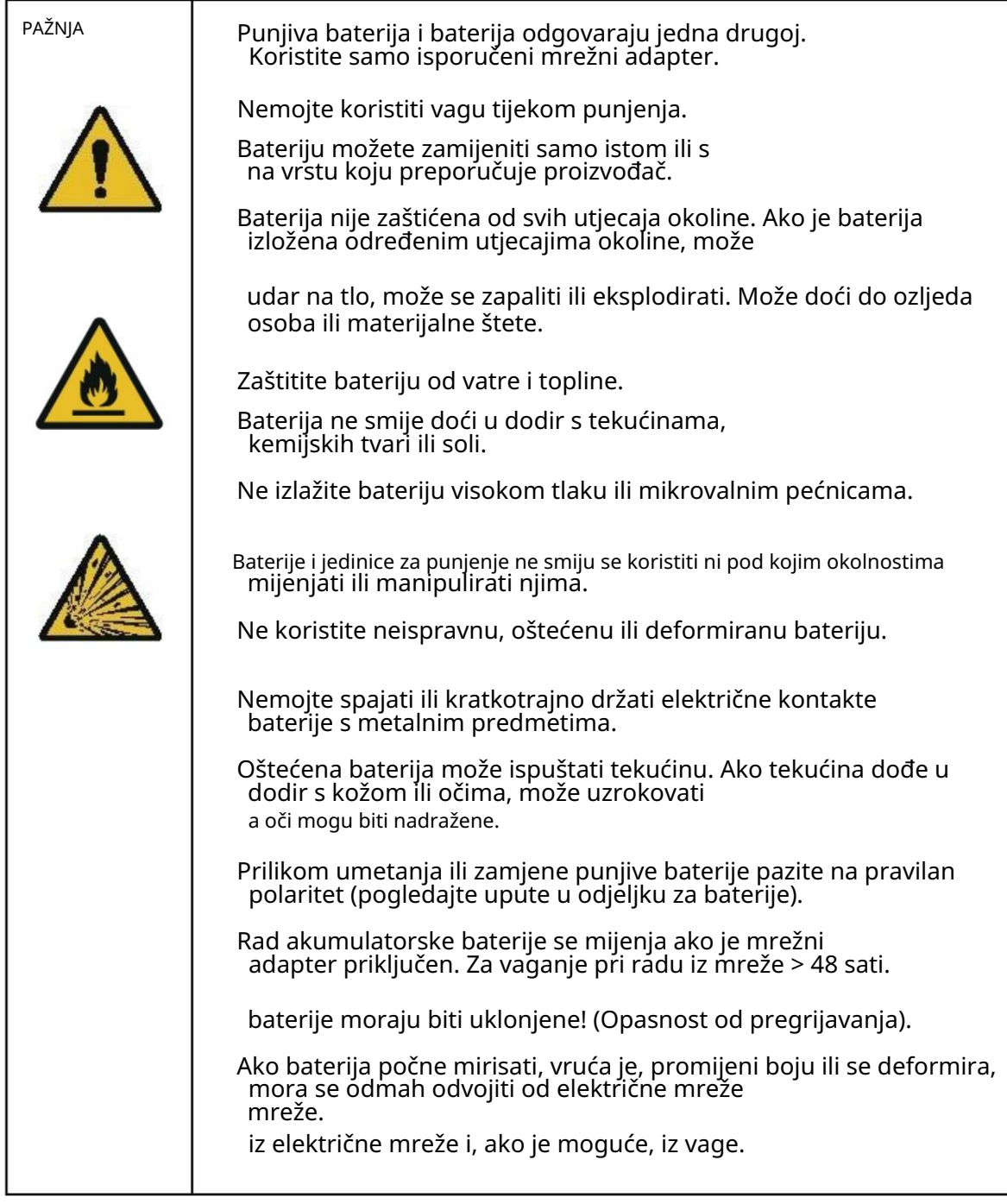

#### 7.6.1 Punjiva baterija

Napunite bateriju (opcija) isporučenim kabelom za napajanje.

Prije prve uporabe, punjiva baterija mora se puniti spajanjem na mrežni kabel najmanje 15 sati.

Kako biste uštedjeli bateriju, možete aktivirati funkciju automatskog isključivanja < Au off> u izborniku (vidi poglavlje 13.3.1) . E

vrijeme punjenja do pune napunjenosti je otprilike 8 sati. Ako je kapacitet baterije prazan, na zaslonu će se prikazati <Lo Bat>. Spojite kabel za napajanje što je prije moguće kako biste napunili bateriju. Vrijeme

#### 7.7 Spajanje perifernih uređaja

Prije spajanja ili odspajanja dodatnih uređaja (pisač, osobno računalo) na podatkovno sučelje, uvijek isključite vagu iz napajanja.

S vašom vagom možete koristiti samo KERN dodatke i periferne uređaje, budući da su idealno prilagođeni vašoj vagi.

#### 7.8 Prvo puštanje u rad

Da bi dobili točne rezultate s elektroničkim vagama, vaga mora postići radna temperatura (pogledajte vrijeme zagrijavanja, poglavlje 1). Tijekom tog vremena zagrijavanja vaga mora biti priključena na napajanje (mreža, akumulator ili baterija).

Točnost ljestvice ovisi o lokalnom gravitacijskom ubrzanju. Dosljedno

slijedite upute u poglavlju Prilagodba.

#### 7.9 Podešavanje

 $\mathbf{r}$ 

Budući da vrijednost gravitacijske akceleracije nije ista na svim mjestima na Zemlji, svaku vagu je potrebno prilagoditi - sukladno osnovnom fizikalnom principu vaganja postojećem gravitacijskom ubrzanju na mjestu gdje se nalazi (samo ako je vaga nije već prilagođen lokaciji u tvornici). Ovaj postupak prilagodbe mora se provesti pri prvom pokretanju, nakon svake promjene mjesta i u slučaju fluktuacije temperature okoline. Kako bi se ponovno dobile točne mjerne vrijednosti, preporučuje se povremeno podešavanje vage čak i tijekom vaganja.

- Postavite postavku što bliže maksimalnoj težini vage (preporučeno podešavanje težine, pogledajte poglavlje 1). Utezi različitih nominalnih vrijednosti ili razreda tolerancije mogu se koristiti za podešavanje, ali nisu optimalni za tehnička mjerenja. Točnost postavljene težine treba biti približno jednaka ili, ako je moguće, bolja od čitljivosti [d] vage. Informacije o ispitnim težinama dostupne su na: http://www.kern-sohn.com.
	- Pridržavajte se stabilnih uvjeta okoline. Potrebno je vrijeme da se stabilizira grijanje (vidi poglavlje 1).
	- Provjerite nema li predmeta na ploči za vaganje.
	- Izbjegavajte vibracije i protok zraka.
	- Uvijek izvodite podešavanje s instaliranom standardnom pločom za vaganje.

7.9.1 Vanjska postavka < CalEx >

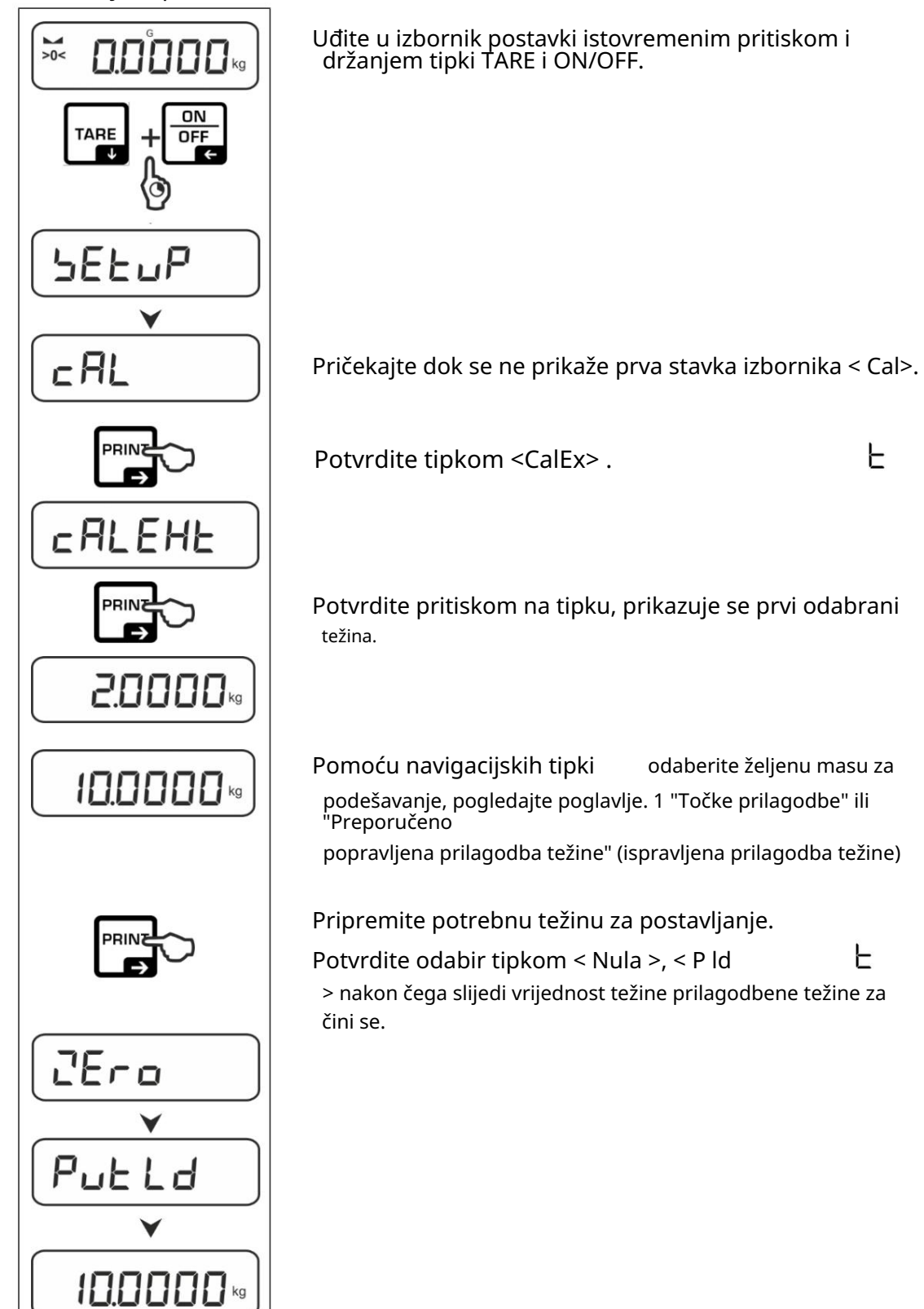

F

TPCB-A-BA-e-2314

Е

Е

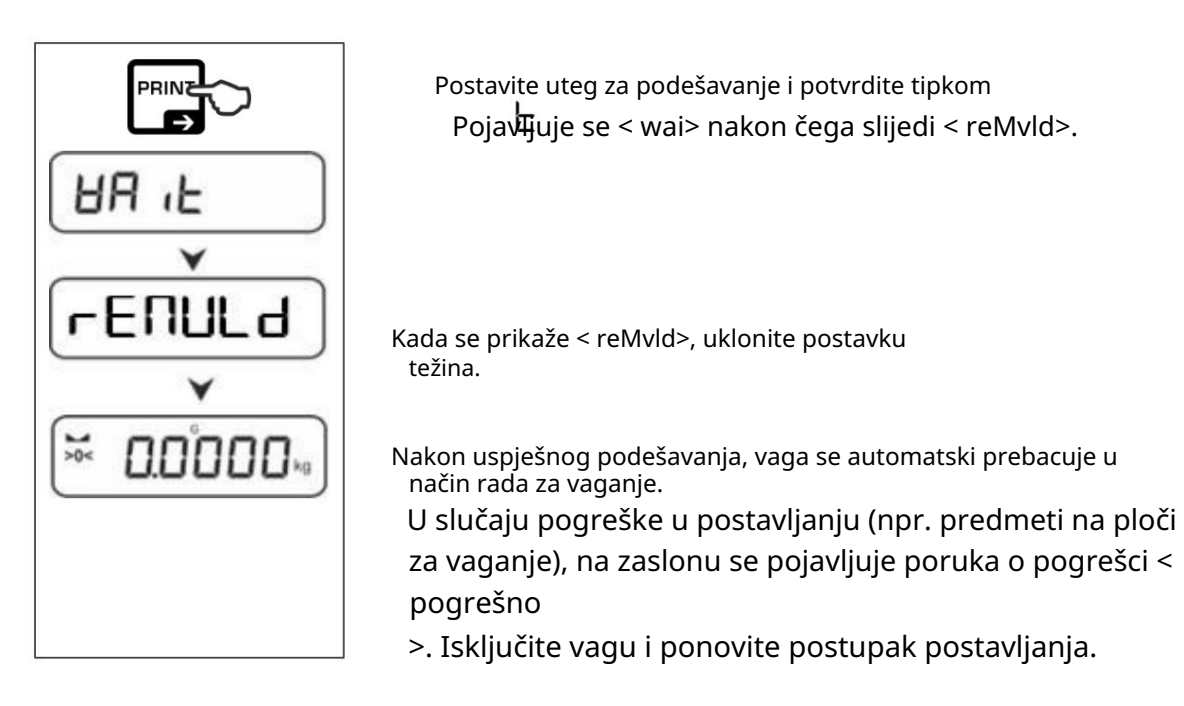

7.9.2 Vanjsko podešavanje s korisnički definiranom težinom podešavanja < caleud >

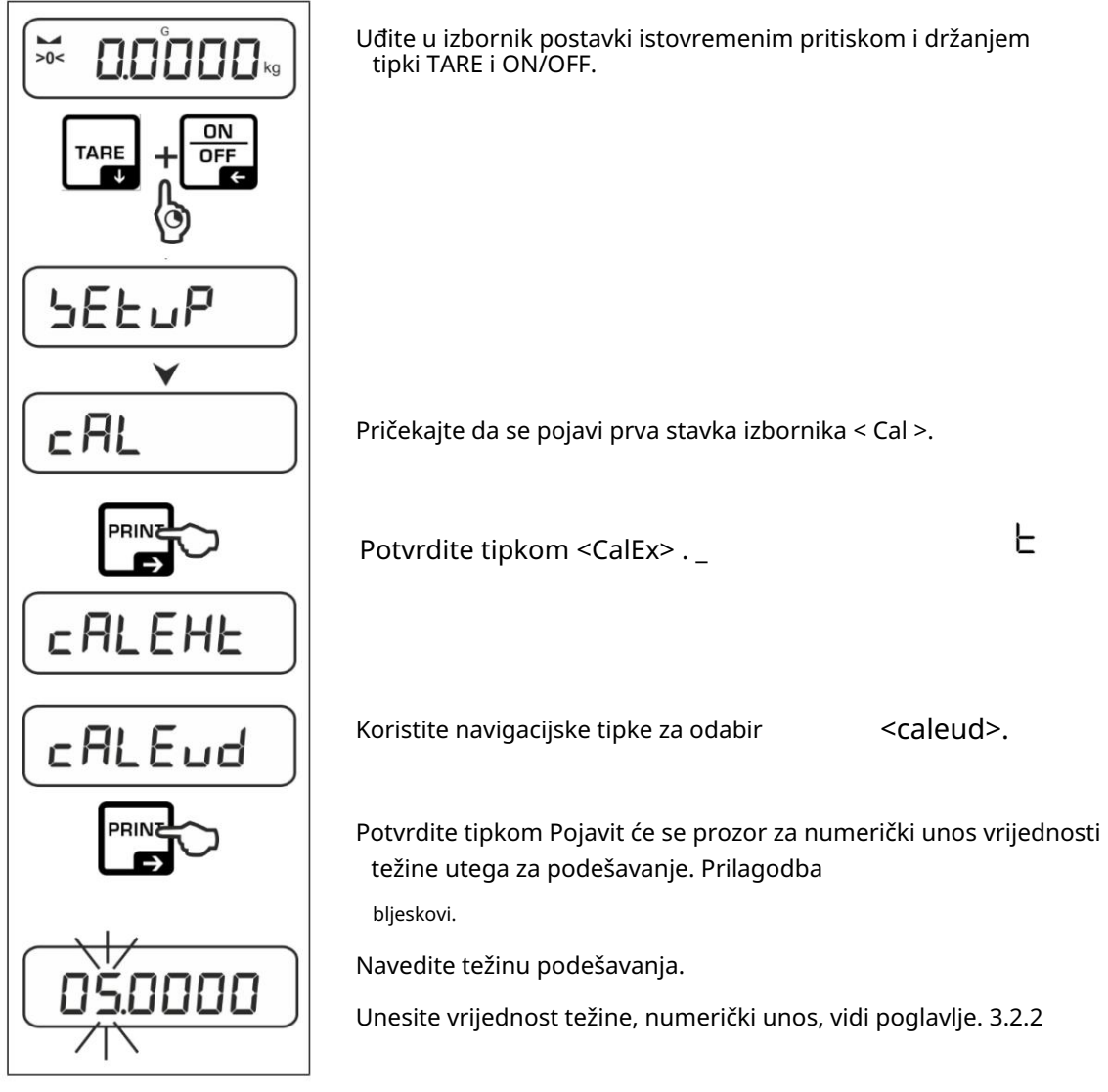

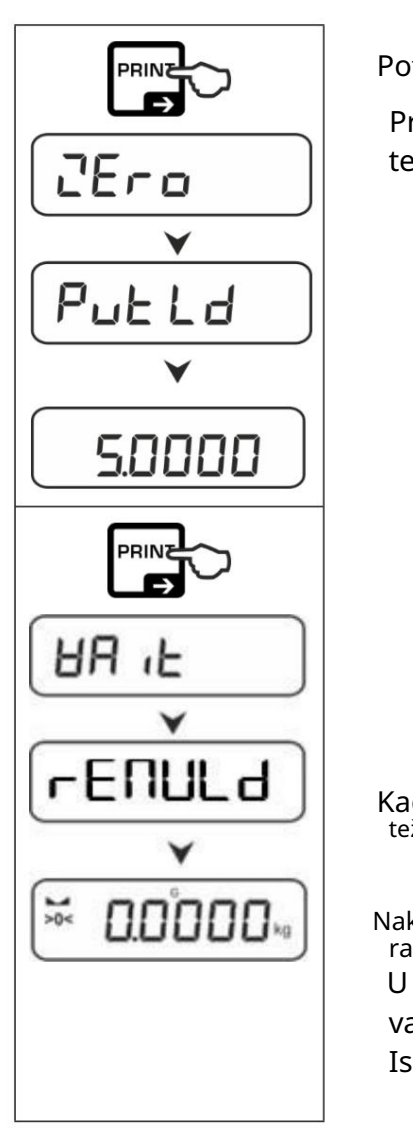

Potvrdite odabir tipkom . < nula>,

Prikazuje se <Putd> nakon čega slijedi vrijednost težine utega za podešavanje koji se postavlja.

 Postavite uteg za podešavanje i potvrdite tipkom Pojavljuje se < wai> nakon čega slijedi < reMvld>.

 Kada se prikaže < reMvld>, uklonite postavku težina.

 Nakon uspješnog podešavanja, vaga se automatski prebacuje u način rada za vaganje.

U slučaju pogreške u postavljanju (npr. predmeti na ploči za vaganje), na zaslonu će se pojaviti poruka o pogrešci <krivo>. Isključite vagu i ponovite postupak postavljanja.

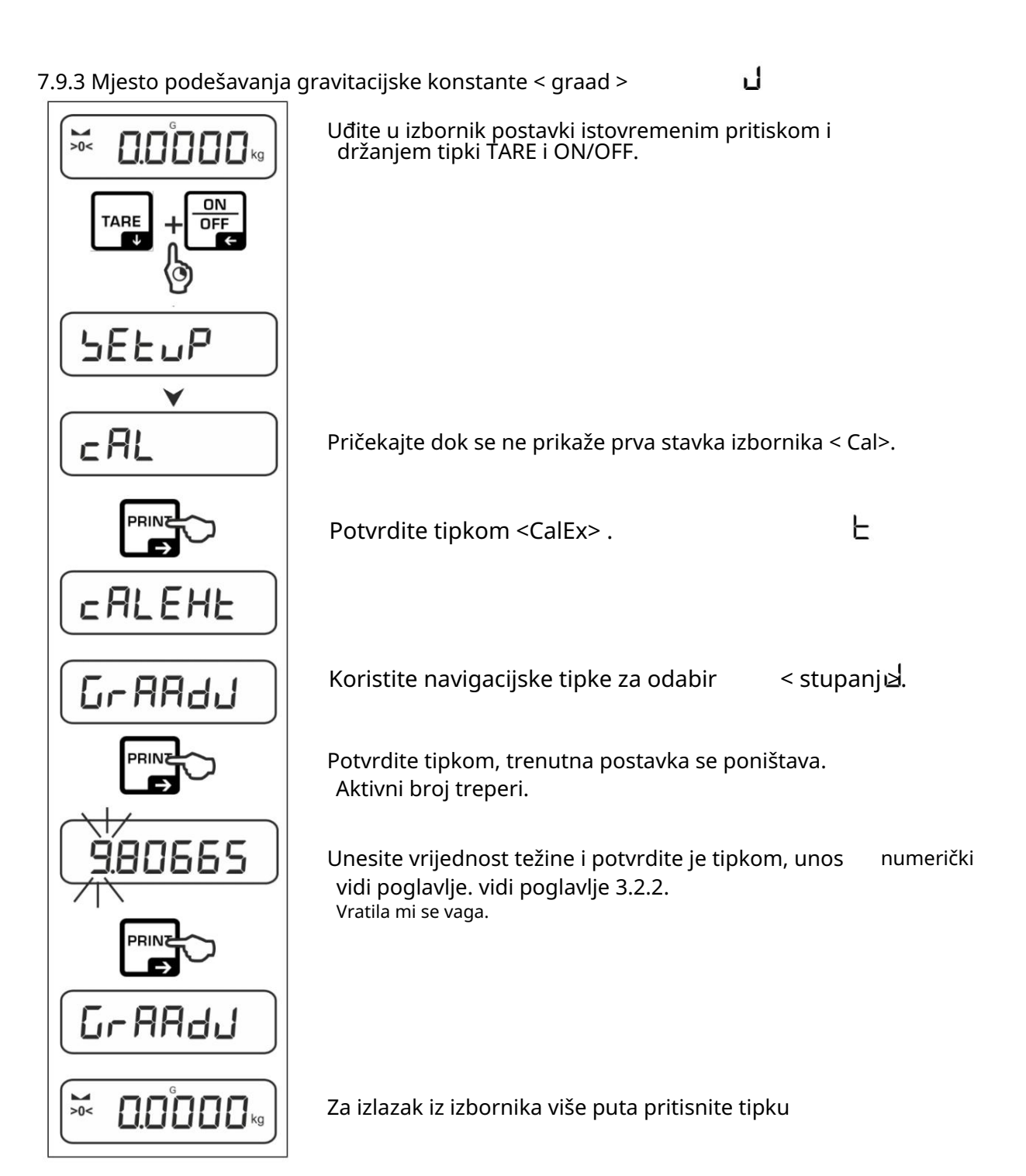

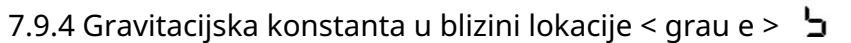

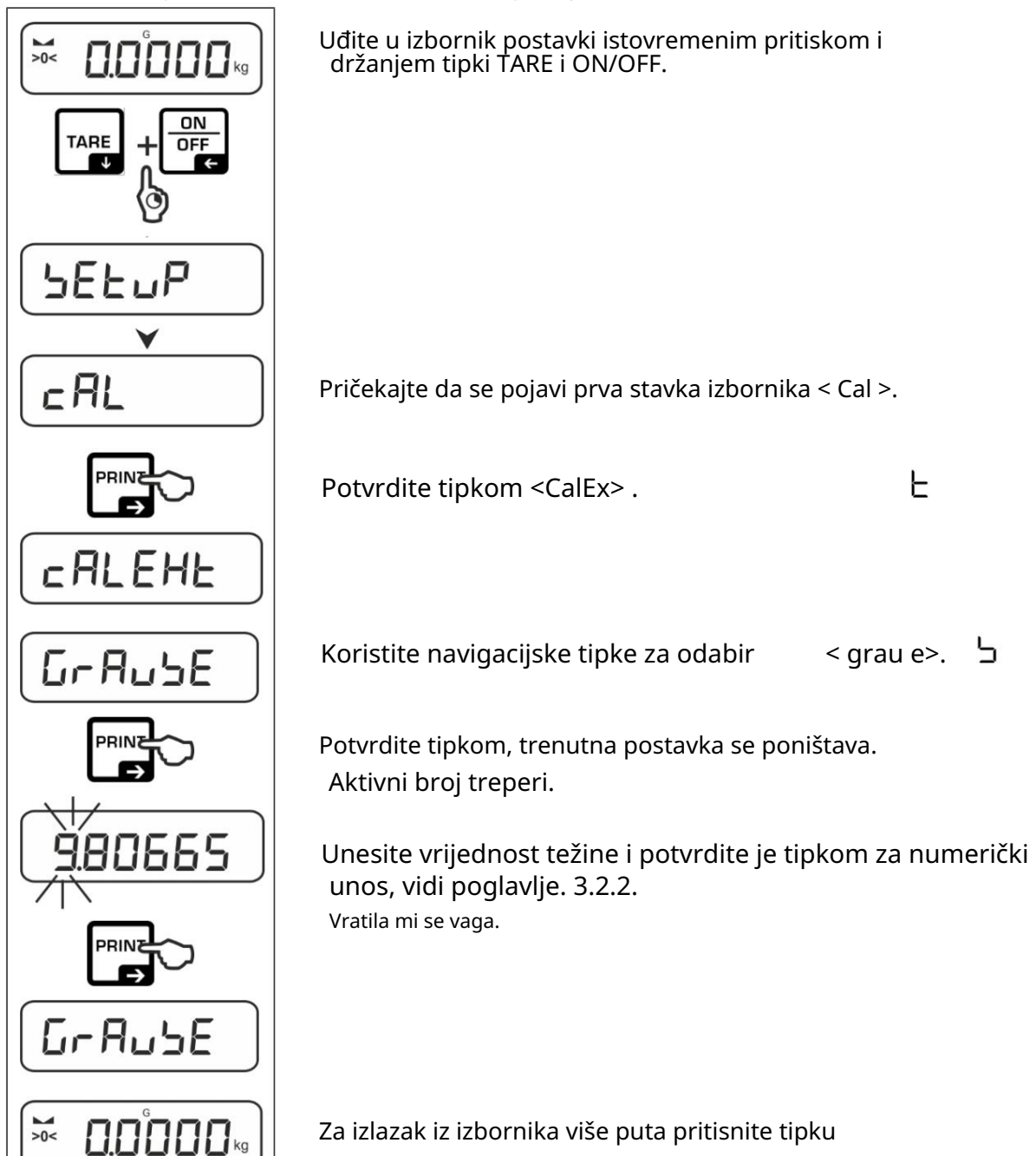

# 8 Osnovni rad

8.1 Uključivanje/isključivanje

#### p Pokretanje:

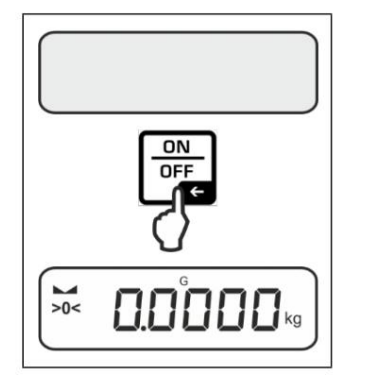

 Pritisnite tipku ON/OFF. Zaslon svijetli i vaga izvodi samotestiranje.

test.

Vaga je sada spremna za rad koristeći posljednju aktivnu aplikaciju Pričekajte da se pojavi prikaz težine.

Ugasiti:

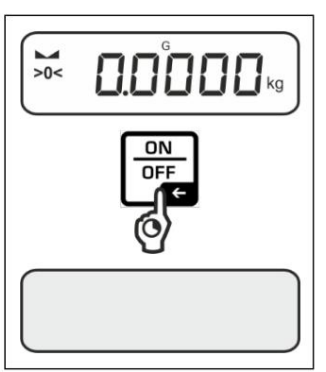

Držite tipku ON/OFF dok se ne pojavi ekran.

8.2 Jednostavno vaganje

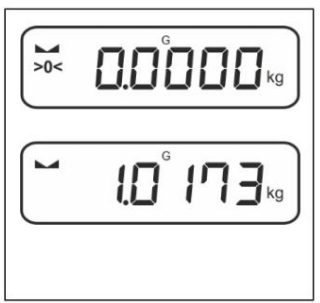

 Provjerite prikaz nule [>0<] i po potrebi postavite nulu tipkom NULA.

Stavite robu koju želite vagati na vagu.

Pričekajte da se pojavi prikaz stabilnosti (

Očitati rezultat vaganja.

 $\blacktriangleright$  ).

 $\mathbf{r}$ Upozorenje na preopterećenje

Mora se strogo izbjegavati preopterećenje iznad navedenog maksimuma opterećenje (maks.) uređaja, smanjeno bilo kojim vlastitim opterećenjem. To može oštetiti instrument.

Rasteretite ravnoteže ili smanjite predopterećenje. Prekoračenje maksimalnog opterećenja označeno je zaslonom " $\lceil \cdot \rceil$ ". 8.3 Podešavanje nule

Kako biste postigli optimalne rezultate vaganja, vratite vagu na nulu prije vaganja. Otkazivanje je moguće samo u rasponu od ± 2% Max.

 $\mathbf{L}$ Za vrijednosti veće od najviše ± 2%, prikazuje se poruka o pogrešci < zlo

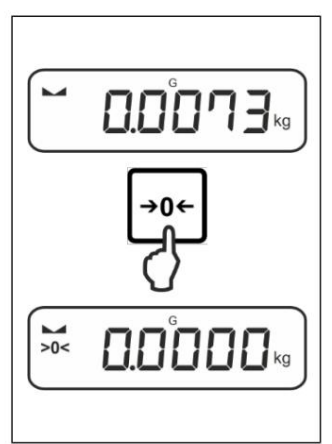

 Pritisnite tipku NULA za postavljanje ravnoteže na nulu. Olakšanje ravnoteže

8.4 Tariranje

Vlastita težina bilo kojeg spremnika za vaganje može se ukloniti pritiskom na gumb tako da se neto težina vagane robe prikazuje za sljedeće operacije vaganja.

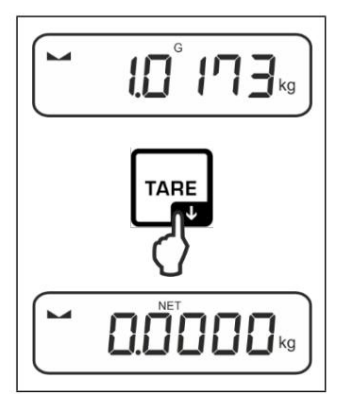

Stavite posudu za vaganje na ploču za vaganje.

Pričekajte da se pojavi zaslon stabilnosti

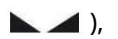

Н

Gumb TARE . Težina spremnika sada je unutarnja spremljeno. Prikazuju se nulti prikaz i indikator <NET> . <NET> označava da su sve prikazane vrijednosti težine neto vrijednosti. zatim pritisnite

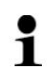

• Kada je vaga ispražnjena, pohranjena vrijednost tariranja prikazuje se s negativnim predznakom.

- dugme • Za brisanje pohranjene vrijednosti tare, ispraznite ploču za vaganje i pritisnite
	- tipku TARE ili tipku NULA.
- Postupak smolanja može se ponoviti neograničeni broj puta, npr. pri dodavanju više sastojaka u smjesu (dodavanje). Limit je dosegnut kada je kapacitet taringa pun.
- Numerički unos tare (PRE-TARE)

#### 8.5 Gumb za prebacivanje (standardne postavke)

Preklopnom gumbu možete dodijeliti različite funkcije.

(<zadano>) $\pm$ Sljedeće funkcije postavljene su kao standardne u raznim aplikacijama za vaganje

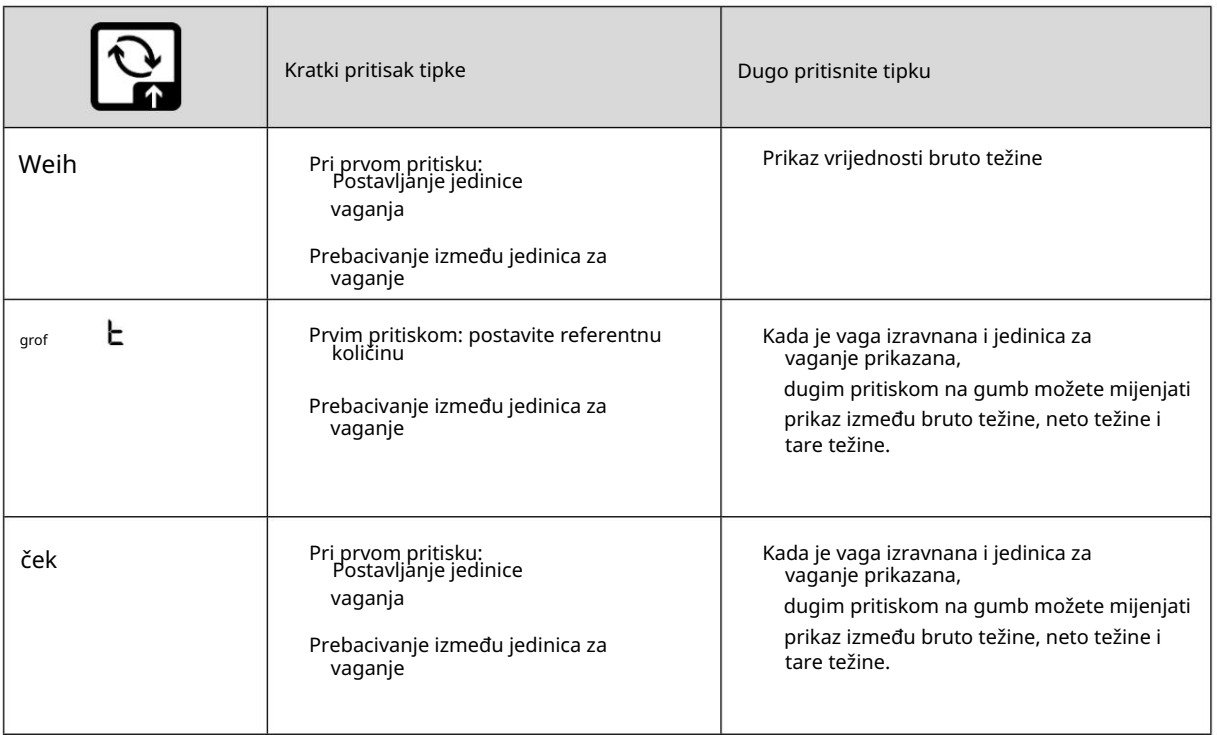

Za više opcija postavki pogledajte izbornik postavki pod < bu na >,  $\pm \pm 7$  $\mathbf i$ vidi pogl. 13.3.1.

Opisane su zadane postavke (<defaul> ) za aplikaciju <Walking> ispod.

#### 8.5.1 Preklopna jedinica za vaganje

Standardno je tipka za prebacivanje postavljena tako da je moguće prebacivati između jedinica vaganja kratkim pritiskom.

Omogućite jedinicu:

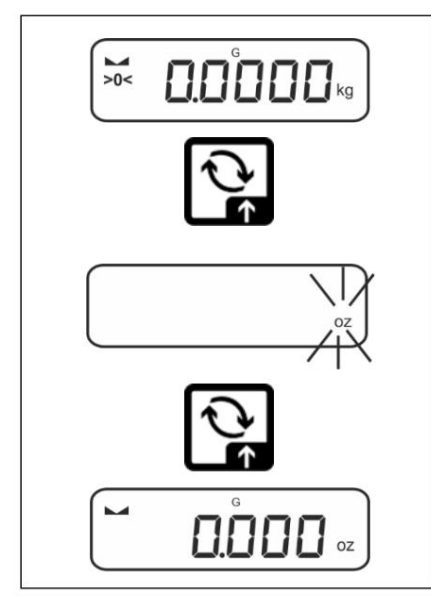

Jedinicu možete postaviti za brzi odabir kada prvi put kratko pritisnete tipkd.

Pritisnite tipku i pričekajte da zaslon treperi.

vaganje i potvrdite tipkom Pomoću navigacijskih tipki odaberite jedinicu za

Preklopna jedinica:

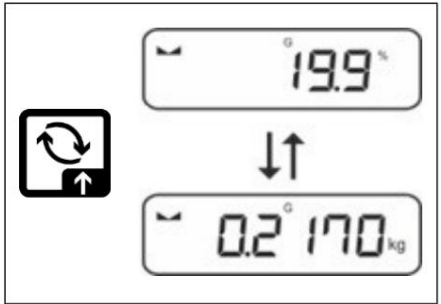

 Tipkom možete mijenjati između uključene jedinice 1 i jedinice 2.

Omogućite drugu jedinicu:

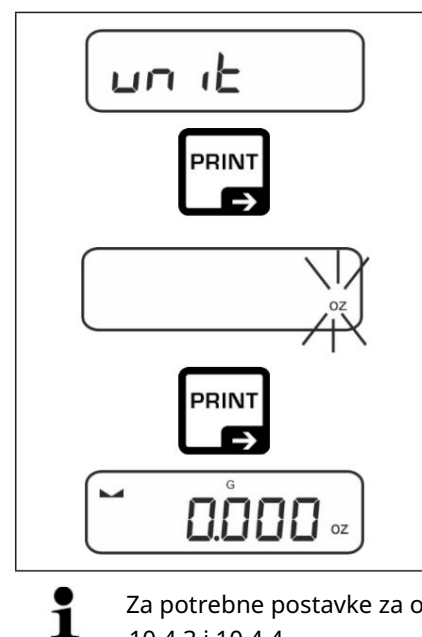

Odaberite postavku izbornika <uni> i pot**tr**dite dugme.

 Pomoću navigacijskih tipki odaberite jedinicu za vaganje i potvrdite tipkom Pričekajte da zaslon treperi.

Za potrebne postavke za odabir jedinice uporabe (FFA, %, mol), pogledajte poglavlje. 10.4.2, 10.4.3 i 10.4.4.

8.5.2 Prikaz vrijednosti bruto težine

Standardno je gumb za prebacivanje postavljen tako da se vrijednost bruto težine može prikazati dugim pritiskom.

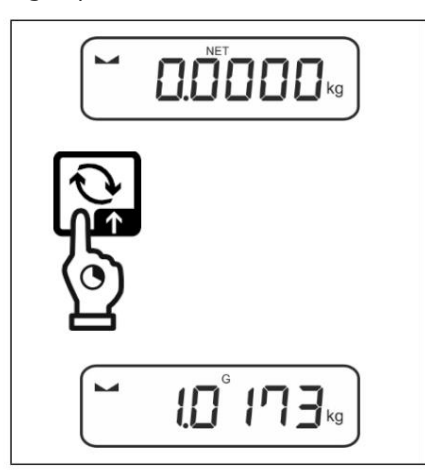

Držite tipku pritisnutom dok se ne pojavi ekran ne prikazuje vrijednost bruto težine.

zadržati vrijednost bruto težine. Nakon otpuštanja gumba, ekran će se pojaviti na kratko 8.6 Podno vaganje

Predmeti koji svojom veličinom ili oblikom nisu prikladni za postavljanje na vagu mogu se vagati uz pomoć ugrađene baze.

Postupite na sljedeći način:

Isključite vagu

Otvorite poklopac za zatvaranje na dnu vage.

Stavite vagu iznad otvora.

Zategnite kuku do kraja.

Spojite materijal za vaganje i provedite vaganje.

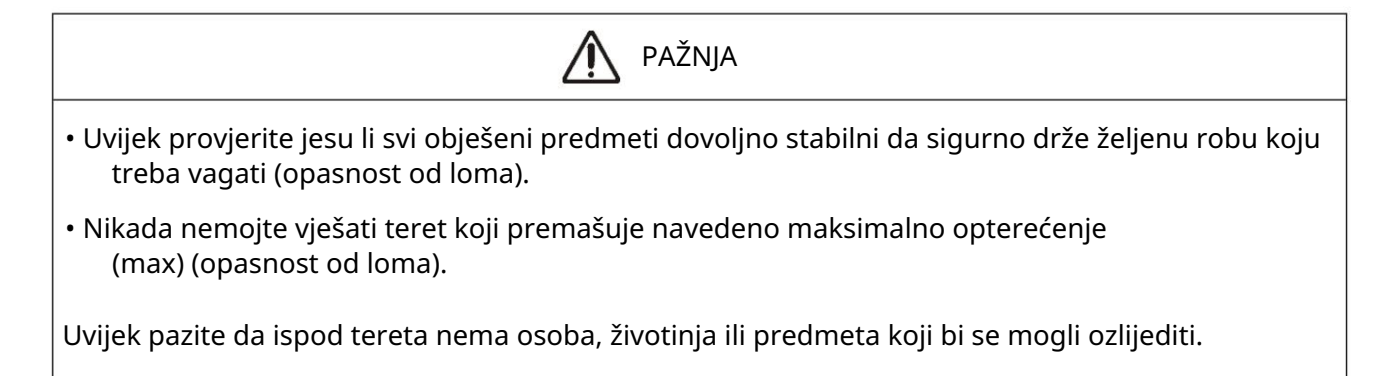

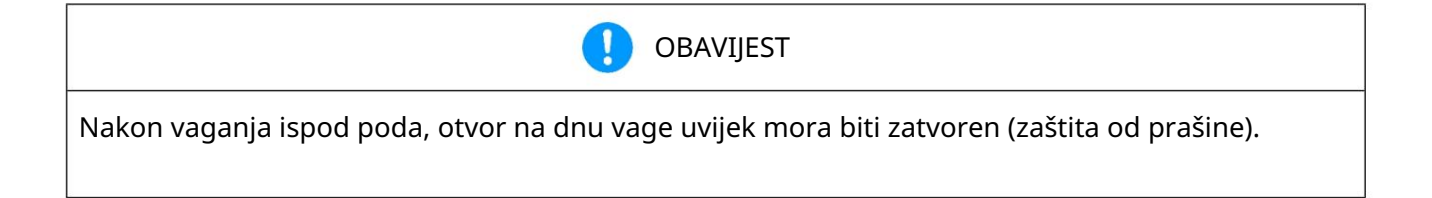

#### 9 Koncept rada

Vaga se isporučuje iz tvornice s različitim primjenama (vaganje, kontrolno vaganje, brojanje). Nakon prvog pokretanja vaga je u aplikaciji <vaganje>.

vaganje ili npr. u načinu provjere ili brojanja. U izborniku aplikacije (vidi poglavlje 13.2.) odabirom aplikacije možete odrediti u kojem modu će vaga nastaviti raditi nakon uključivanja. Ili standardno u načinu rada

Odaberite aplikaciju:

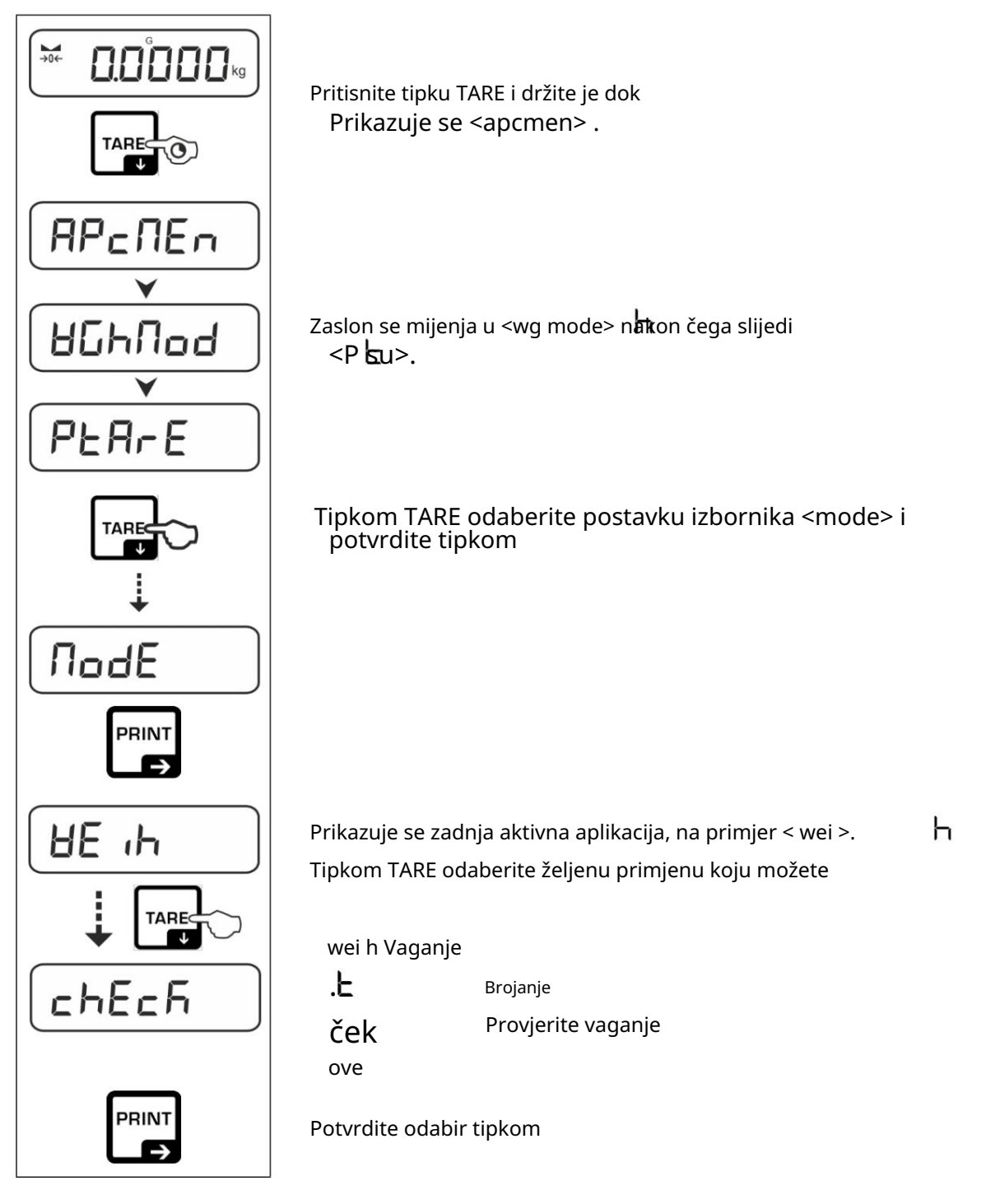

Ovisno o odabranoj aplikaciji, u izborniku aplikacije pojavljuju se specifične postavke aplikacije, tako da na odredište stižete brzo i bez odstupanja.

- $\mathbf i$
- Informacije o postavkama za pojedine aplikacije možete pronaći u opisu pojedine aplikacije.
- Ove postavke ostaju važeće za sve aplikacije. Broj • Sve osnovne postavke i parametri koji utječu na cjelokupni rad vage nastavljaju se u izborniku Postavke (vidi poglavlje 13.3).

dostupnih aplikacija ovisi o modelu.

Primjena promjene:

 Pritisnite tipku TARE i držite je pritisnutu dok se ne pojavi prva stavka izbornika postavki.

Tipkom odaberite postavku izbornika <mod> i potvrdite tipkom.

Prikazat će se trenutna postavka.

dugme. Odaberite željenu jedinicu pritiskom na tipku i potvrdite pritiskom na tipku.

#### 10 Korištenje <vaganja>

Kako izvesti jednostavno vaganje i tariranje, pogledajte poglavlje. 8.2 ili 8.4. Dodatne posebne postavke pronaći ćete u sljedećim poglavljima.

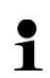

Ako aplikacija <Walking> nije već omogućena, odaberite postavku izbornika <mode> <weih> , pogledajte pogl. 9

10.1 Postavke specifične za

Izbornik poziva aplikacije:

Pritisnite i držite tipku TARE dok se ne prikaže <apcmen>.

Prikaz se mijenja u < wg mod> hakon čega slijedi < P are $\pm$ 

Navigacija u izborniku, vidi poglavlje. 13.1

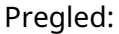

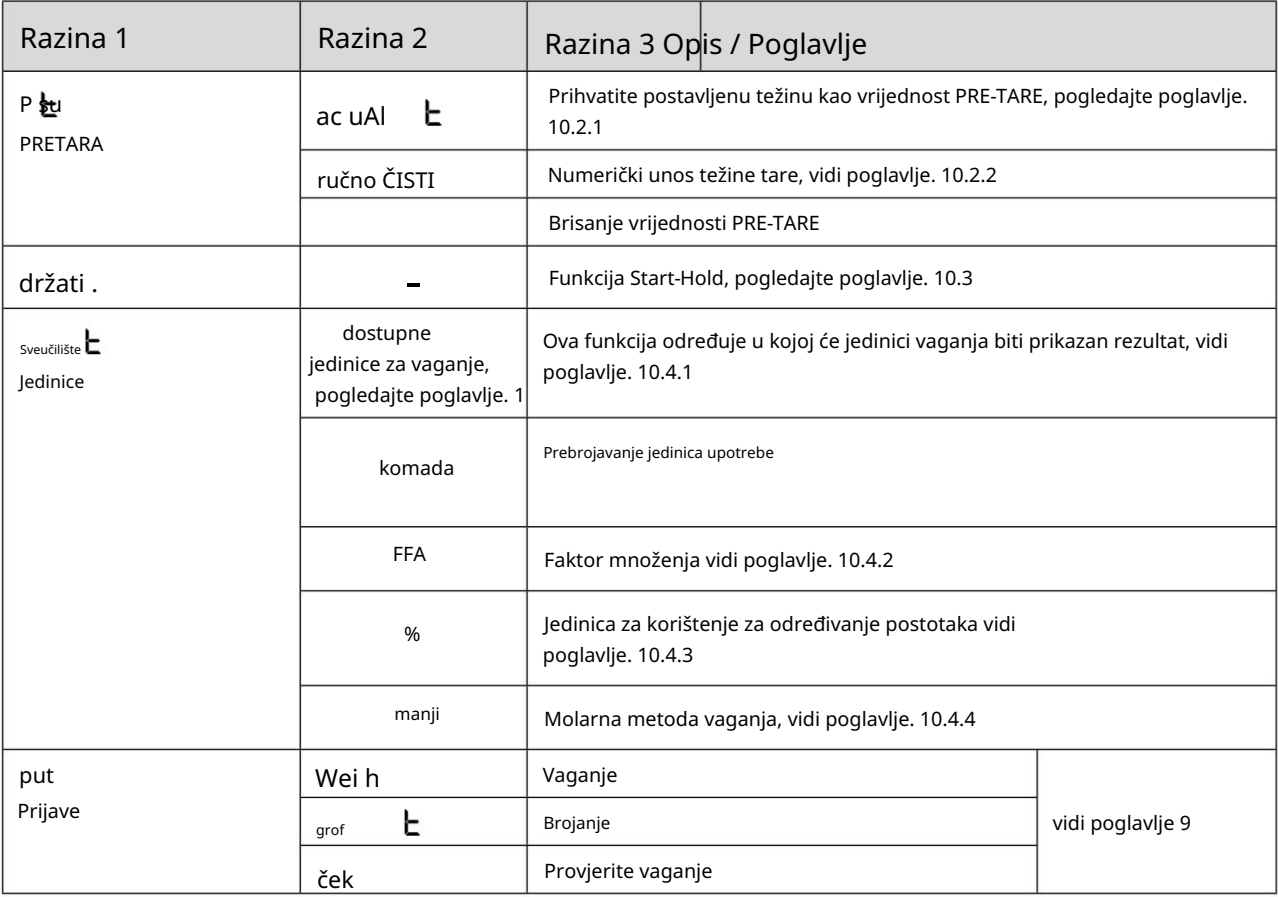

10.2 PRE-Tara

10.2.1 Prihvatite postavljenu težinu kao vrijednost PRE-TARE

 $<$  P  $_{\text{SU}}$   $>$   $<$  ac uAl  $>$ H

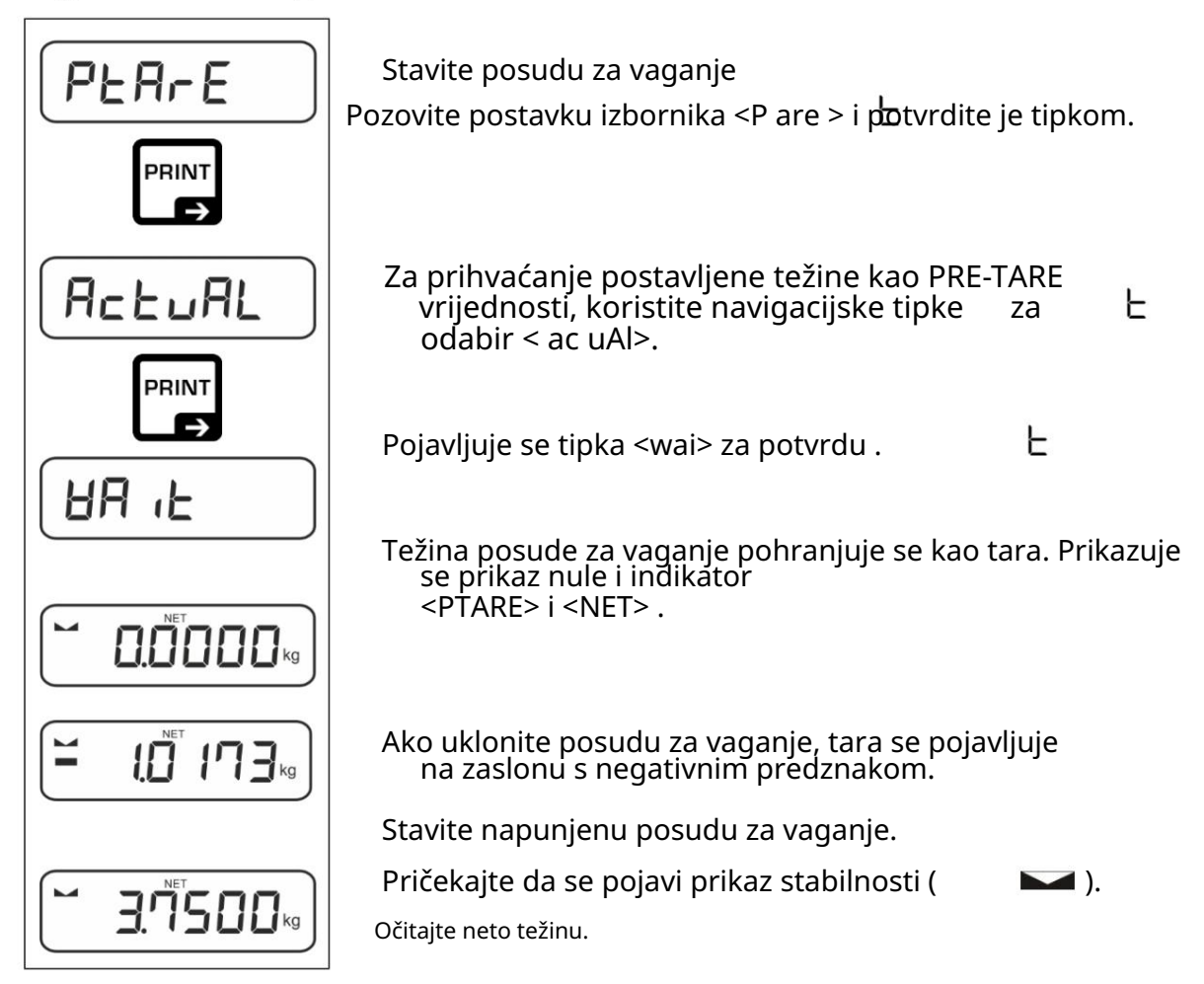

i Unesena tara težina ostaje važeća dok ne unesete novu tara težinu. Za uklanjanje pritisnite tipku TARE ili tipkom potvrdite postavku izbornika <brisanje>.

- 10.2.2 Brojčano unesite poznatu težinu tare
- $<$  P tako >  $<$  priručnik >

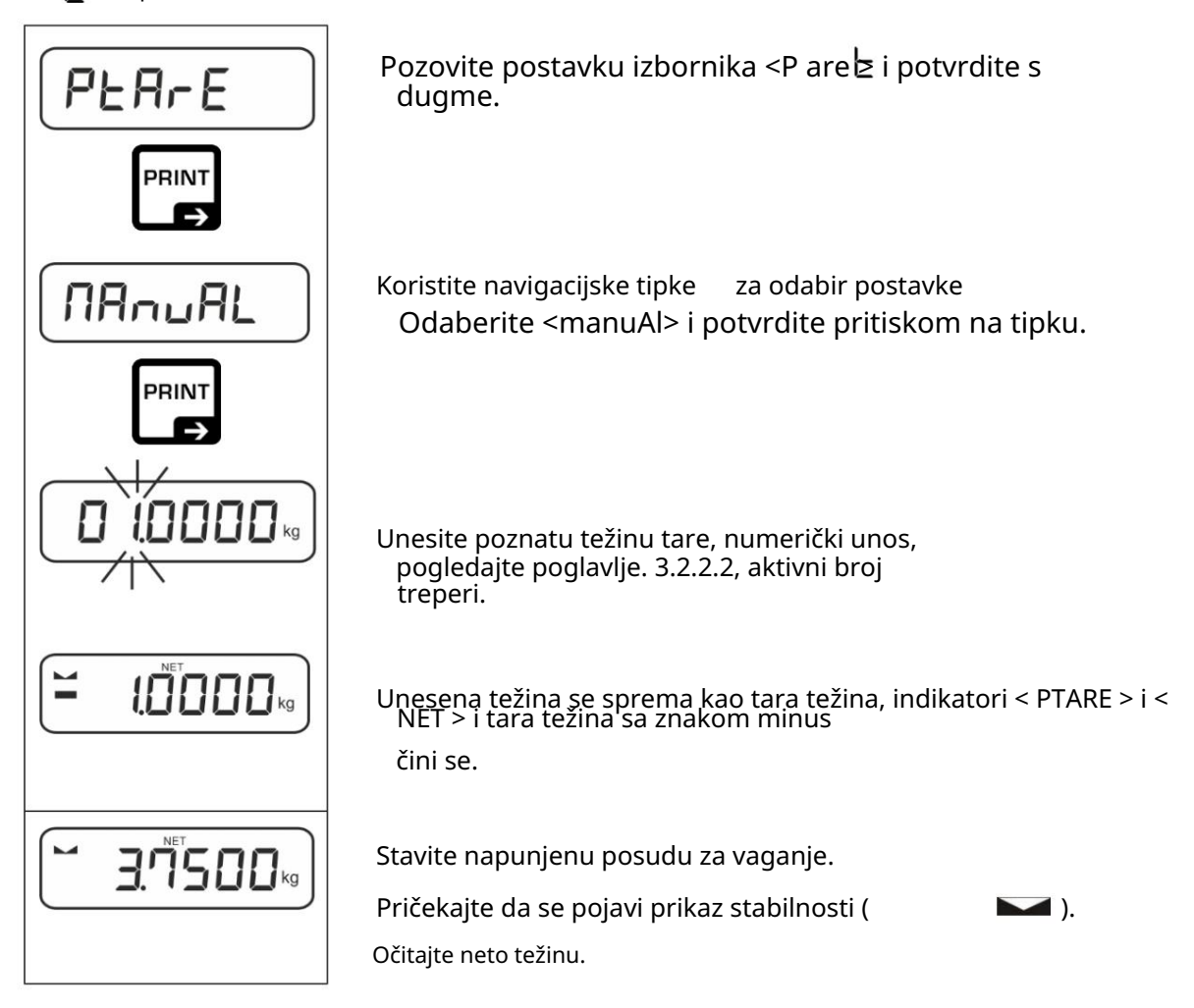

i Unesena tara težina ostaje važeća dok ne unesete novu tara težinu. Za uklanjanje nultog unosa ili potvrdu postavke izbornika < jasno > koristiti

dugme.

10.3 Značajka zadržavanja podataka

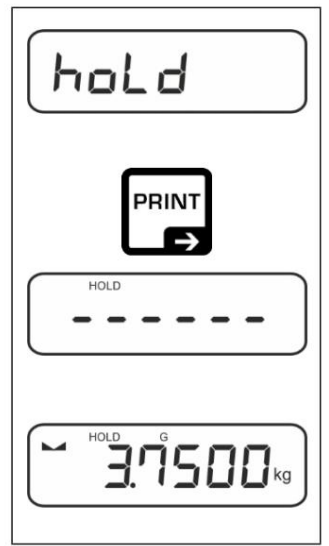

Postavka izbornika <staro>

Stavite robu za vaganje.

Potvrdite tipkom

 Prva stabilna vrijednost težine nalazi se na gornjem rubu zaslon označen simbolom [HOLD]. Nakon uklanjanja tereta,

vrijednost ostaje na zaslonu još 10 sekundi.

TPCB-A-BA-e-2314

 $\mathbf i$ 

#### 10.4 Jedinice za vaganje

#### 10.4.1 Postavljanje jedinice za vaganje

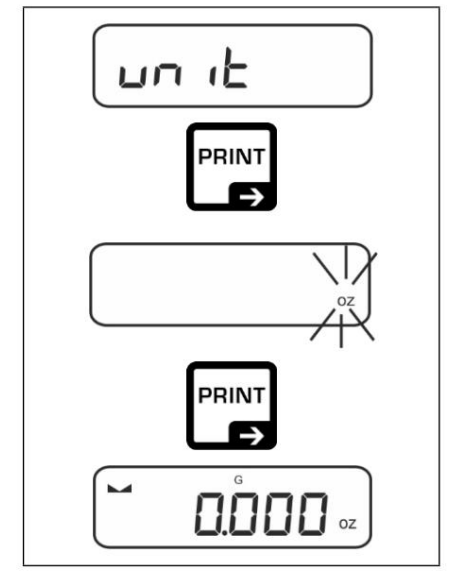

 Pomoću navigacijskih tipki odaberite jedinicu za Odaberite postavku izbornika <uni> i pot**tr**dite vaganje i potvrdite tipkom dugme. Pričekajte da zaslon treperi.

- Za potrebne postavke za odabir jedinice uporabe (FFA, %, mol), pogledajte poglavlje. 10.4.2, 10.4.3 i 10.4.4.
	- Pomoću tipke (standardna postavka) možete se prebacivati između akustične jedinice 1 i jedinice 2 (standardna postavka tipke, pogledajte poglavlje 8.5. Ostale opcije postavki, pogledajte poglavlje 2. 13.3.1).

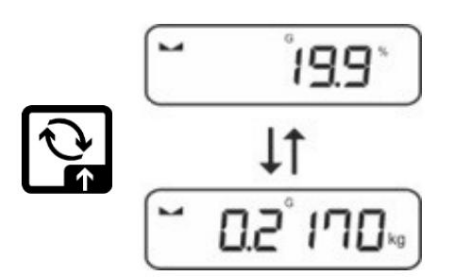

10.4.2 Vaganje s faktorom množenja preko aplikacijske jedinice <FFA>

Ovdje definirate faktor s kojim se množi rezultat vaganja (u gramima).

Na taj način se npr. odmah uzima u obzir poznati faktor pogreške pri određivanju težine.

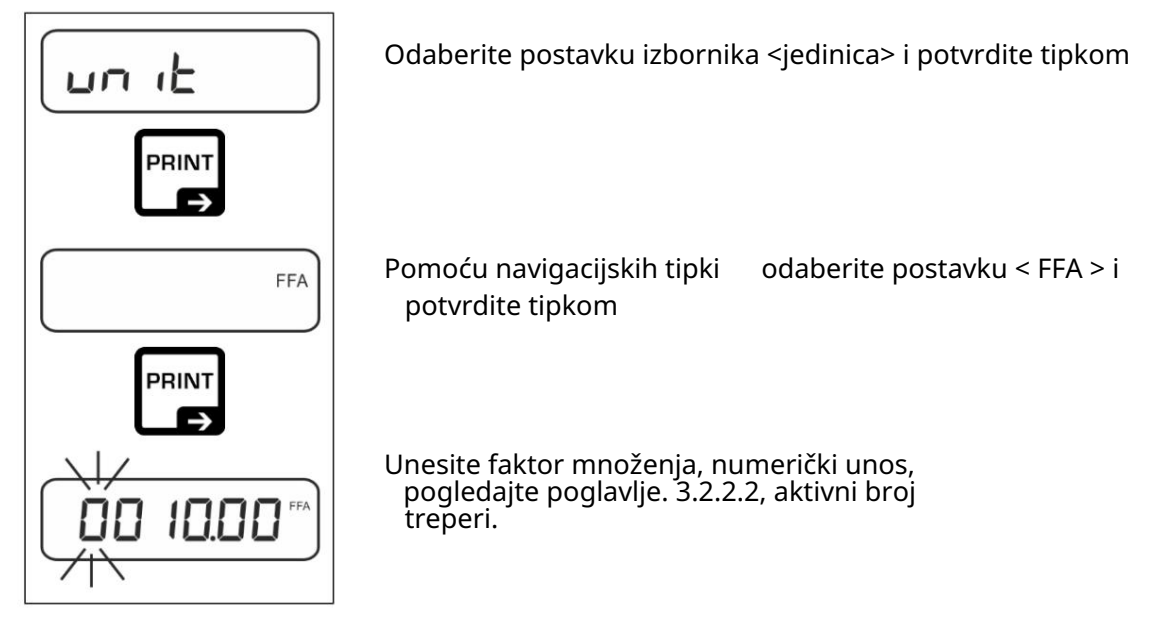

10.4.3 Težinski postotak po jedinici upotrebe <%>

Pomoću jedinice primjene <%> možete provjeriti masu uzorka u postocima na temelju referentne mase.

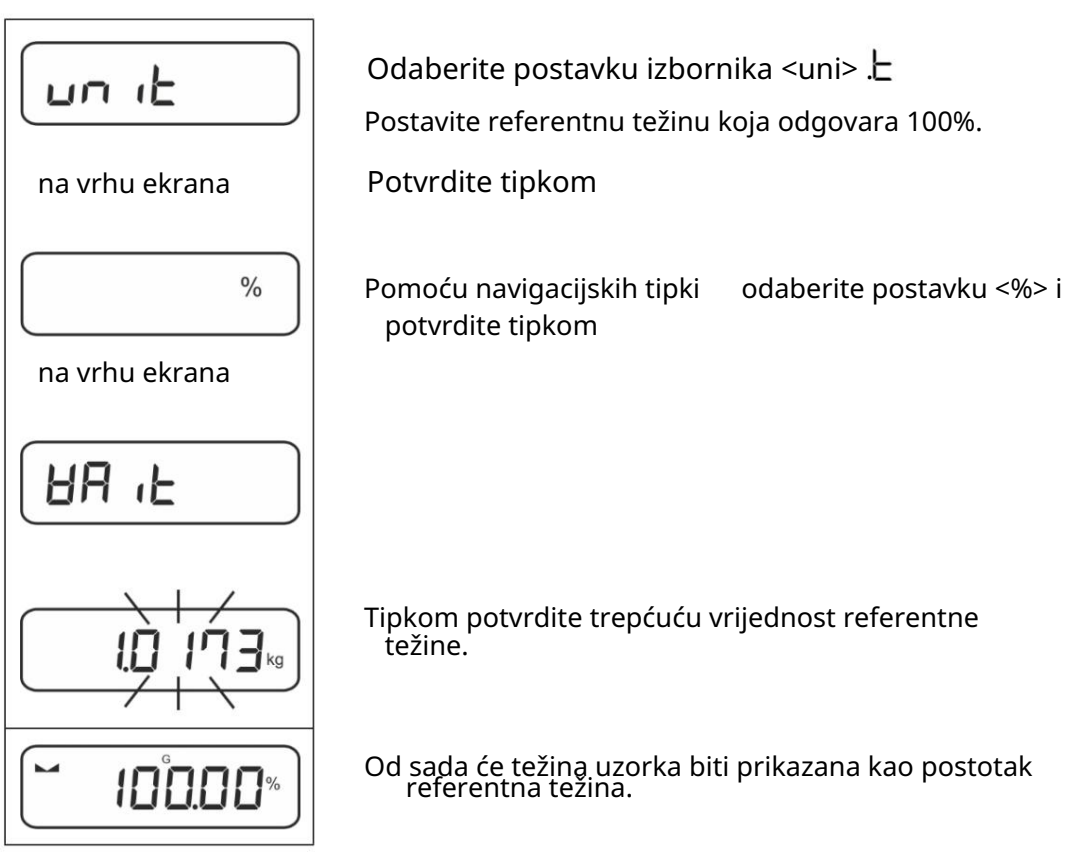

#### 10.4.4 Molarna metoda vaganja

Ova funkcija izračunava količinu tvari (u molovima) na temelju molarne mase i mase tvari.

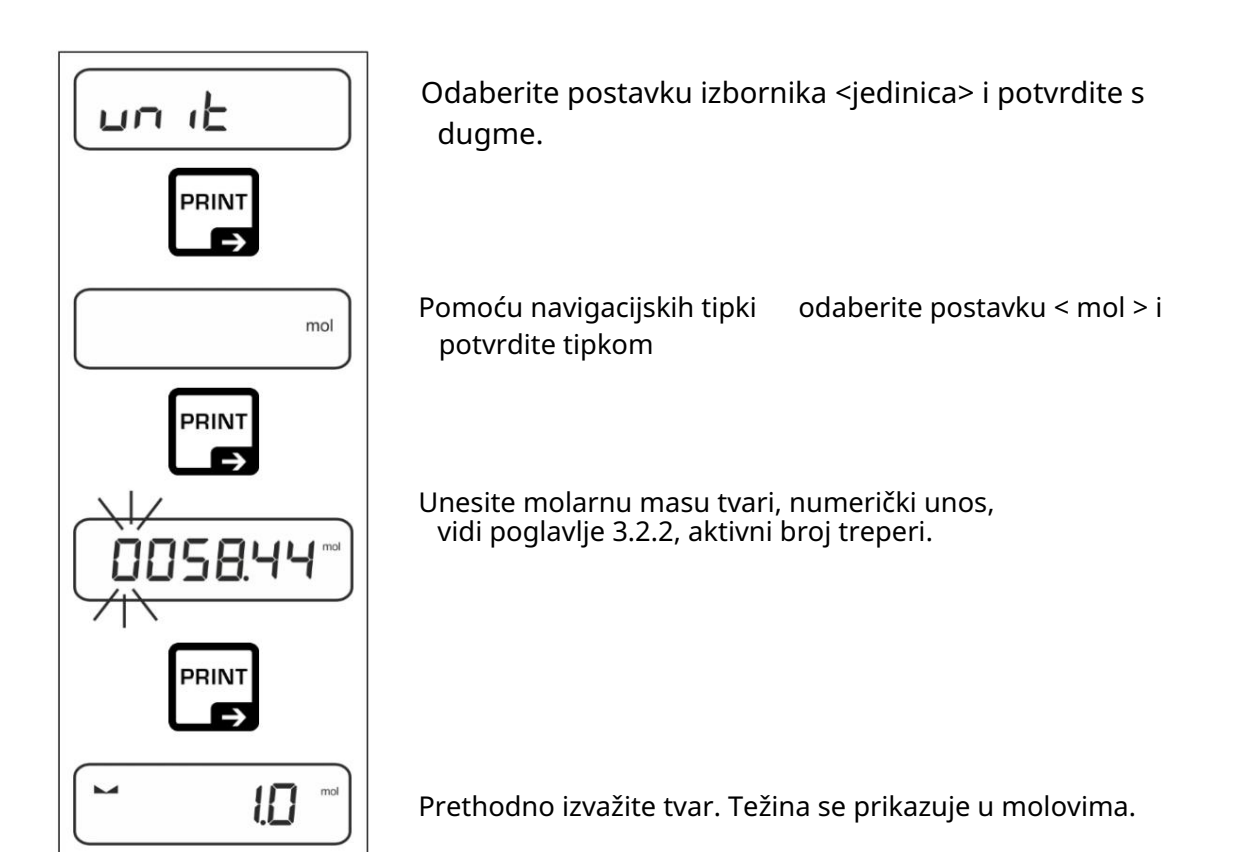

TPCB-A-BA-e-2314

#### 11 Aplikacija <Brojenje>

 $\mathbf i$ 

Ako aplikacija <Counting> još nije omogućena, odaberite postavku izbornika < mode > < coun >, pogledajte poglavlje. 9

11.1 Postavke specifične za

Izbornik poziva aplikacije:

Pritisnite i držite tipku TARE dok se ne prikaže <apcmen>.

Na zaslonu se prikazuje < coumod > nakon čega slijedi < ref >.

Navigacija u izborniku, vidi poglavlje. 13.1

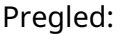

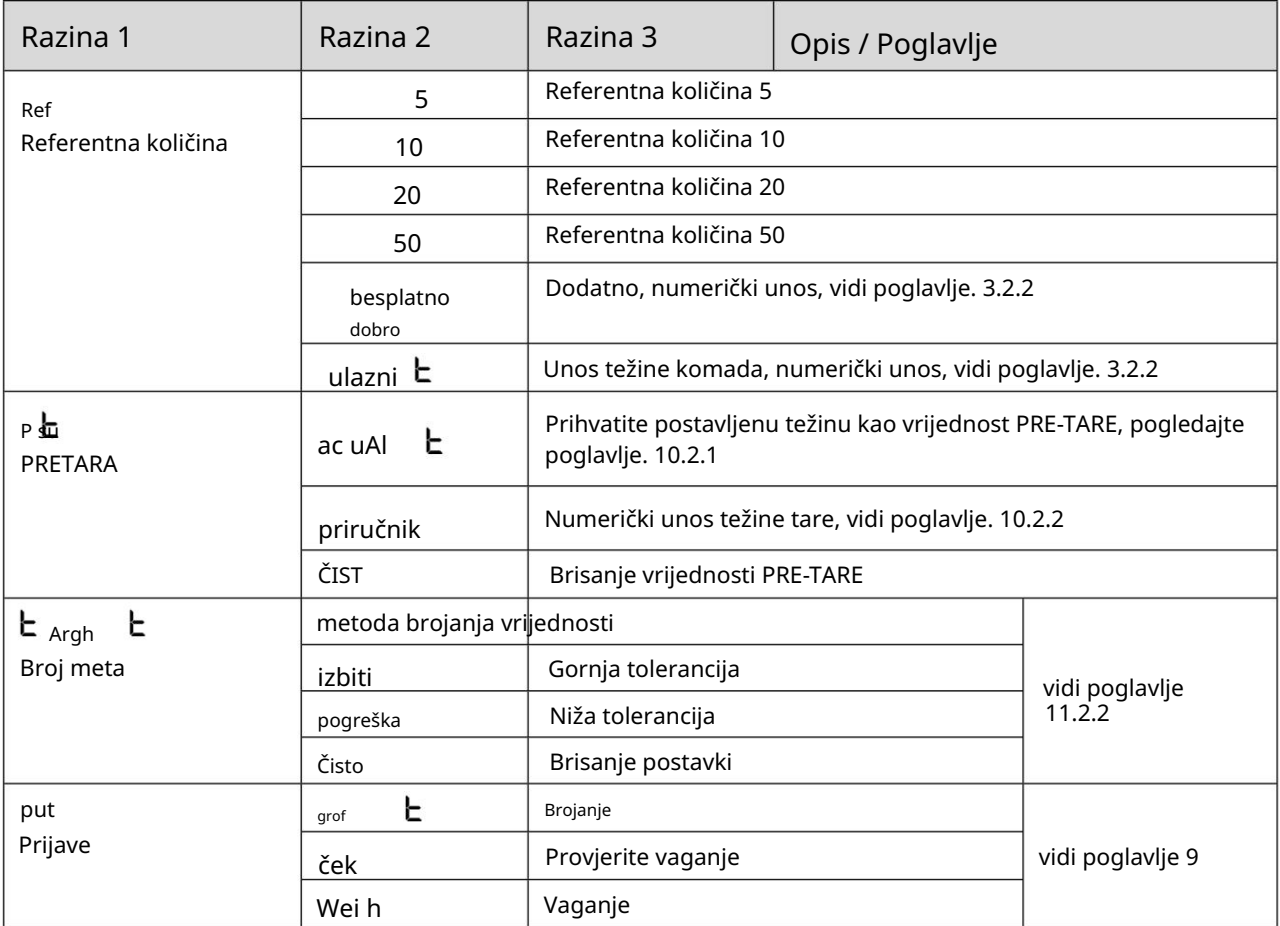

#### 11.2 Korištenje aplikacije

#### 11.2.1 Brojanje komada

Prije nego što vaga može brojati dijelove, mora znati prosječnu težinu dijela (tj. referencu). Nastavite postavljanjem određenog broja dijelova koje treba izbrojati na vagu. Vaga određuje ukupnu težinu i dijeli je s brojem dijelova, tzv. referentnom količinom. Brojanje se zatim vrši na temelju izračunate prosječne težine komada.

 $\ddot{\mathbf{i}}$ 

• Što je veća referentna količina, veća je točnost brojanja.

- Za male dijelove ili dijelove sasvim različitih veličina, potrebno je odabrati više posebno visoka referenca.
- Minimalna težina za brojanje, vidi tablicu "Tehnički podaci".

#### 1. Postavite referencu

Referentna količina od 5, 10, 20 ili 50:

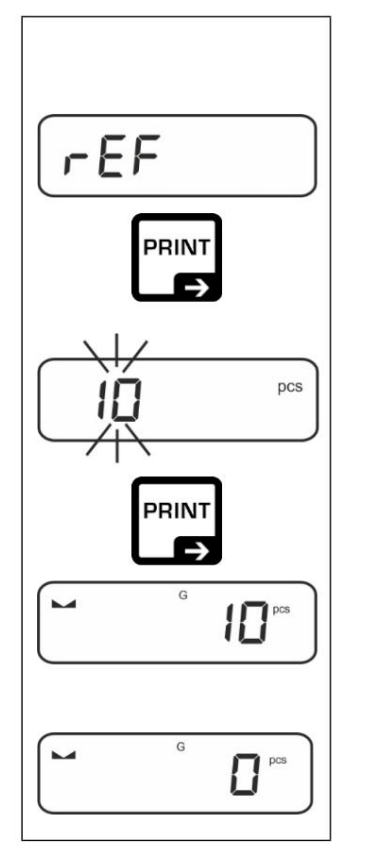

 Ako je potrebno, umetnite i poravnajte posudu za vaganje. Stavite željenu količinu referentnih dijelova.

Pozovite postavku izbornika <ref> i potvrdite s gumbi

 Pomoću navigacijskih tipki odaberite referentnu količinu komada (5, 10, 20, 50) prema postavljenoj referenci i potvrditi tipkom

 Vaga izračunava prosječnu težinu proizvoda i zatim prikazuje broj komada.

broji komade i broji sve jedinice na ploči za vaganje. Uklonite referentni uteg. Vaga je sada u načinu rada

Referentna količina definirana od strane korisnika:

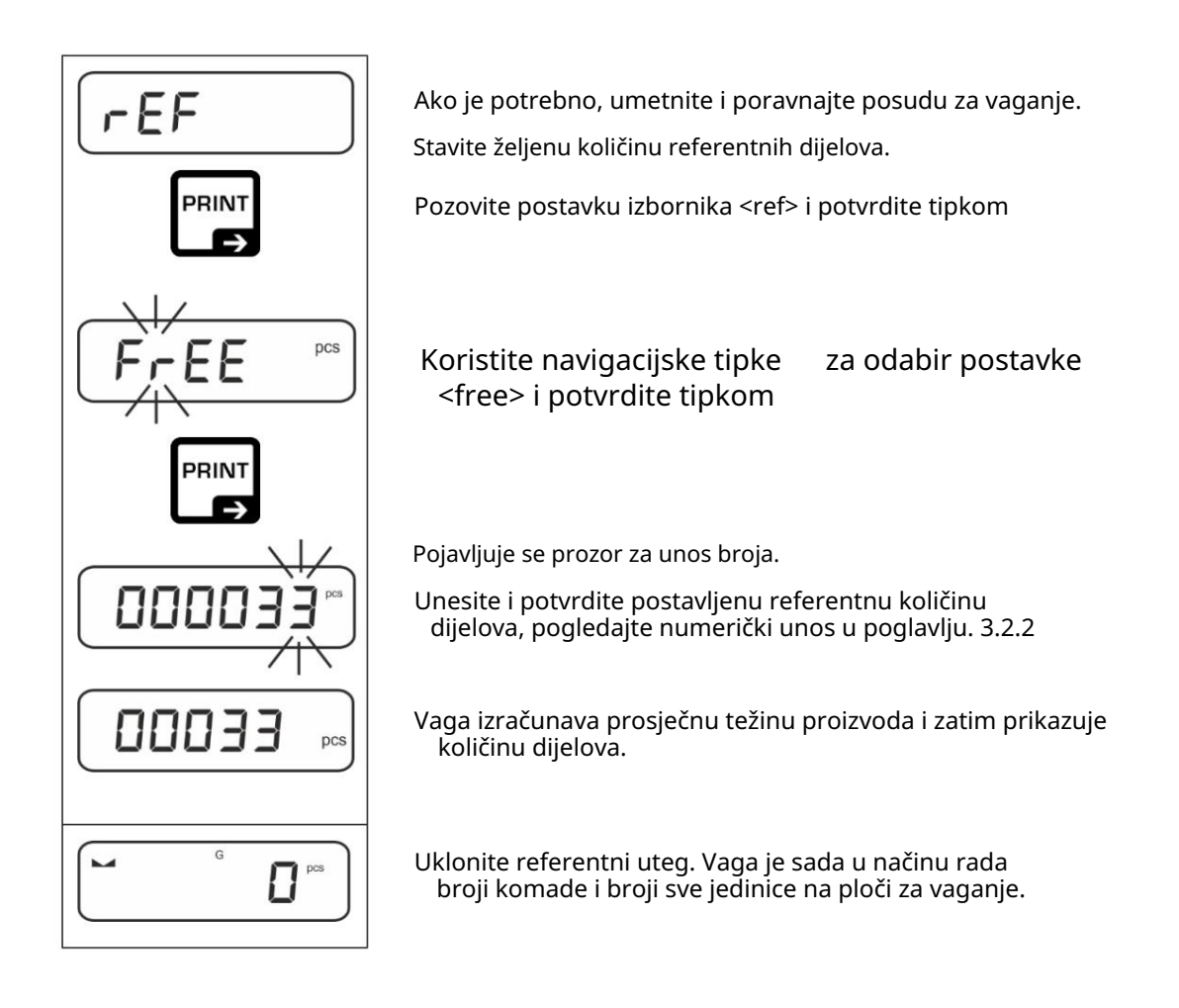

#### Brojanje s izbornom težinom komada:

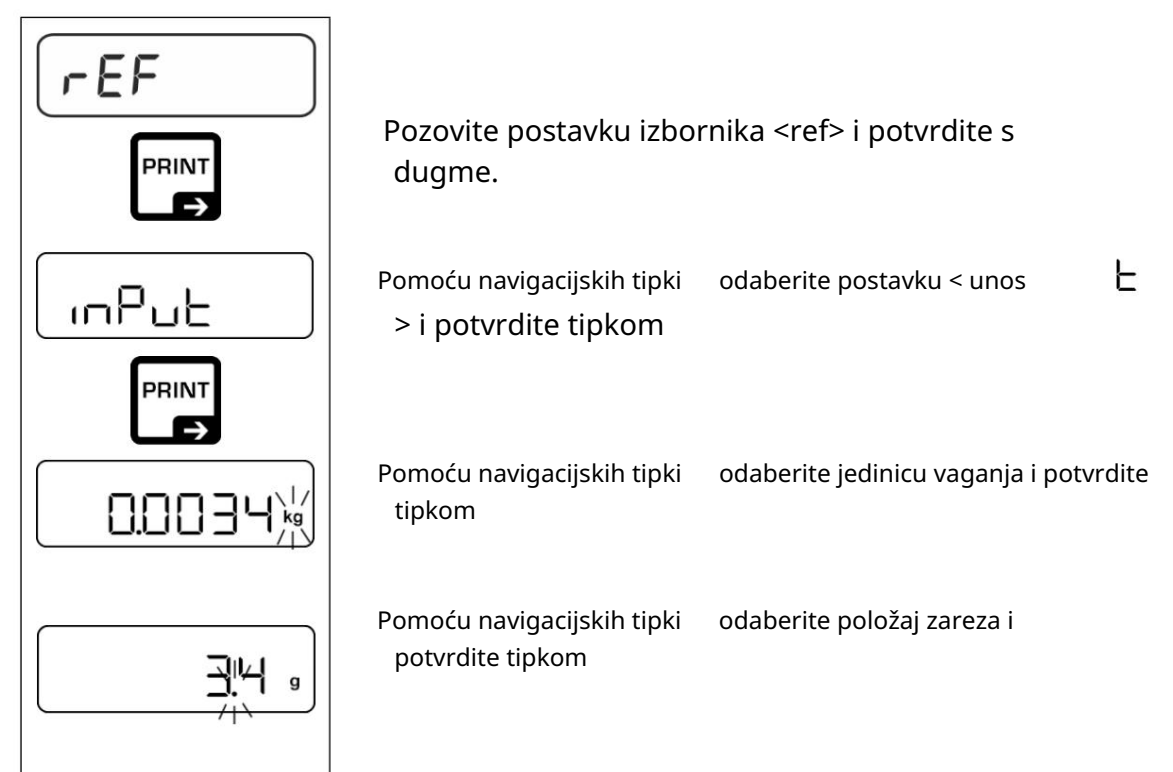

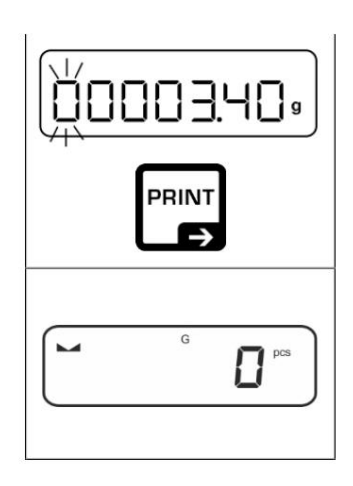

 Unesite težinu komada, numerički unos vidi poglavlje 3.2.2, aktivni broj treperi.

Potvrdite tipkom

Vaga je sada u načinu rada za brojanje komada i broji sve jedinice na ploči za vaganje.

#### 2. Brojanje dijelova

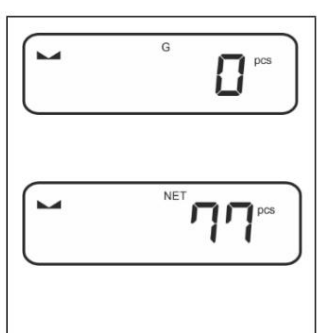

Ako je potrebno, umetnite i poravnajte posudu za vaganje.

 Unesite količinu koju želite prebrojati. Količina komada je na ekranu prikazuje izravno.

 $\mathbf i$ Koristite gumb za prebacivanje između prikaza broja komada i težine (standardna postavka, vidi poglavlje 8.5).

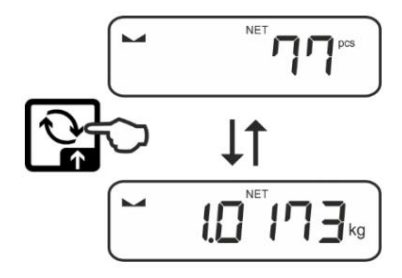

#### 11.2.2 Brojanje meta

Varijanta aplikacije <Total Count> omogućuje vaganje robe unutar određenih granica tolerancije u skladu s određenom ciljanom količinom.

Dostizanje zadane količine označava se zvučnim (ako je aktivirano u izborniku) i optičkim signalom (tolerancijske oznake).

Optički signal:

Oznake tolerancije sadrže sljedeće podatke:

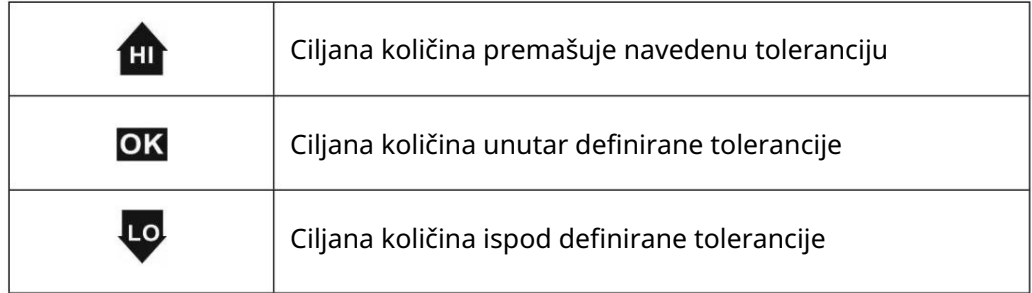

Zvučni signal:

Zvučni signal ovisi o postavkama izbornika

e<up beeper >, vidi pogl. 13.3.1.

Postupak:

1. Definicija ciljane količine i dopuštenih odstupanja

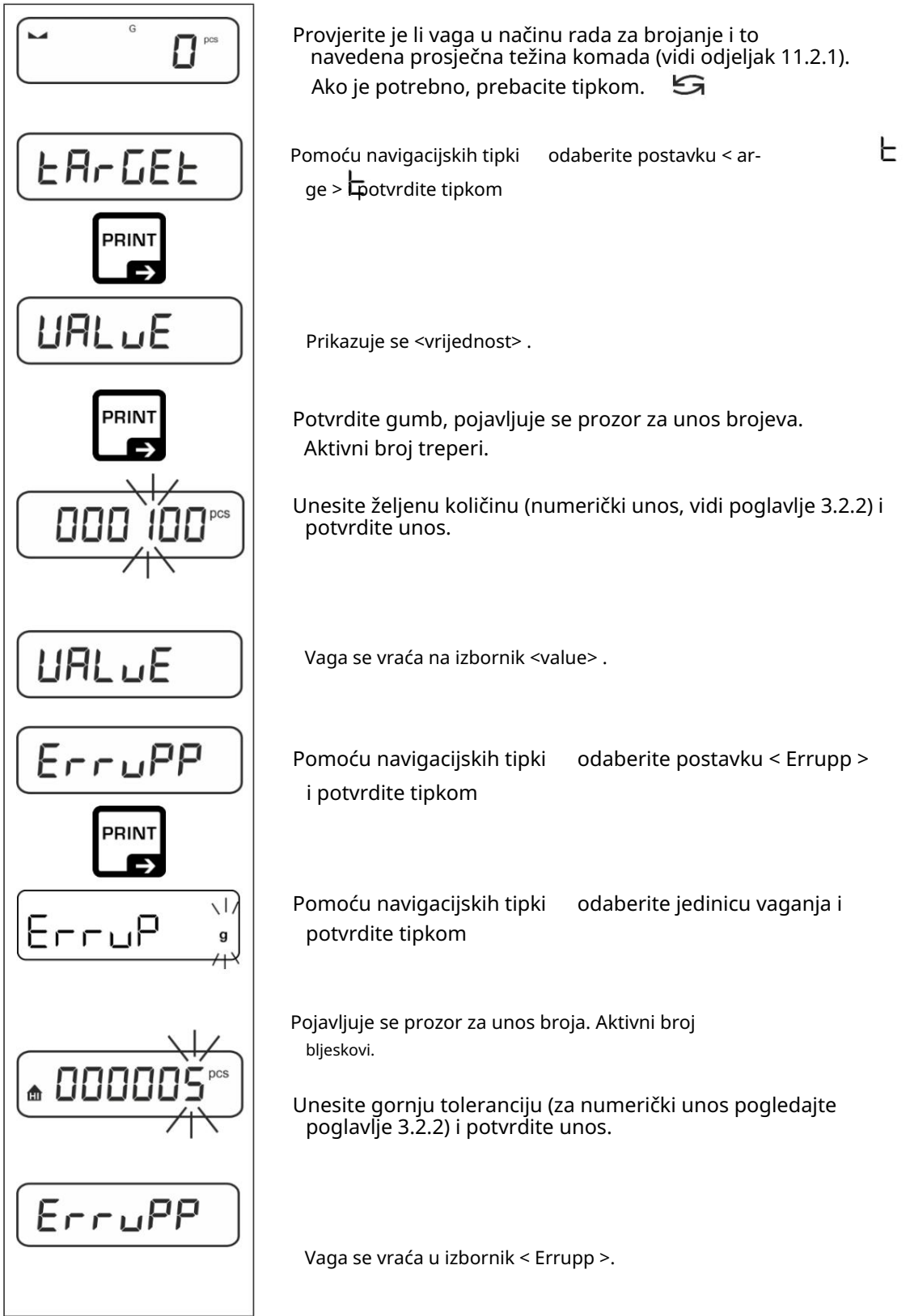

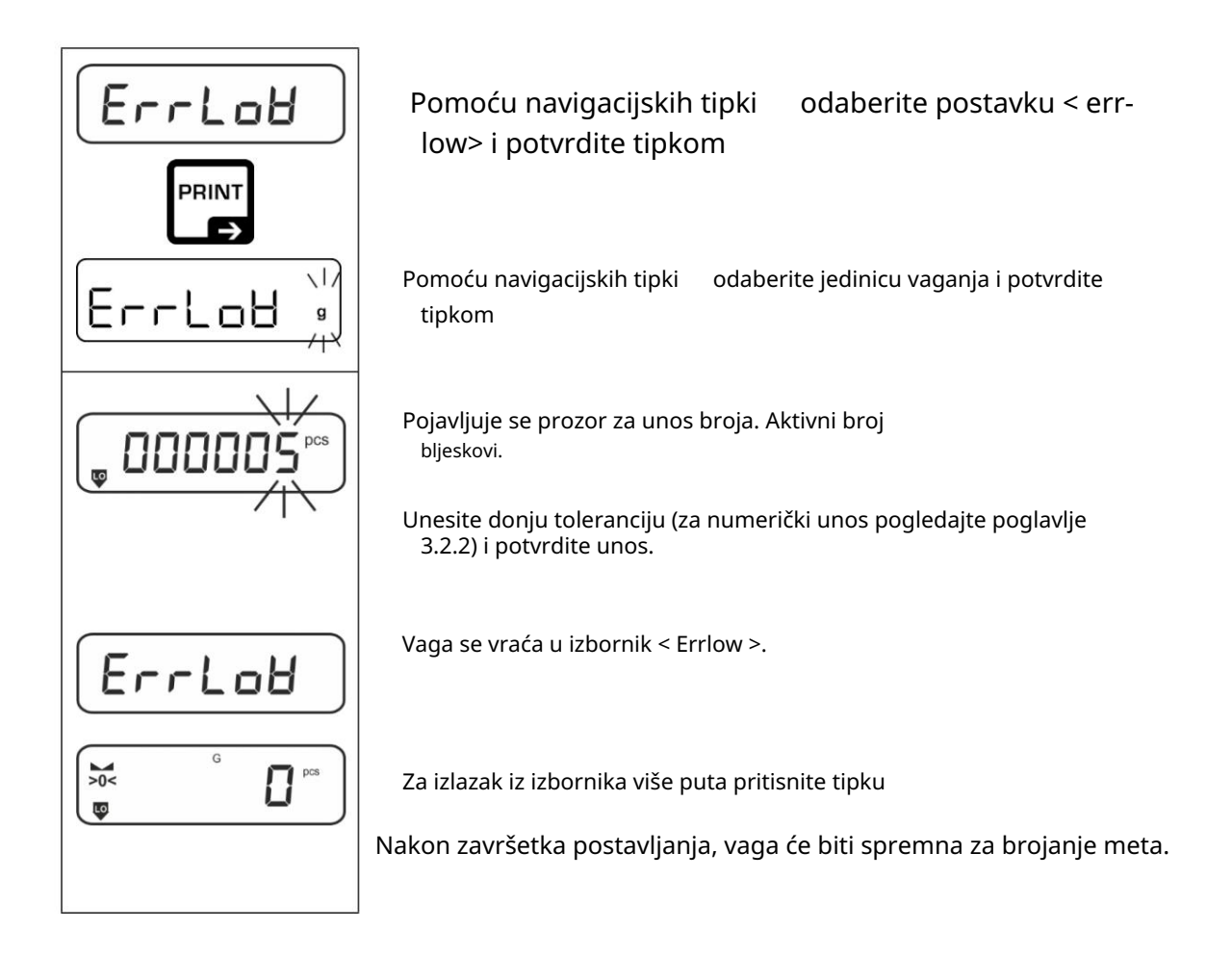

2. Pokrenite provjeru tolerancije:

Odredite prosječnu težinu komada, vidi poglavlje. 11.2.1

 Stavite izvagani materijal i uz pomoć oznaka tolerancije / zvučnog signala provjerite je li izvagani materijal unutar zadane tolerancije.

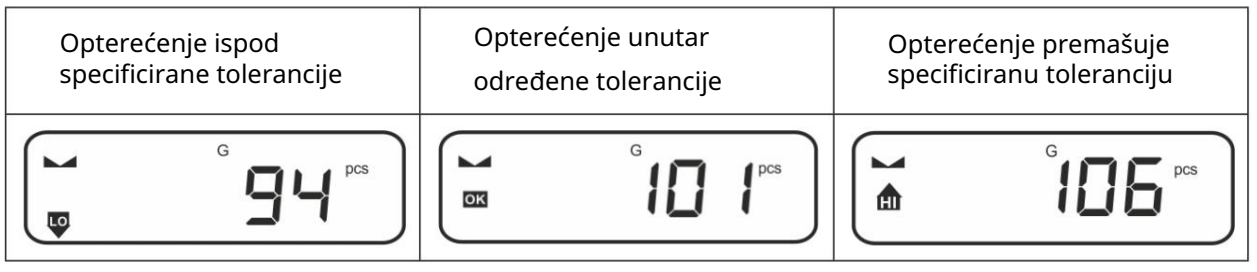

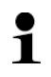

Unesene vrijednosti ostaju važeće dok ne unesete nove vrijednosti.

Za brisanje vrijednosti odaberite postavku izbornika < arge >  $\pm$ Е < brisati > i potvrditi tipkom

#### 12 Koristite <Kontrolno vaganje>

 $\mathbf i$ 

Ako aplikacija <Checkweighing> nije već omogućena, odaberite postavku izbornika <mode> <checkweighing>, pogledajte pogl. 9

12.1 Postavke specifične za

Izbornik poziva aplikacije:

Pritisnite i držite tipku TARE dok se ne prikaže <apcmen> .

Prikaz se mijenja u < c kmod> nakon čega slijedi < arge >.  $\mathsf{\mathsf{E}}$ 上

Navigacija u izborniku, vidi poglavlje. 13.1

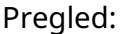

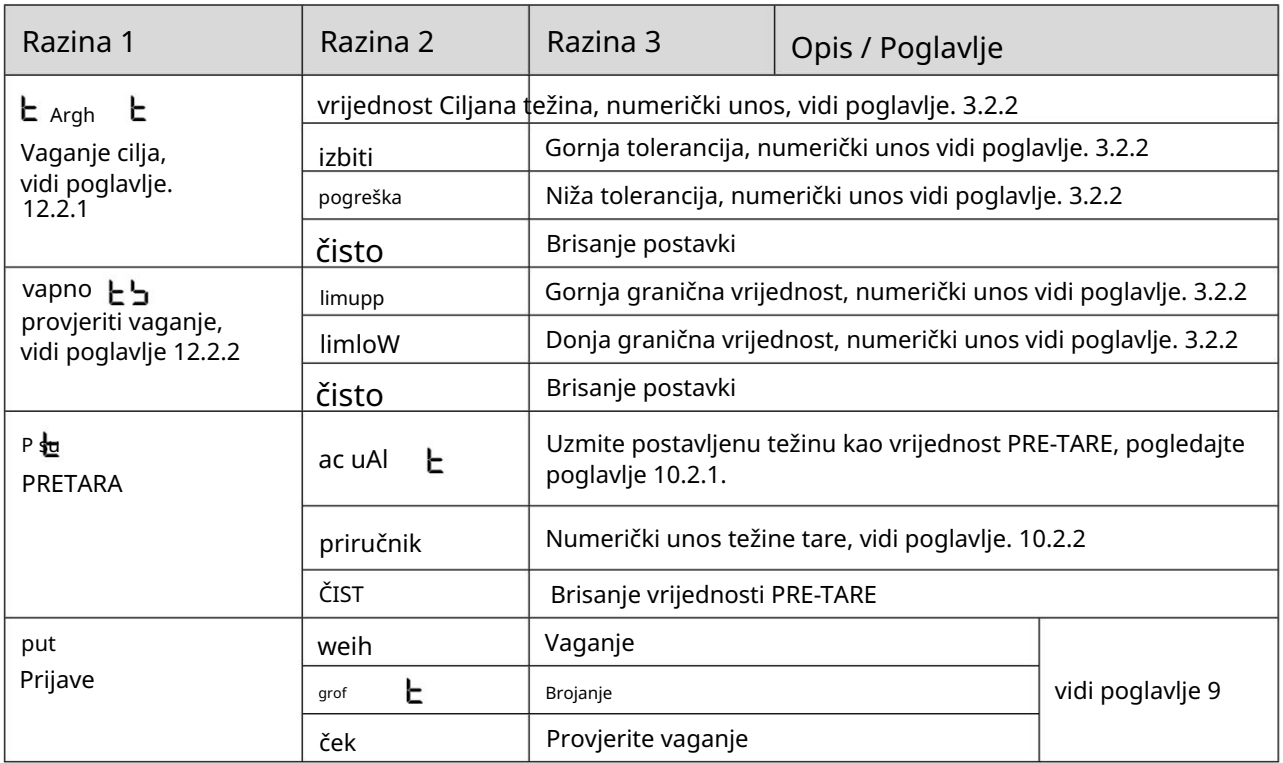

#### 12.2 Korištenje aplikacije

#### 12.2.1 Vaganje mete

Varijanta aplikacije <ciljno vaganje> omogućuje vaganje robe unutar zadanih granica tolerancije u skladu sa zadanom ciljanom težinom.

Dostizanje ciljne težine označeno je zvučnim (ako je aktivirano u izborniku) i optičkim signalom (oznake tolerancije).

Optički signal:

Oznake tolerancije sadrže sljedeće podatke:

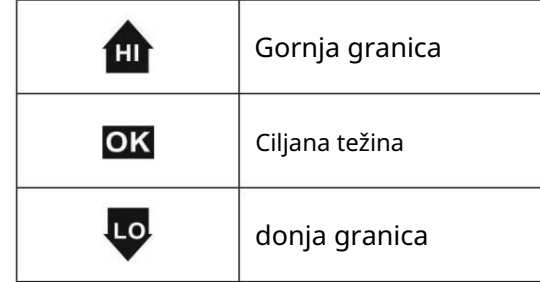

Zvučni signal:

Zvučni signal ovisi o postavkama izbornika e<up beeper >, vidi pogl. 13.3.1.

#### Postupak:

1. Definicija ciljane težine i dopuštenih odstupanja

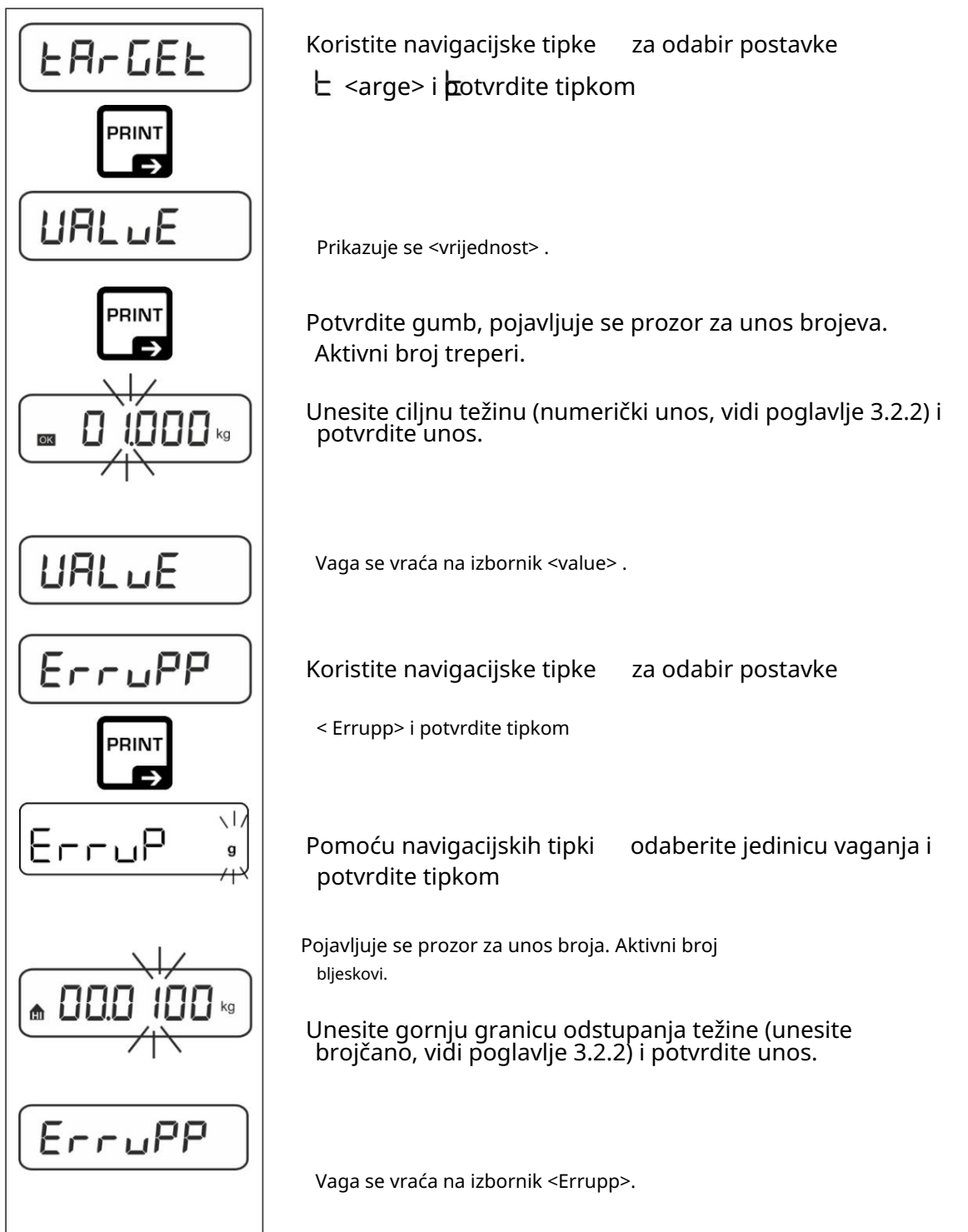

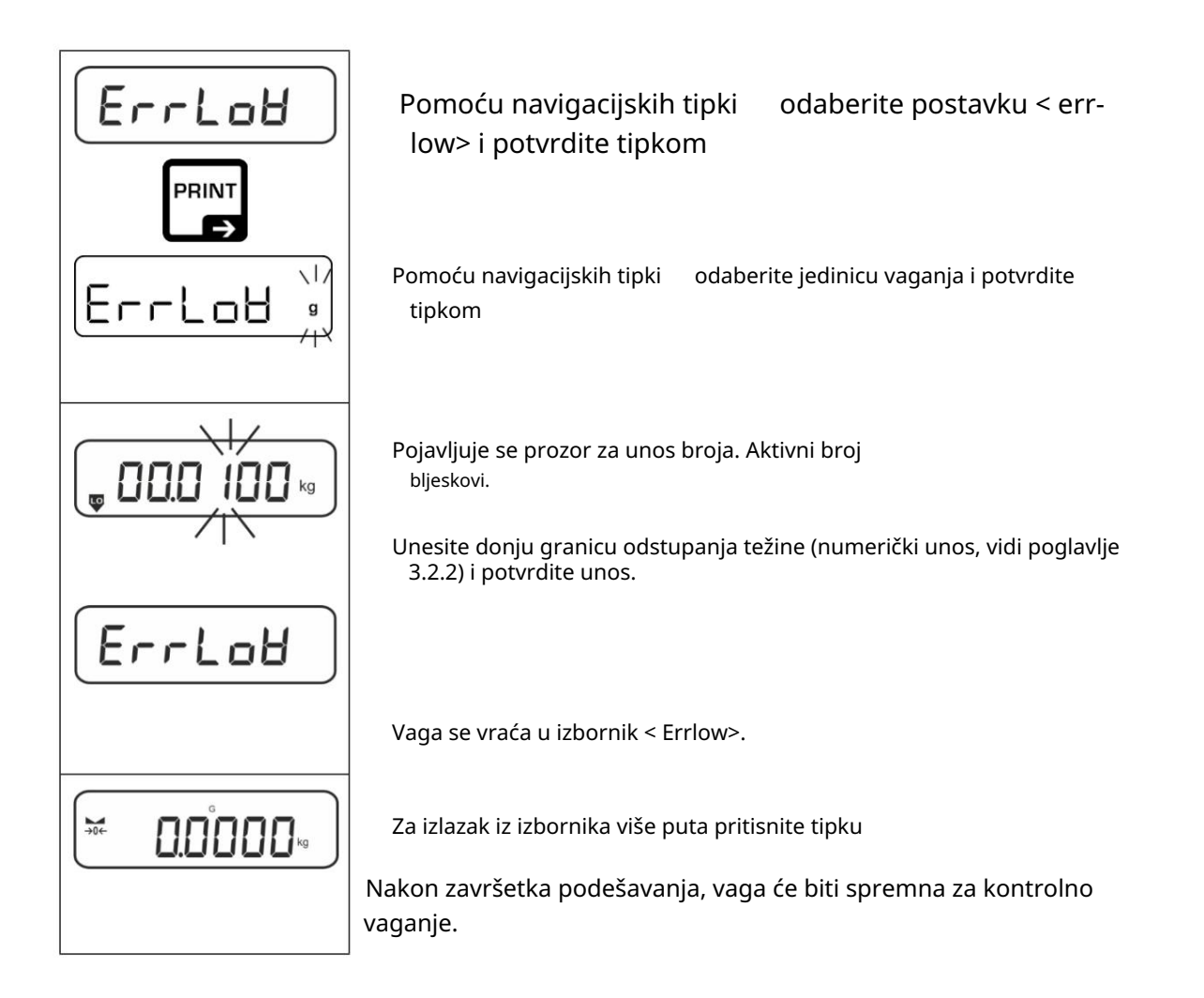

3. Pokrenite provjeru tolerancije:

 Stavite izvagani materijal i uz pomoć oznaka tolerancije / zvučnog signala provjerite je li izvagani materijal unutar zadane tolerancije.

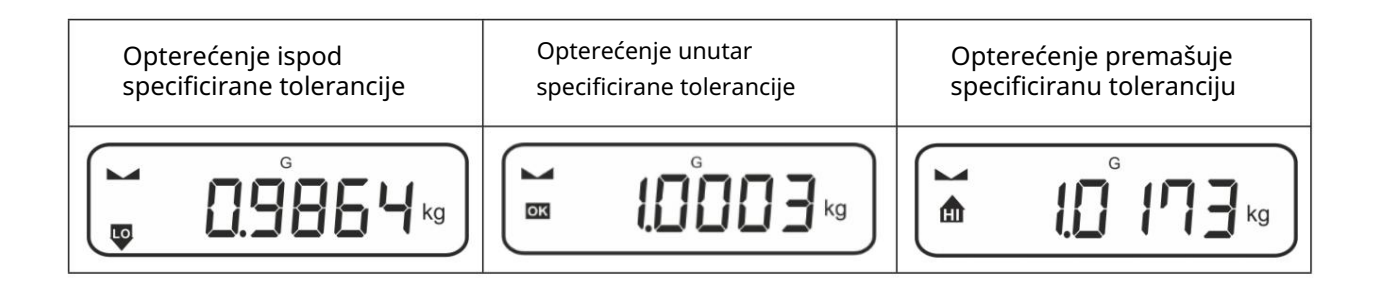

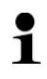

Unesene vrijednosti ostaju važeće dok ne unesete nove vrijednosti.

Е Za brisanje vrijednosti odaberite postavku izbornika < arge >  $\pm$ < brisati > i potvrditi tipkom

#### 12.2.2 Kontrolno vaganje

S verzijom aplikacije <Checkweighing> možete provjeriti je li roba koja se važe unutar unaprijed definiranog raspona tolerancije.

Kada su granične vrijednosti prekoračene ispod ili iznad, oglašava se zvučni signal (ako je omogućen u izborniku) i prikazuje se optički signal (oznake tolerancije).

Optički signal:

Oznake tolerancije sadrže sljedeće podatke:

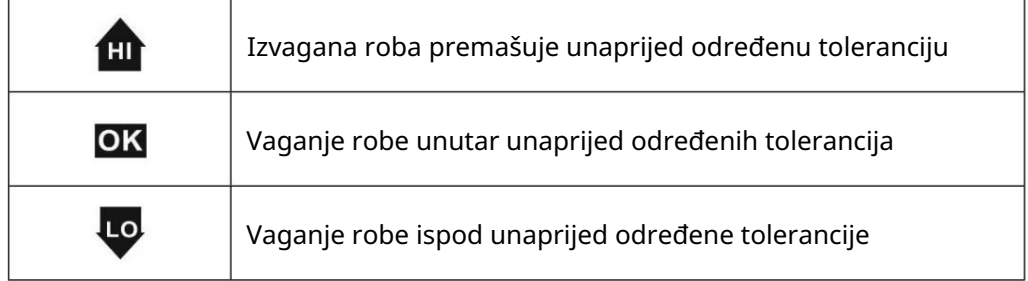

Zvučni signal: Zvučni

signal ovisi o postavkama izbornika e<gore> < zvučni  $\pm$  signal >, vidi poglavlje. 13.3.1.

Postupak:

1. Definicija graničnih vrijednosti

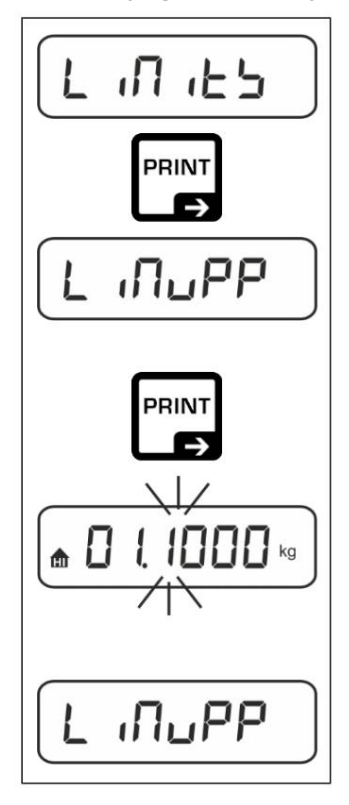

 Koristite navigacijske tipke za odabir postavke Odaberite <limi>**i\_po**tvrdite tipkom da<br>●

Prikazuje se <limupp> .

Aktivni broj treperi. Pritisnite tipku za potvrdu, pojavit će se prozor za unos gornje granične vrijednosti.

 Unesite gornju graničnu vrijednost (numerički unos, vidi poglavlje 3.2.2) i potvrdite unos.

Vaga se vraća u izbornik <limupp> .

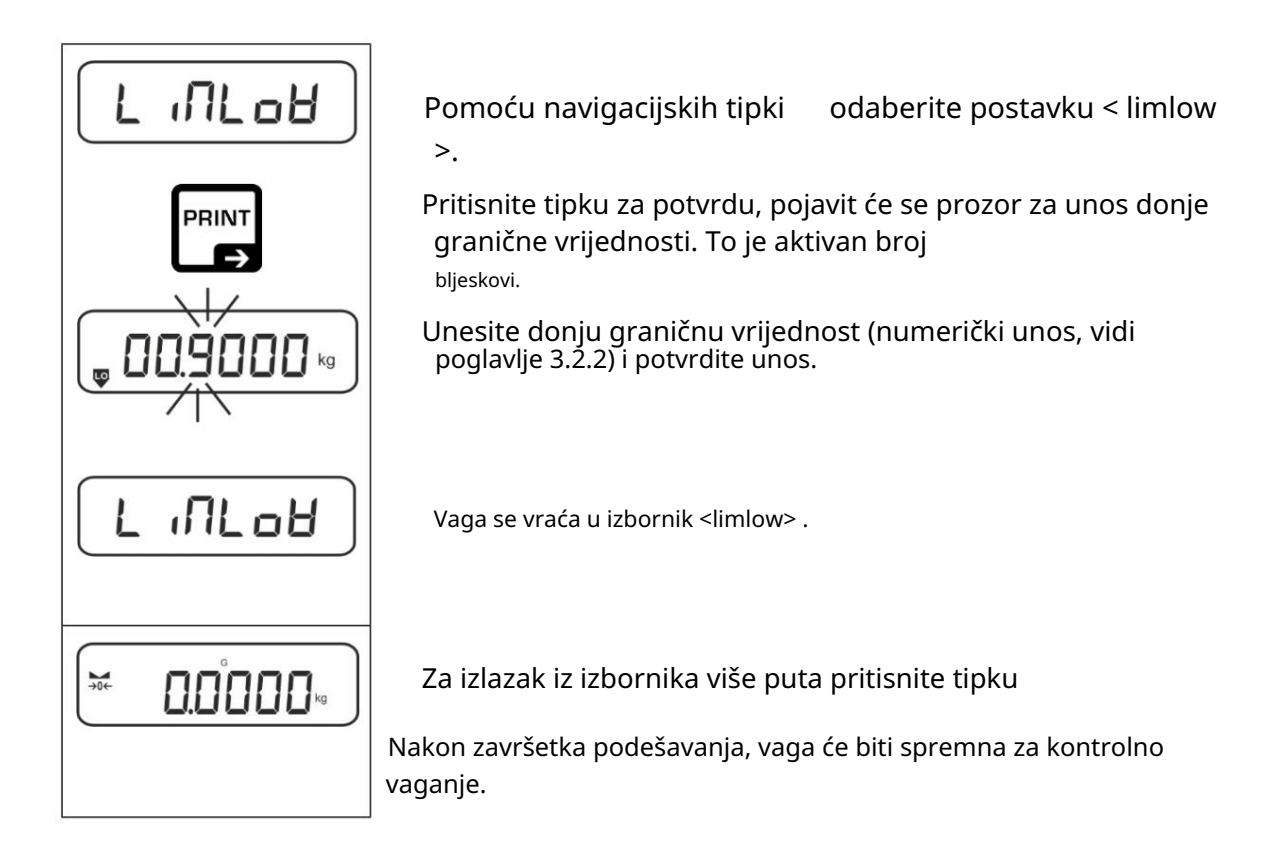

2. Pokrenite provjeru tolerancije:

 Stavite izvagani materijal i uz pomoć oznaka tolerancije / zvučnog signala provjerite je li izvagani materijal unutar zadane tolerancije.

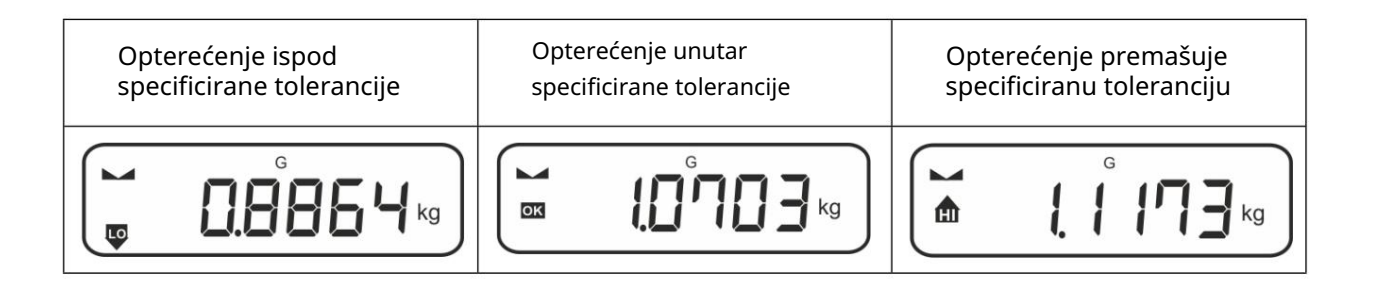

 $\ddagger$ 

Unesene vrijednosti ostaju važeće dok ne unesete nove vrijednosti.

Za brisanje vrijednosti odaberite postavku izbornika < limit > < clear > i potvrdite tipkom

#### 13 Izbornik

#### 13.1 Navigacija u izborniku

Pozovite meni:

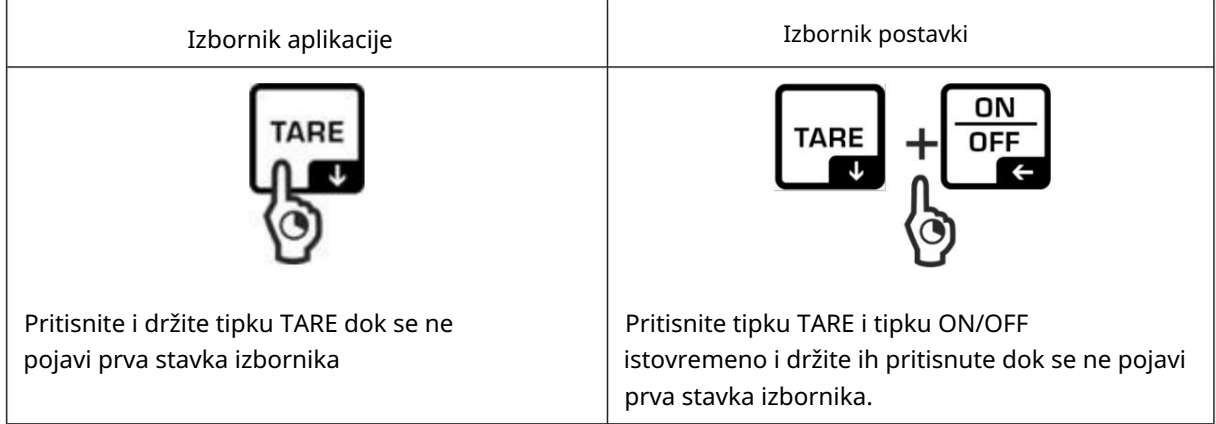

#### Odaberite i prilagodite parametre:

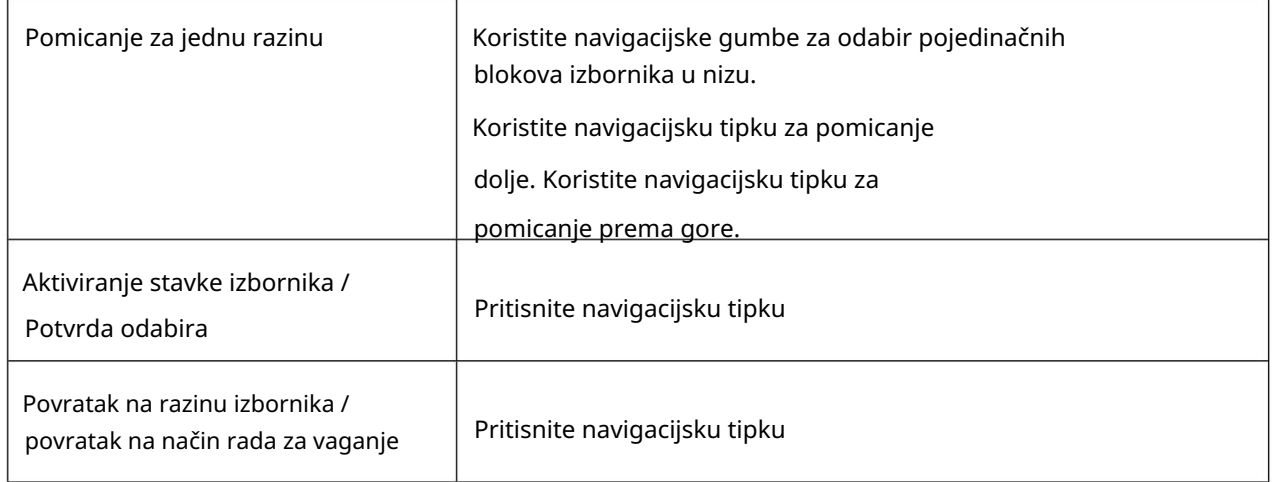

#### 13.2 Izbornik aplikacije

Izbornik aplikacije omogućuje brz i ciljani pristup odabranoj aplikaciji (vidi poglavlje 9).

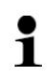

Pregled postavki za pojedine aplikacije nalazi se u opisu svake aplikacije.

13.3 Izbornik postavki

U izborniku postavki možete prilagoditi rad vage svojim zahtjevima (npr. uvjeti okoline, posebni postupci vaganja).

Ove su postavke globalne i ne ovise o odabranoj aplikaciji (osim: <br/> <br/>shu na >).  $\mathsf{E}\mathsf{E}\quad \mathsf{b}$ 

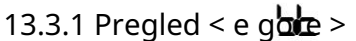

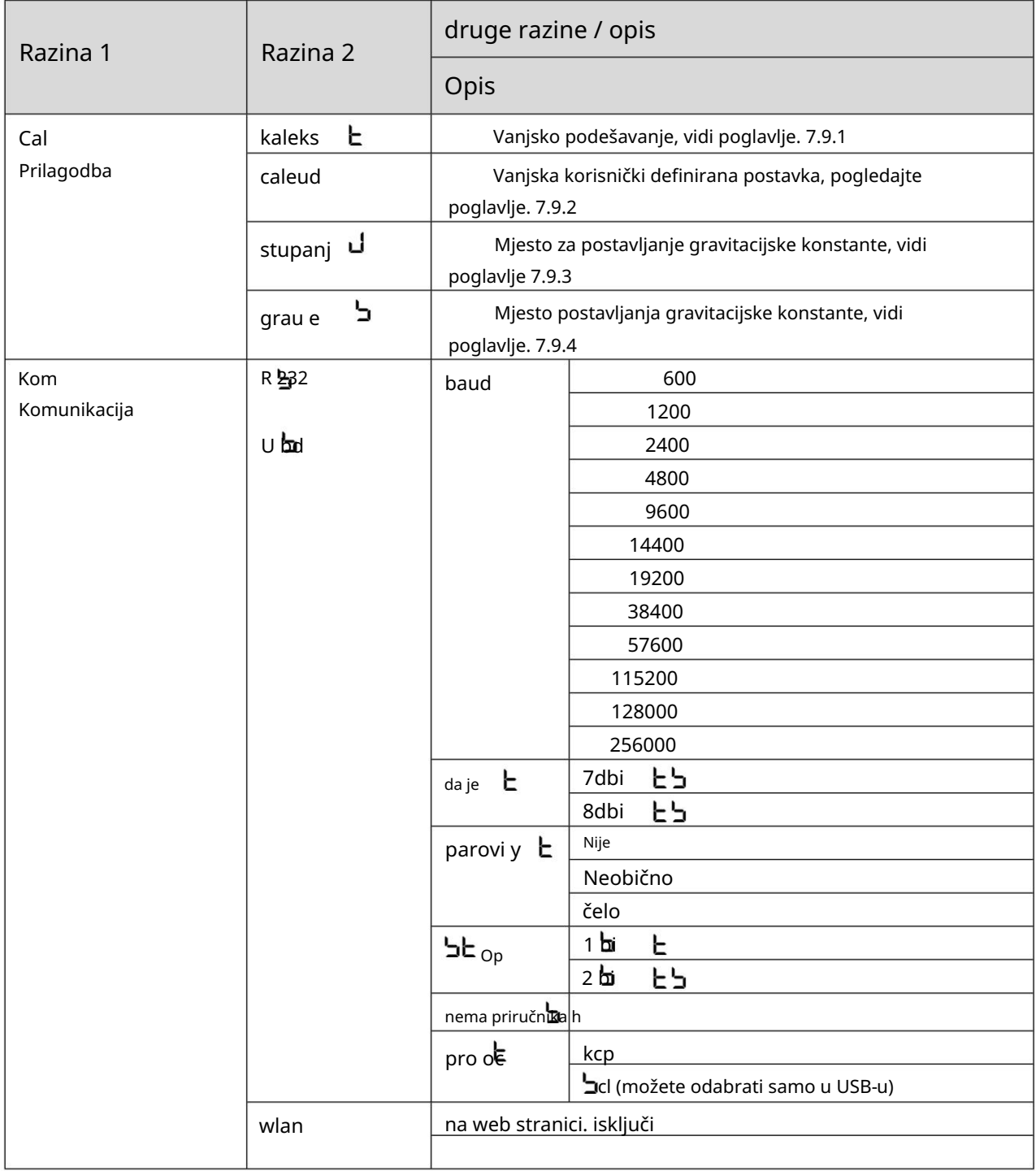

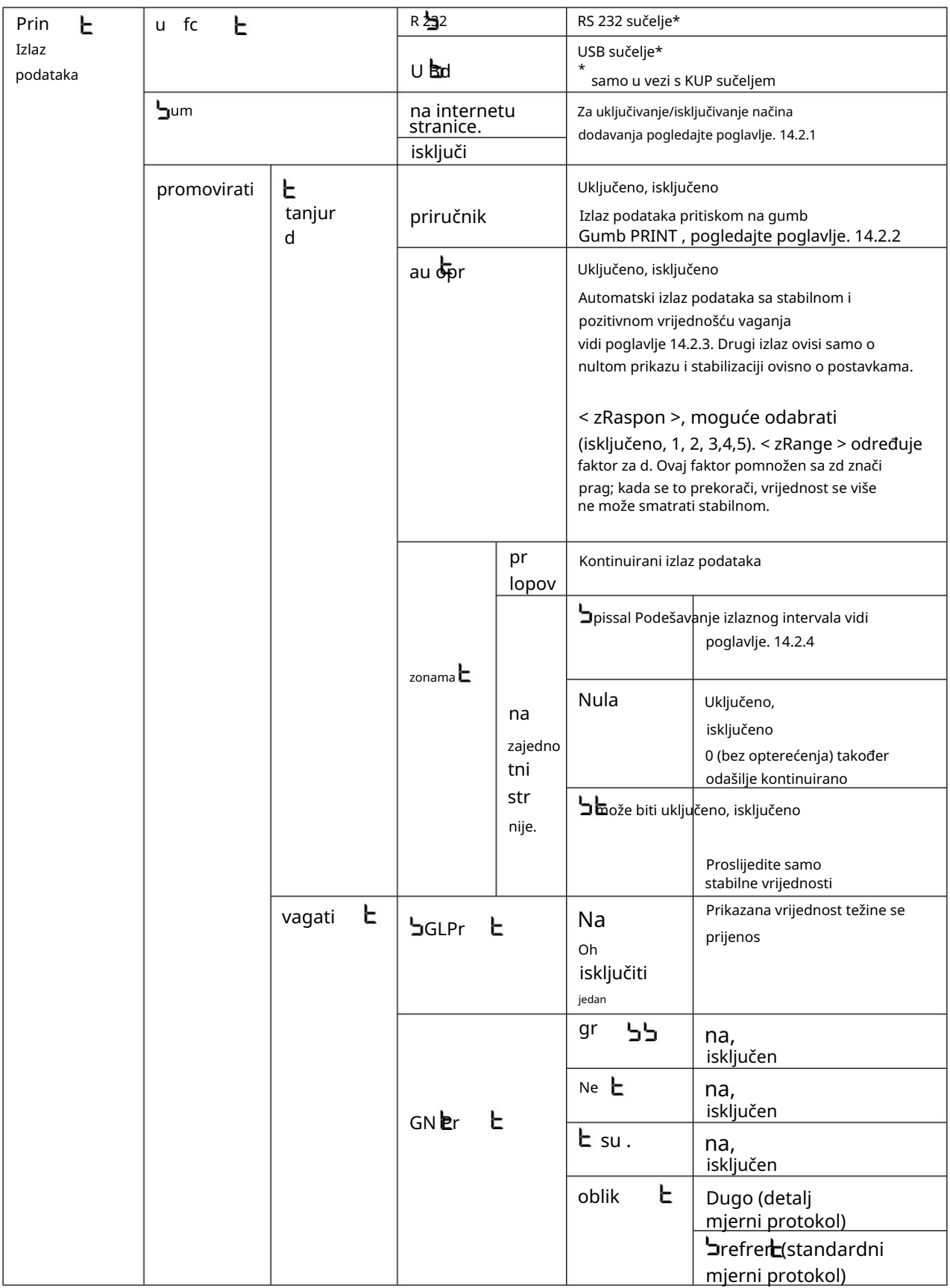

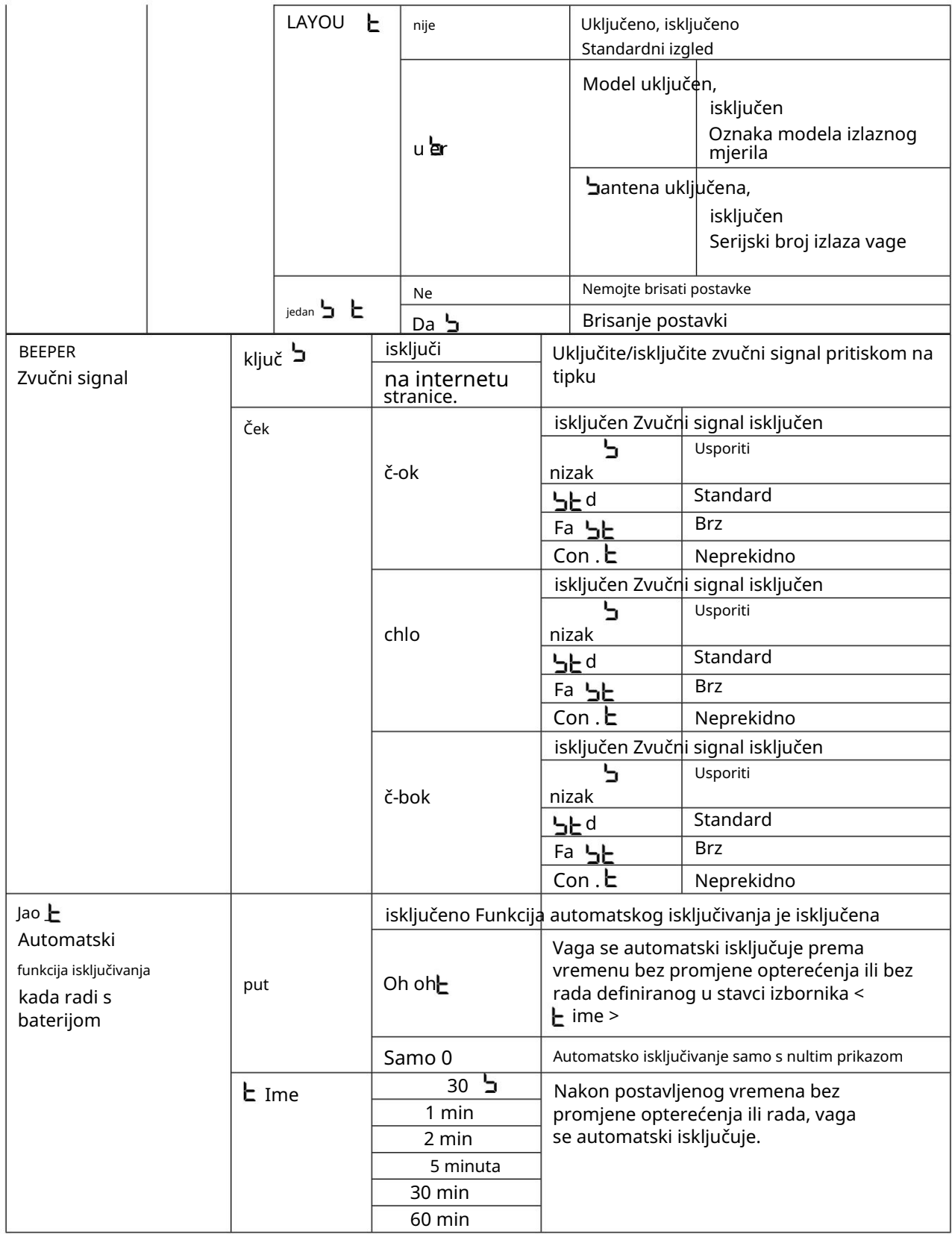

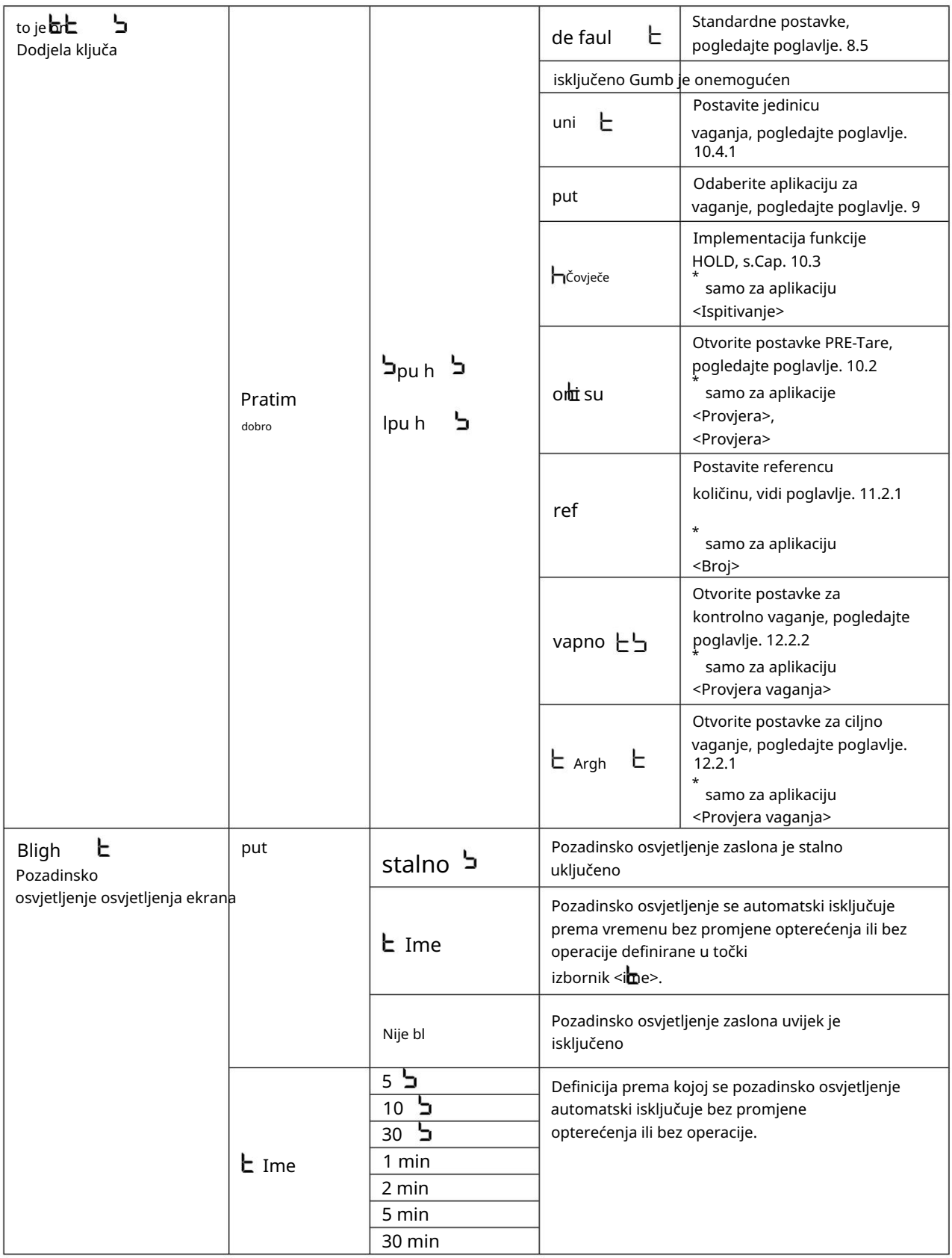

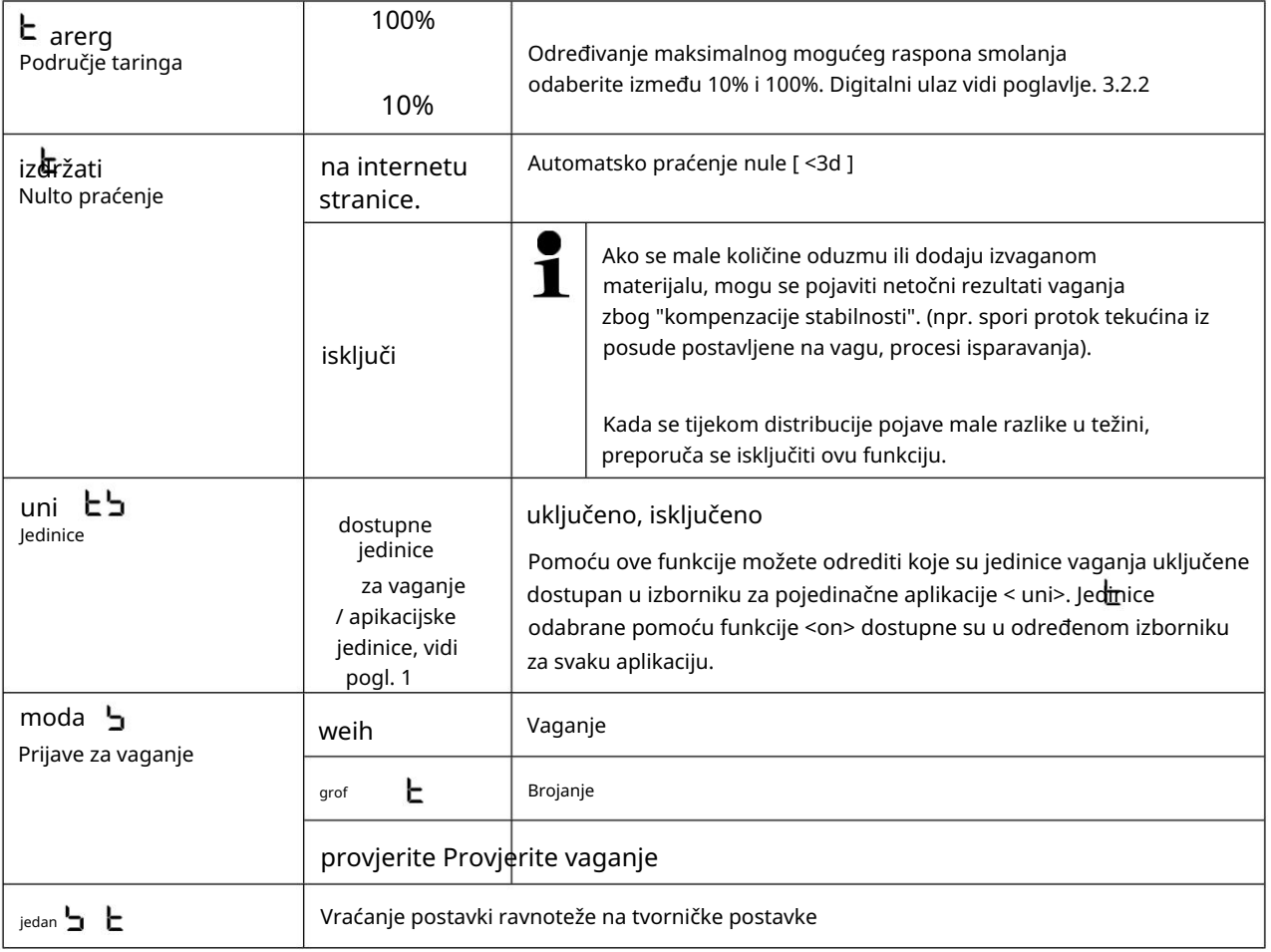

14 Komunikacija s perifernim uređajima putem KUP veze

Podaci o vaganju mogu se razmjenjivati s povezanim perifernim uređajima putem sučelja.

Izlaz se može izvršiti na pisač, računalo ili upravljačke zaslone. Obrnutim redoslijedom, upravljačka tijela i unosi podataka mogu se provoditi preko povezanih uređaja.

Vage su standardno opremljene KUP (KERN Universal Port) priključkom.

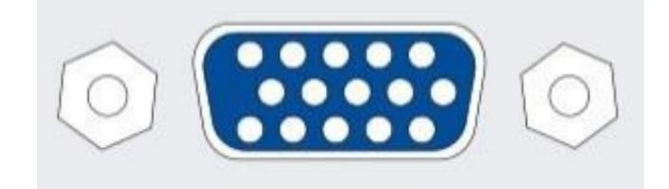

Priključak KUP

Za sve dostupne KUP adaptere sučelja posjetite našu online trgovinu

na:

[http://www.kern-sohn.com](http://www.kern-sohn.com/)

#### 14.1 Komunikacijski protokol KERN (protokol sučelja KERN)

od KERN [\(www.kern-sohn.com\).](http://www.kern-sohn.com/) KCP je standardizirani skup naredbi sučelja za KERN vage koji omogućuje pozivanje i kontrolu mnogih parametara i funkcija uređaja. KERN uređaji koji imaju KCP mogu ga koristiti za jednostavno povezivanje s računalima, industrijskim sustavima upravljanja i drugim digitalnim sustavima. Detaljan opis možete pronaći u priručniku "KERN Communications Protocol", koji je dostupan u području za preuzimanje na našoj početnoj stranici.

mjerila. Kako biste aktivirali KCP, pogledajte pregled izbornika u vašem načinu rada

KCP se temelji na jednostavnim ASCII naredbama i odgovorima. Svaka interakcija sastoji se od naredbe, po mogućnosti s argumentima odvojenima razmacima i završavaju s <CR>< LF>.

KCP narudžbe koje podržava vaš saldo mogu se upitati naredbom "I0" nakon koje slijedi CR LF.

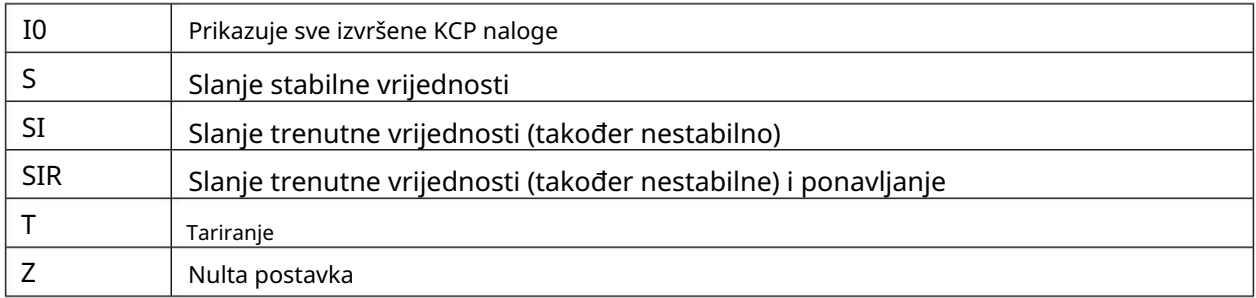

Sažetak najčešće korištenih KCP naloga:

Primjer:

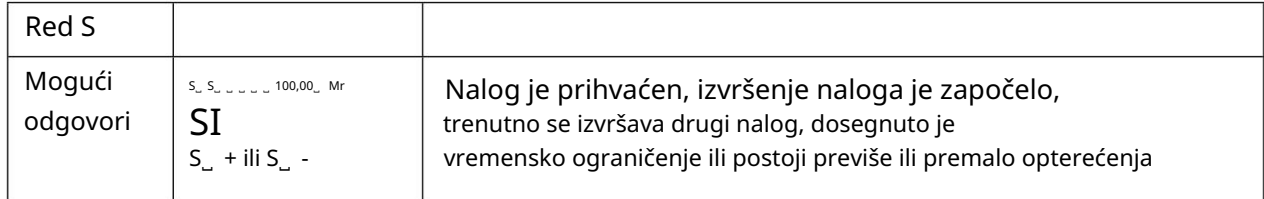

#### 14.2 Značajke izdanja

#### 14.2.1 Metoda dodavanja  $\leq$  um $\geq$

S ovom se funkcijom pojedinačne vrijednosti vaganja dodaju u memoriju zbroja pritiskom na gumb i uređuju kada se spoji dodatni pisač.

Aktivacija funkcije:

- potvrdite tipkom. U izborniku Setup odaberite postavku < Prin > < um > i
- Pomoću navigacijskih tipki odaberite postavku < uključeno> i potvrdite je na dugme.

Za izlazak iz izbornika pritisnite nekoliko puta navigacijsku tipku.

Status: Postavka izbornika

 $\epsilon$ prmode> <rig> < $\epsilon$ manual> <on>

Dodajte izvaganu robu:

 $\ddot{\mathbf{i}}$ 

Ako je potrebno, stavite praznu posudu na vagu i izravnajte je.

 Na vagu stavite prvu stavku koju želite izvagati. Pričekajte ), zatim pritisnite gumb PRINT. **Land** Čini se prikaz stabilnosti prikaza

( promijenite u  $\sum$ um1 >, slijedite

umanjen za trenutnu vrijednost vaganja. Vrijednost vaganja se sprema i uređuje u pisaču. Prikazuje se simbol . Uklonite izvaganu robu.

nakon čega slijedi trenutna vrijednost vaganja. Vrijednost vaganja se sprema i uređuje u pisaču. Ostalu robu koju želite vagati stavite na vagu. Pričekaj to Uklonite izvaganu robu. ), zatim pritisnite gumb PRINT. Čini se prikazuje prikaz stabilnosti ( mijenja se u  $\leq \frac{\ln 2}{\ln 2}$ 

Dodajte još izvagane robe kao što je gore opisano.

Ovaj postupak možete ponavljati dok ne potrošite kapacitet vage.

Prikažite i uredite zbroj "Ukupno":

Zbirna memorija se briše; simbol [..] se gasi. Dugo pritisnite tipku PRINT. Broj vaganja i ukupna težina su regulirani. Ч

H

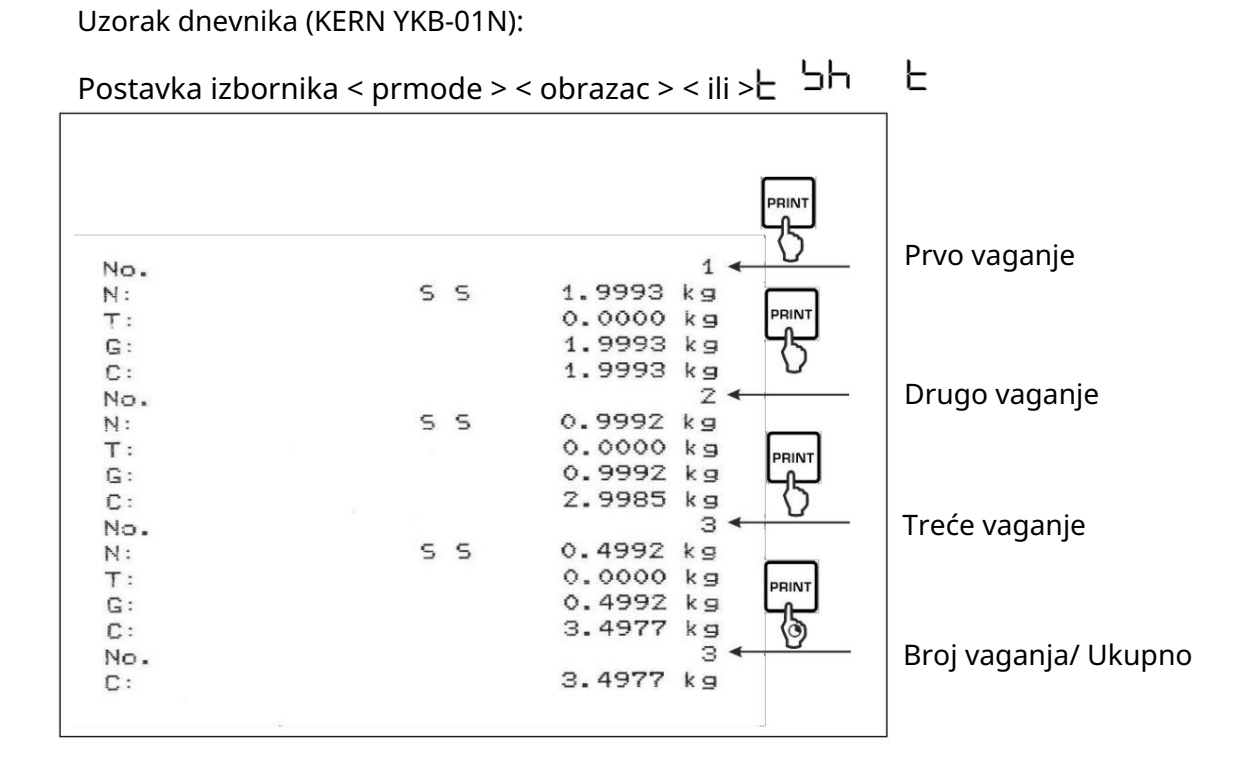

Uzorak dnevnika (KERN YKB-01N):

Postavka izbornika

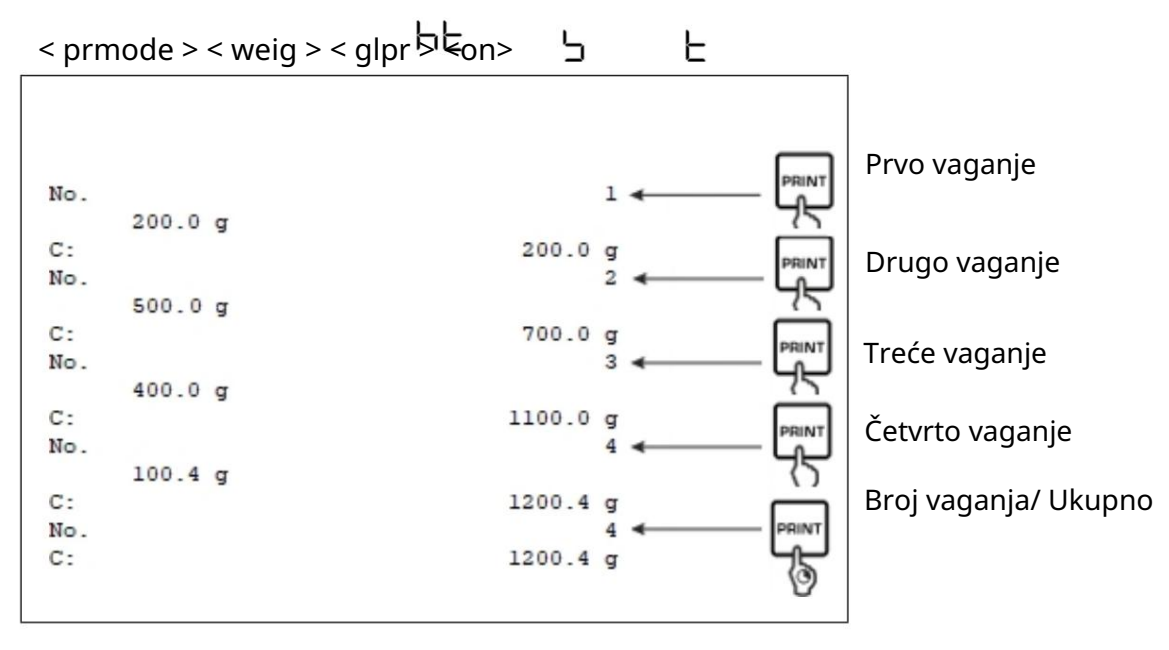

14.2.2 Izlaz podataka nakon pritiska na gumb PRINT <manual>

Aktivacija funkcije:

U izborniku Setup odaberite postavku izbornika < prin > < prmode> <

 $\overline{L}$  rig > i potvrdite tipkom Za

ručni unos podataka pomoću navigacijskih tipki odaberite postavku izbornika < ručno > i potvrdite tipkom

Navigacijskim tipkama odaberite postavku <on> i potvrdite tipkom

Za izlazak iz izbornika pritisnite nekoliko puta navigacijsku tipku.

Postavite robu koju želite izvagati na vagu:

Po potrebi stavite praznu posudu na vagu i poravnajte je.

 Stavite robu za vaganje. Uredite vrijednost vaganja pritiskom na gumb ISPIS-.

14.2.3 Automatski izlaz podataka < au o > Ł

Ispis podataka se vrši automatski, bez potrebe za pritiskom na tipku PRINT, čim se ispuni odgovarajući uvjet ispisa, ovisno o postavci u izborniku.

Omogućite funkciju i postavite izlazni uvjet:

U izborniku Setup odaberite postavku izbornika < prir $\Rightarrow$  < prmode> <

 $\mathsf{r}$  rig > i potvrdite tipkom

navigacijske tipke i potvrdite tipkom Za automatski izlaz podataka odaberite postavku izbornika < au o > z  $\epsilon$ 

 Pomoću navigacijskih tipki odaberite postavku < uključeno > i potvrdite tipkom. Prikazuje se <zRange> .

Potvrdite tipkom i pomoću navigacijskih tipki postavite tražene izlazne uvjete.

Potvrdite tipkom

Za izlazak iz izbornika pritisnite nekoliko puta navigacijsku tipku

Postavite robu koju želite izvagati na vagu:

Po potrebi stavite praznu posudu na vagu i poravnajte je.

 Stavite izvaganu robu i pričekajte dok se ne pojavi prikaz stabilnosti ( ). Vrijednost vaganja izdaje se automatski.

E 14.2.4 Kontinuirani izlaz podataka < kon

> Omogućite funkciju i postavite izlazni interval:

U izborniku Setup odaberite postavku izbornika < prin $\Rightarrow$  < prmode> <

- $\overline{\mathsf{L}}$  rig > i potvrdite tipkom
- Za kontinuirani izlaz podataka odaberite postavku izbornika <zona> pomoću navigacijskih tipki i potvrdite tipkom .

 Pomoću navigacijskih tipki odaberite postavku < uključeno> i potvrdite je na dugme.

Prikazuje se <peed>.

pomoću tipki (numerički unos, vidi poglavlje 3.2.2). Potvrdite tipkom i podesite željeni vremenski interval pomoću navigacijskih tipki

Postavite potrebne izlazne uvjete <nula> & <sposobno>.

Za izlazak iz izbornika pritisnite nekoliko puta navigacijsku tipku

Stavite robu koju želite vagati na vagu.

Ako je potrebno, stavite praznu posudu na vagu i izravnajte je.

Stavite robu za vaganje.

Vrijednosti vaganja izdaju se prema definiranom intervalu.

#### Uzorak dnevnika (KERN YKB-01N):

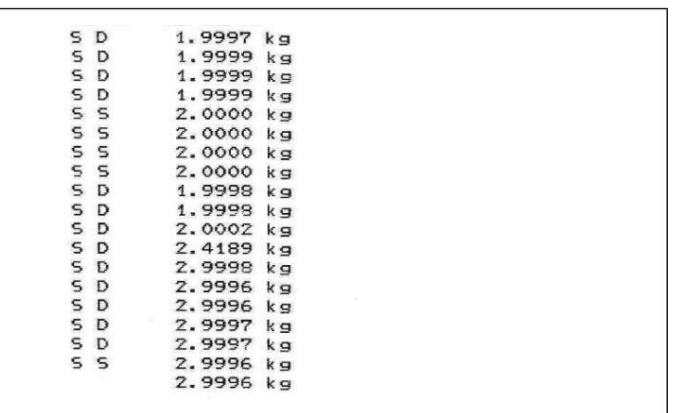

14.3 Format podataka

```
U izborniku postavki pozovite postavku izbornika < prin > < prinode>
```

```
<weig > <gr potvrdite tipkom Pomoću navigacijskih
```
- tipki odaberite postavku izbornika < forma > i pritisni gumb.
- Pomoću navigacijskih gumba odaberite željenu postavku. Mogućnosti:

<ili >Standardni mjerni protokol

< long >Detaljni protokol mjerenja

Potvrdite postavku tipkom

Za izlazak iz izbornika pritisnite nekoliko puta navigacijsku tipku

Uzorak dnevnika (KERN YKB-01N):

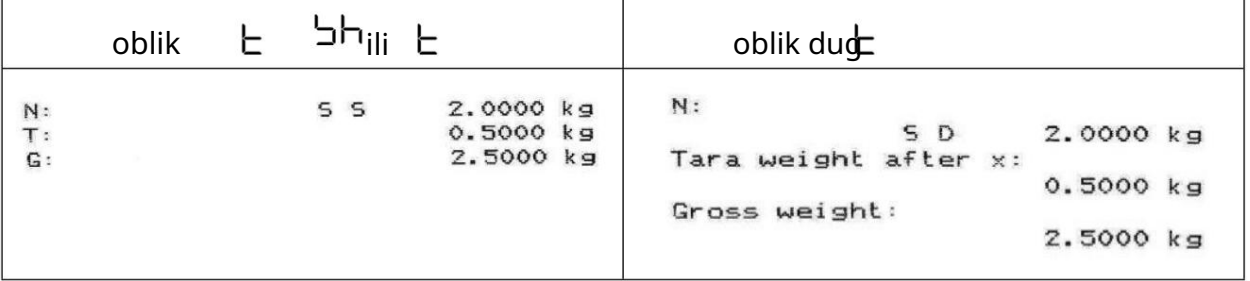

Е

#### 15 Servisiranje, održavanje, zbrinjavanje

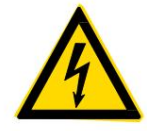

Isključite uređaj iz radnog napona prije bilo kakvog održavanja, čišćenja ili popravaka.

15.1 Čišćenje

krpom navlaženom blagom sapunicom. Pazite da tekućina ne dospije u uređaj. Polirajte suhom, mekom krpom. Nemojte koristiti agresivna sredstva za čišćenje (otapala ili slična sredstva).

Rasuti uzorak/ostatak praha može se pažljivo ukloniti četkom ili rukom usisavač.

Proliveni kamenac mora se odmah ukloniti.

15.2 Servisiranje, održavanje

 Uređaj smiju otvoriti samo kvalificirani servisni tehničari ovlašteni od strane mjesta od KERN.

Prije otvaranja isključite iz električne mreže.

15.3 Uklanjanje

Zbrinjavanje ambalaže i uređaja mora izvršiti operater u skladu s važećim nacionalnim ili regionalnim zakonodavstvom mjesta gdje se uređaj koristi.

### 16 Trenutna pomoć za rješavanje problema

U slučaju greške u procesu programiranja, nakratko isključite vagu i izvucite utikač od napajanja. Proces vaganja tada se mora ponovno pokrenuti ispočetka.

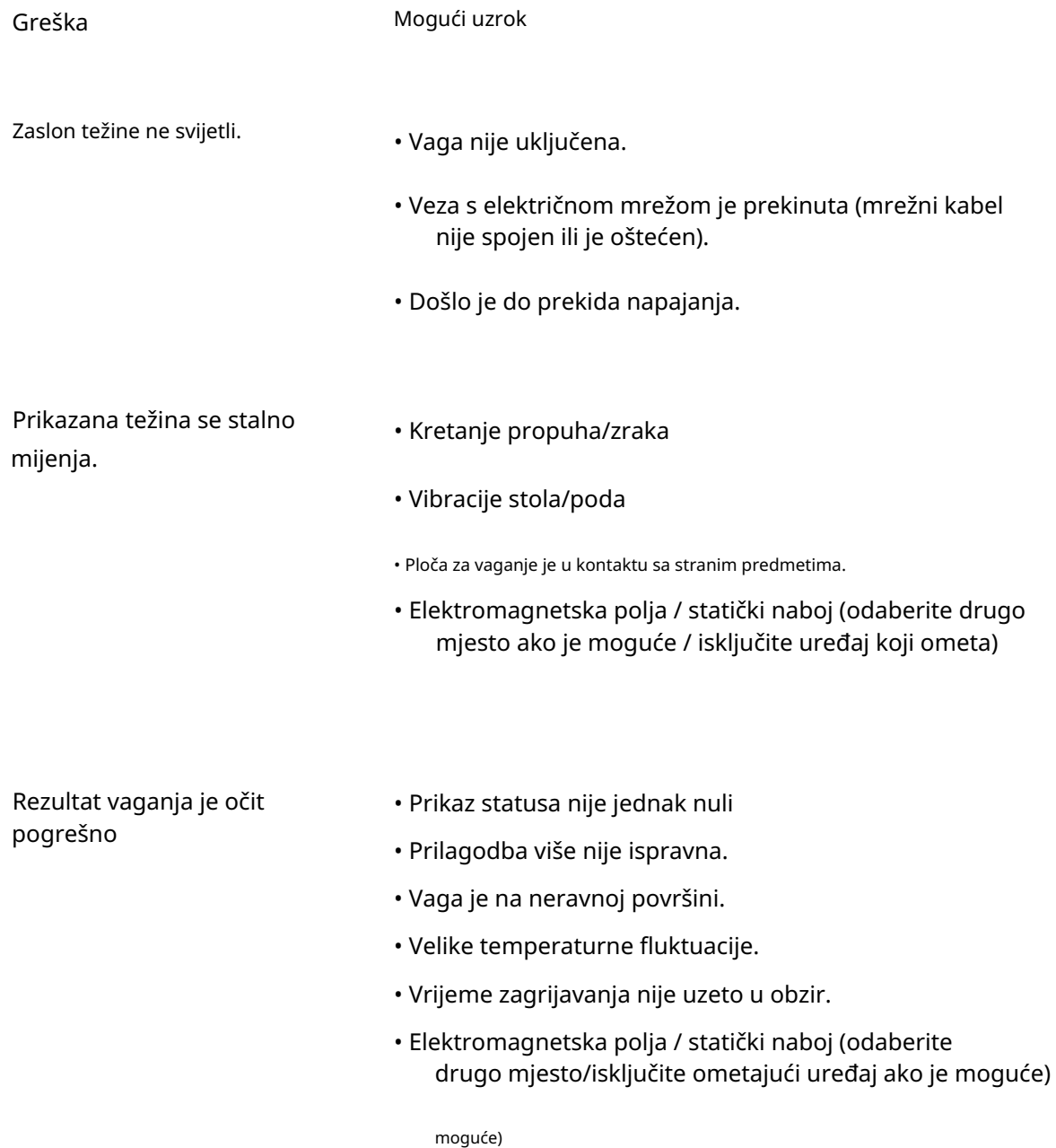

# 17 Poruke o pogreškama

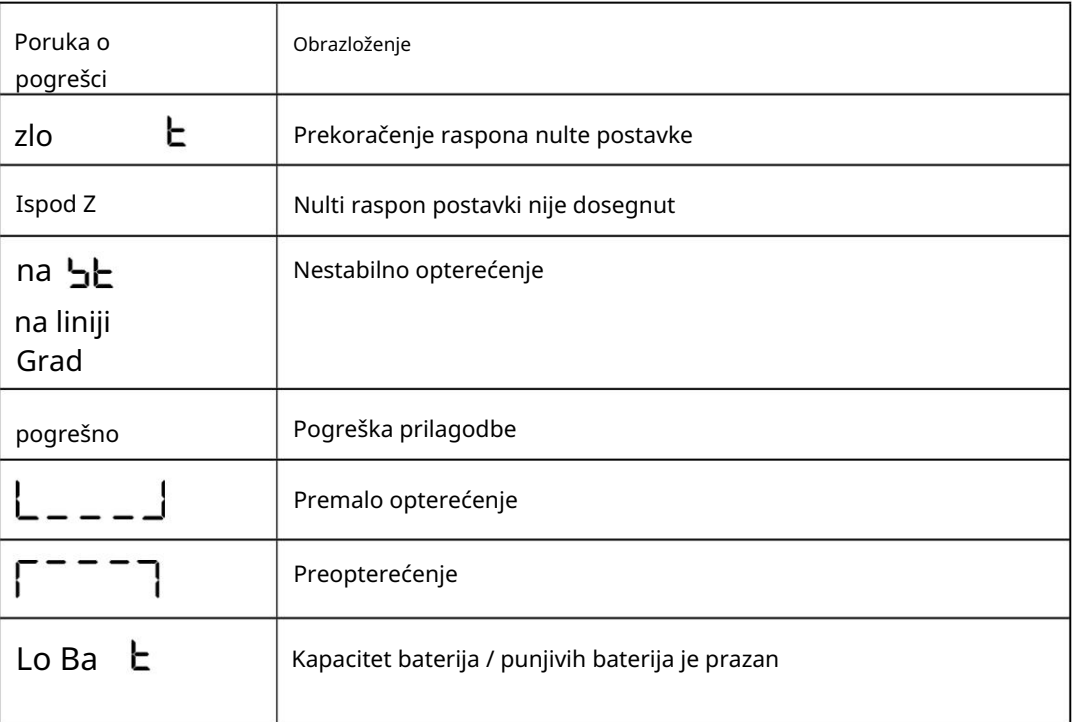